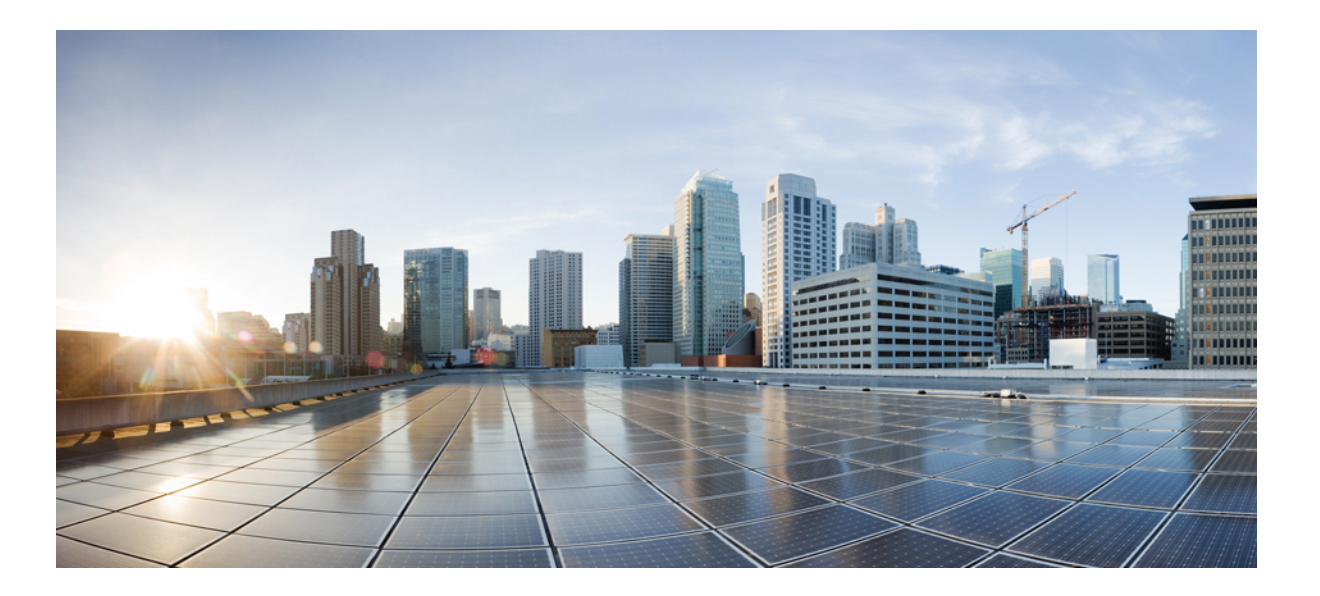

## **Cisco UCS Director Management Guide for Microsoft System Center Virtual Machine Manager, Release 6.0**

**First Published:** September 16, 2016

### **Americas Headquarters**

Cisco Systems, Inc. 170 West Tasman Drive San Jose, CA 95134-1706 USA http://www.cisco.com Tel: 408 526-4000 800 553-NETS (6387) Fax: 408 527-0883

THE SPECIFICATIONS AND INFORMATION REGARDING THE PRODUCTS IN THIS MANUAL ARE SUBJECT TO CHANGE WITHOUT NOTICE. ALL STATEMENTS, INFORMATION, AND RECOMMENDATIONS IN THIS MANUAL ARE BELIEVED TO BE ACCURATE BUT ARE PRESENTED WITHOUT WARRANTY OF ANY KIND, EXPRESS OR IMPLIED. USERS MUST TAKE FULL RESPONSIBILITY FOR THEIR APPLICATION OF ANY PRODUCTS.

THE SOFTWARE LICENSE AND LIMITED WARRANTY FOR THE ACCOMPANYING PRODUCT ARE SET FORTH IN THE INFORMATION PACKET THAT SHIPPED WITH THE PRODUCT AND ARE INCORPORATED HEREIN BY THIS REFERENCE. IF YOU ARE UNABLE TO LOCATE THE SOFTWARE LICENSE OR LIMITED WARRANTY, CONTACT YOUR CISCO REPRESENTATIVE FOR A COPY.

The Cisco implementation of TCP header compression is an adaptation of a program developed by the University of California, Berkeley (UCB) as part of UCB's public domain version of the UNIX operating system. All rights reserved. Copyright © 1981, Regents of the University of California.

NOTWITHSTANDING ANY OTHER WARRANTY HEREIN, ALL DOCUMENT FILES AND SOFTWARE OF THESE SUPPLIERS ARE PROVIDED "AS IS" WITH ALL FAULTS. CISCO AND THE ABOVE-NAMED SUPPLIERS DISCLAIM ALL WARRANTIES, EXPRESSED OR IMPLIED, INCLUDING, WITHOUT LIMITATION, THOSE OF MERCHANTABILITY, FITNESS FOR A PARTICULAR PURPOSE AND NONINFRINGEMENT OR ARISING FROM A COURSE OF DEALING, USAGE, OR TRADE PRACTICE.

IN NO EVENT SHALL CISCO OR ITS SUPPLIERS BE LIABLE FOR ANY INDIRECT, SPECIAL, CONSEQUENTIAL, OR INCIDENTAL DAMAGES, INCLUDING, WITHOUT LIMITATION, LOST PROFITS OR LOSS OR DAMAGE TO DATA ARISING OUT OF THE USE OR INABILITY TO USE THIS MANUAL, EVEN IF CISCO OR ITS SUPPLIERS HAVE BEEN ADVISED OF THE POSSIBILITY OF SUCH DAMAGES.

Any Internet Protocol (IP) addresses and phone numbers used in this document are not intended to be actual addresses and phone numbers. Any examples, command display output, network topology diagrams, and other figuresincluded in the document are shown for illustrative purposes only. Any use of actual IP addresses or phone numbersin illustrative content is unintentional and coincidental.

Cisco and the Cisco logo are trademarks or registered trademarks of Cisco and/or its affiliates in the U.S. and other countries. To view a list of Cisco trademarks, go to this URL: [http://](http://www.cisco.com/go/trademarks) [www.cisco.com/go/trademarks](http://www.cisco.com/go/trademarks). Third-party trademarks mentioned are the property of their respective owners. The use of the word partner does not imply a partnership relationship between Cisco and any other company. (1110R)

© 2016 Cisco Systems, Inc. All rights reserved.

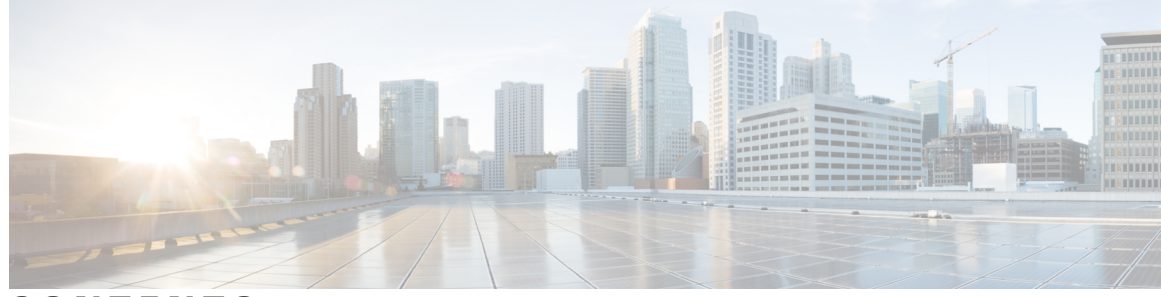

### **CONTENTS**

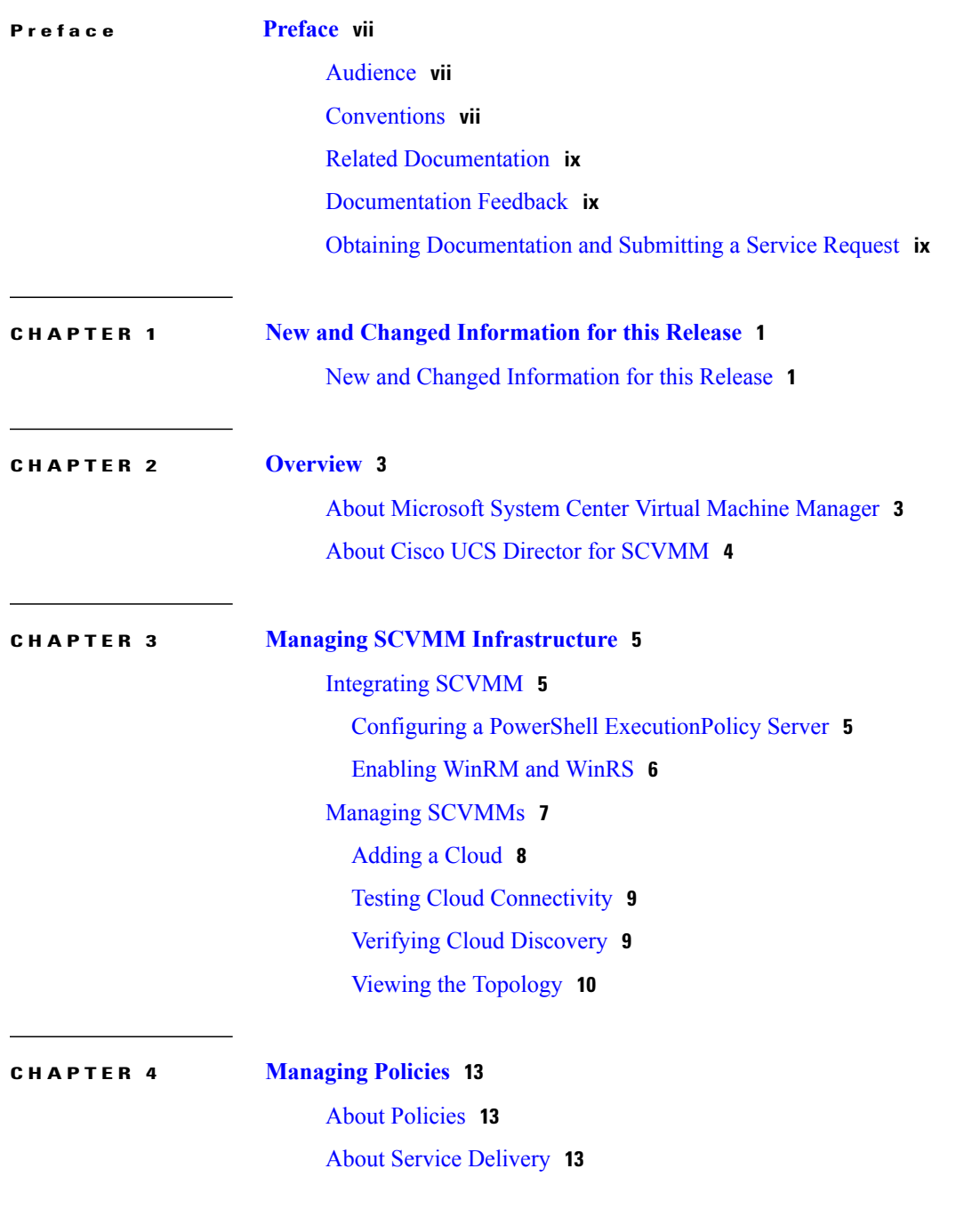

 $\overline{\phantom{a}}$ 

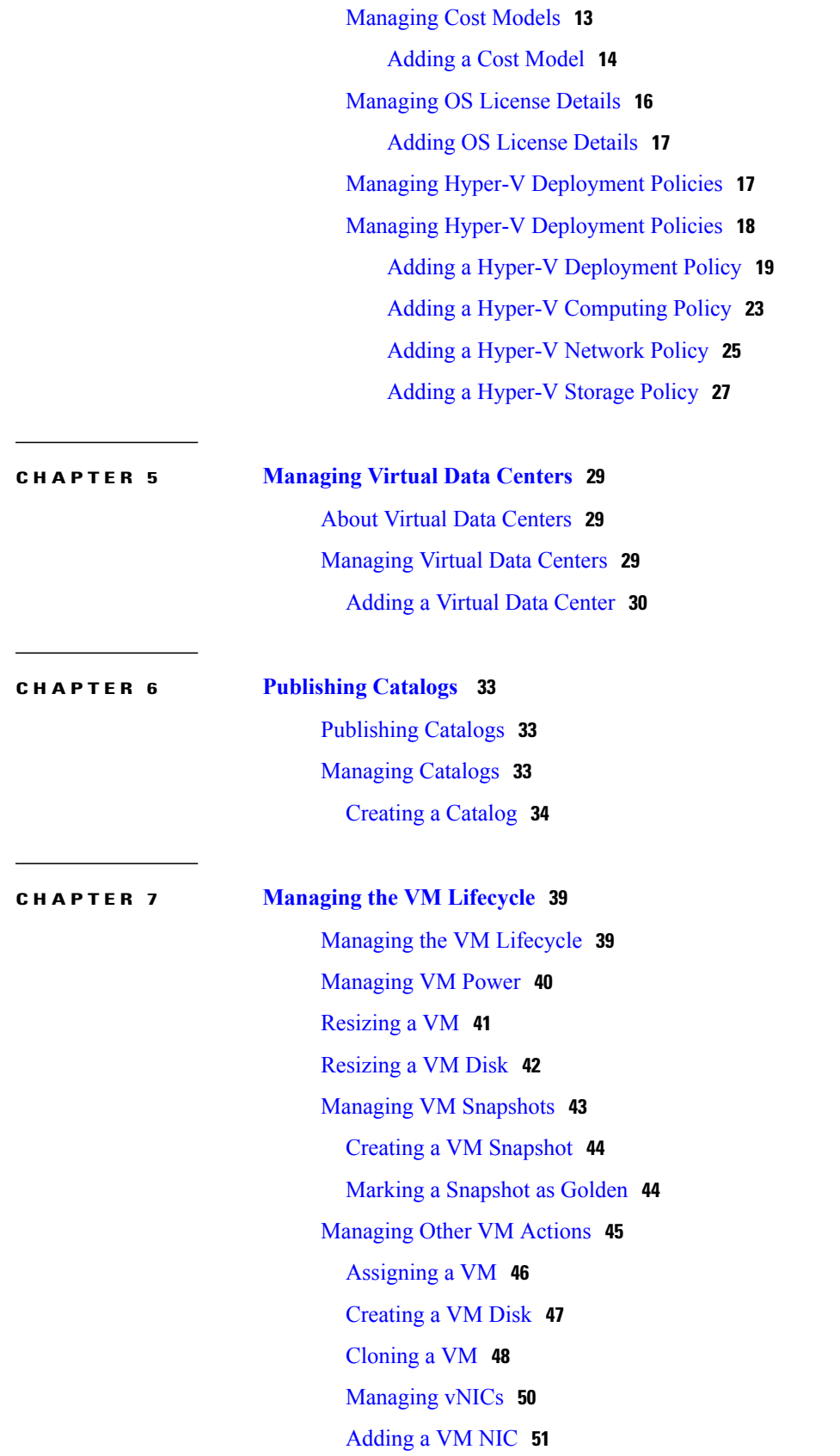

T

### [Editing](#page-61-0) a VM NIC **52**

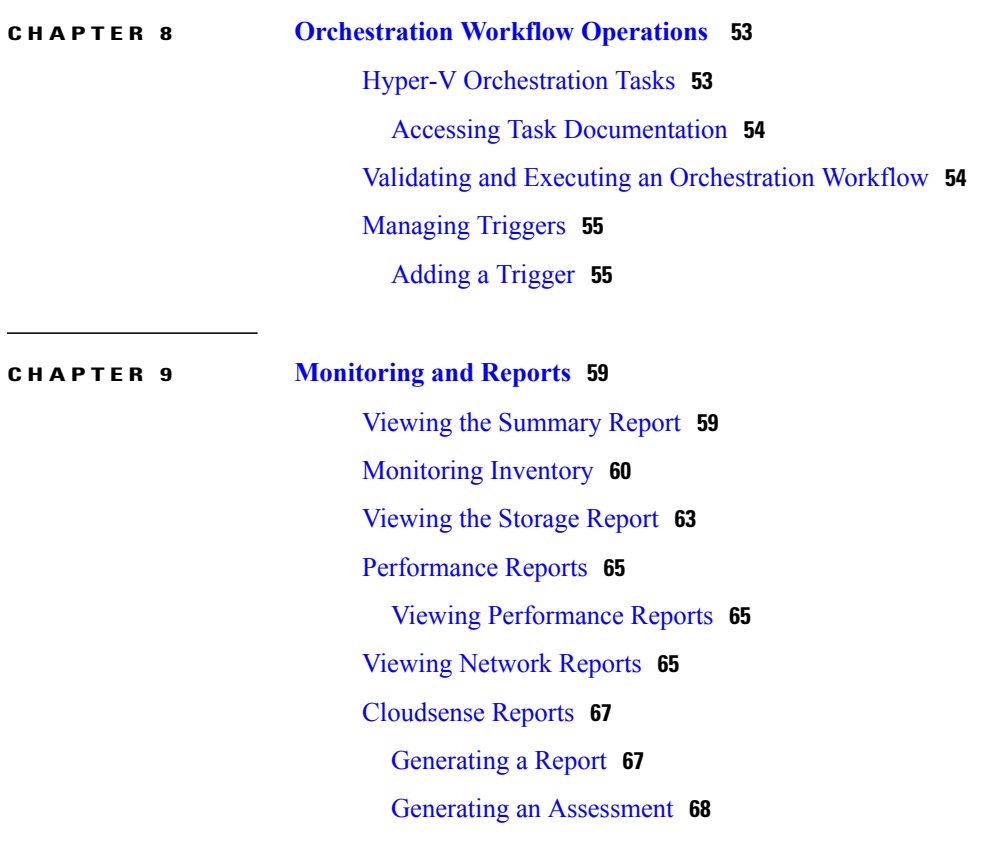

T

<span id="page-6-0"></span>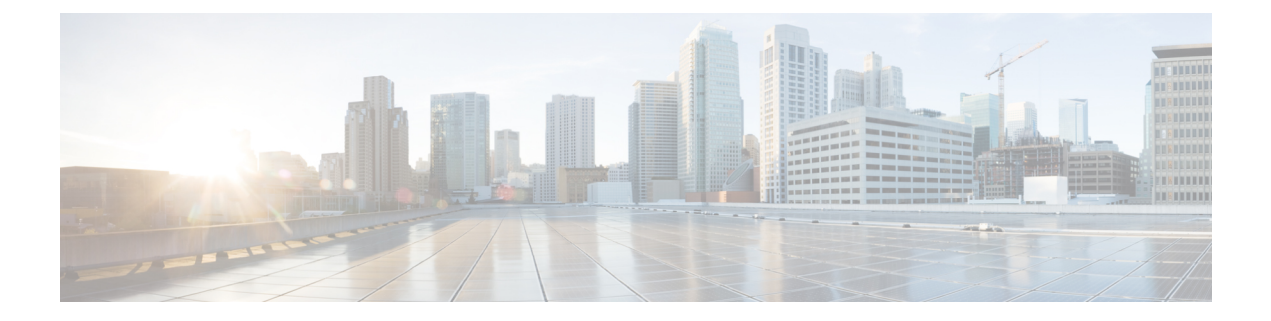

# **Preface**

- [Audience,](#page-6-1) page vii
- [Conventions,](#page-6-2) page vii
- Related [Documentation,](#page-8-0) page ix
- [Documentation](#page-8-1) Feedback, page ix
- Obtaining [Documentation](#page-8-2) and Submitting a Service Request, page ix

# <span id="page-6-1"></span>**Audience**

This guide is intended primarily for data center administrators who use Cisco UCS Director and who have responsibilities and expertise in one or more of the following:

- Server administration
- Storage administration
- Network administration
- Network security
- Virtualization and virtual machines

# <span id="page-6-2"></span>**Conventions**

 $\blacksquare$ 

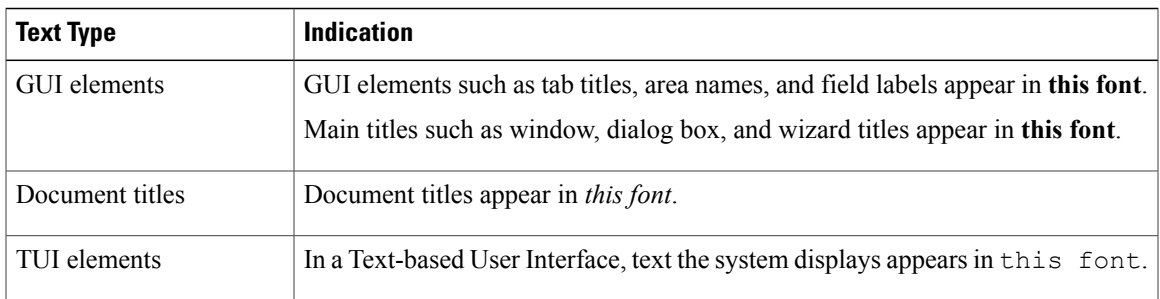

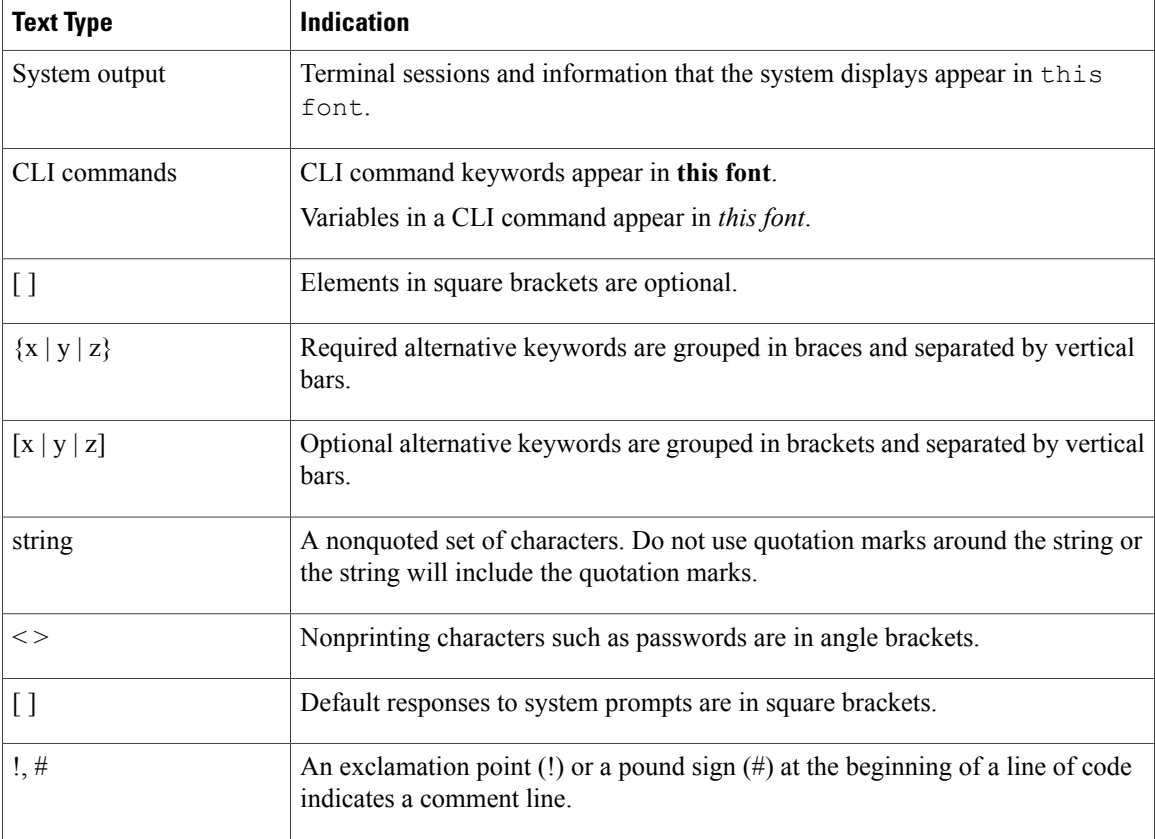

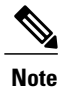

Means *reader take note*. Notes contain helpful suggestions or references to material not covered in the document.

IN. **Caution**

Means *reader be careful*. In this situation, you might perform an action that could result in equipment damage or loss of data.

 $\boldsymbol{\mathcal{Q}}$ **Tip**

Means *the following information will help you solve a problem*. The tips information might not be troubleshooting or even an action, but could be useful information, similar to a Timesaver.

 $\circled{0}$ **Timesaver**

Means *the described action saves time*. You can save time by performing the action described in the paragraph.

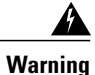

### IMPORTANT SAFETY INSTRUCTIONS

This warning symbol means danger. You are in a situation that could cause bodily injury. Before you work on any equipment, be aware of the hazards involved with electrical circuitry and be familiar with standard practices for preventing accidents. Use the statement number provided at the end of each warning to locate its translation in the translated safety warnings that accompanied this device.

SAVE THESE INSTRUCTIONS

# <span id="page-8-0"></span>**Related Documentation**

#### **Cisco UCS Director Documentation Roadmap**

For a complete list of Cisco UCS Director documentation, see the *Cisco UCS Director Documentation Roadmap* available at the following URL: [http://www.cisco.com/en/US/docs/unified\\_computing/ucs/](http://www.cisco.com/en/US/docs/unified_computing/ucs/ucs-director/doc-roadmap/b_UCSDirectorDocRoadmap.html) [ucs-director/doc-roadmap/b\\_UCSDirectorDocRoadmap.html](http://www.cisco.com/en/US/docs/unified_computing/ucs/ucs-director/doc-roadmap/b_UCSDirectorDocRoadmap.html).

#### **Cisco UCS Documentation Roadmaps**

For a complete list of all B-Series documentation,see the *Cisco UCS B-Series Servers Documentation Roadmap* available at the following URL: [http://www.cisco.com/go/unifiedcomputing/b-series-doc.](http://www.cisco.com/go/unifiedcomputing/b-series-doc)

For a complete list of all C-Series documentation,see the *Cisco UCS C-Series Servers Documentation Roadmap* available at the following URL: [http://www.cisco.com/go/unifiedcomputing/c-series-doc.](http://www.cisco.com/go/unifiedcomputing/c-series-doc)

**Note**

The *Cisco UCS B-Series Servers Documentation Roadmap* includes links to documentation for Cisco UCS Manager and Cisco UCS Central. The *Cisco UCS C-Series Servers Documentation Roadmap* includes links to documentation for Cisco Integrated Management Controller.

## <span id="page-8-2"></span><span id="page-8-1"></span>**Documentation Feedback**

To provide technical feedback on this document, or to report an error or omission, please send your comments to [ucs-director-docfeedback@cisco.com](mailto:ucs-director-docfeedback@cisco.com). We appreciate your feedback.

## **Obtaining Documentation and Submitting a Service Request**

For information on obtaining documentation, using the Cisco Bug Search Tool (BST), submitting a service request, and gathering additional information, see What's New in Cisco Product [Documentation.](http://www.cisco.com/c/en/us/td/docs/general/whatsnew/whatsnew.html)

To receive new and revised Cisco technical content directly to your desktop, you can subscribe to the [What's](http://www.cisco.com/assets/cdc_content_elements/rss/whats_new/whatsnew_rss_feed.xml) New in Cisco Product [Documentation](http://www.cisco.com/assets/cdc_content_elements/rss/whats_new/whatsnew_rss_feed.xml) RSS feed. RSS feeds are a free service.

 $\mathbf I$ 

<span id="page-10-0"></span>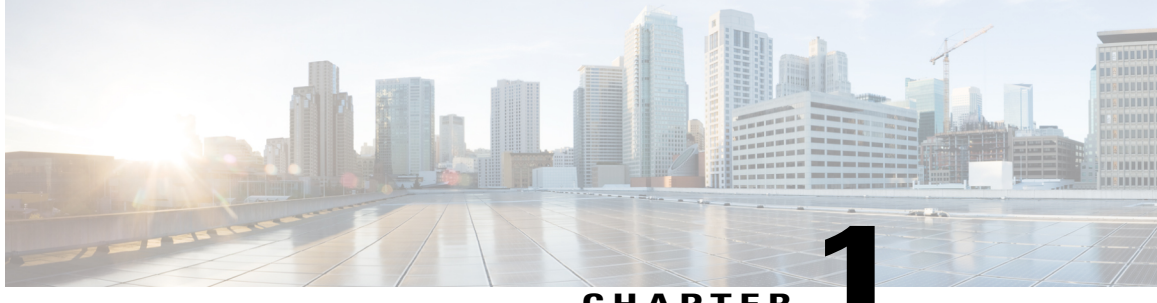

**CHAPTER 1**

# **New and Changed Information for this Release**

• New and Changed [Information](#page-10-1) for this Release, page 1

# <span id="page-10-1"></span>**New and Changed Information for this Release**

Г

No significant changes were made to this guide for the current release.

 $\mathbf I$ 

<span id="page-12-0"></span>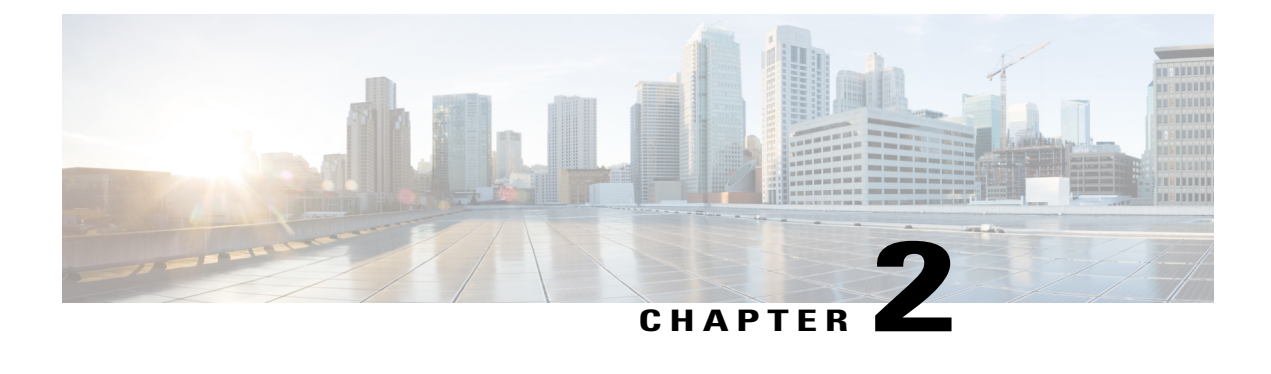

## **Overview**

This chapter contains the following sections:

- About [Microsoft](#page-12-1) System Center Virtual Machine Manager, page 3
- About Cisco UCS Director for [SCVMM,](#page-13-0) page 4

## <span id="page-12-1"></span>**About Microsoft System Center Virtual Machine Manager**

Microsoft System Center Virtual Machine Manager (SCVMM) 2012 SP1 is a comprehensive IT infrastructure, virtualization, and cloud management platform. With this platform, you can manage your applications and services across multiple hypervisors and across public, hosted, and private cloud infrastructures to deliver flexible and cost-effective IT services. Microsoft SCVMM allows you, as the administrator, to configure and manage the servers, the network, and the storage resources.

Microsoft SCVMM 2012 SP1 introduces the following constructs to model and configure the networks on the Hyper-V servers:

- Logical network—A logical network is used to organize and simplify network assignments for hosts, virtual machines, and services. As logical networks represent an abstraction of the underlying physical network infrastructure, they enable you to model the network based on business needs and connectivity properties.
- Network site—A network site (otherwise known as Logical Network Definitions) is used to define the VLANs and IP subnets that you want to associate with the logical network in each physical location and to control which hosts (in that location) may be configured to support it.
- VM network—VM Networks provide the (network) interface through which a virtual machine (VM) connects to a particular Logical Network.
- IP pool—An IP pool template is used to assign a range of IP addresses to the hosts and to the virtual machines that are running inside the Microsoft SCVMM-managed environment.
- Port profile—A port profile for uplinks (also called an uplink port profile) specifies which logical networks can connect through a particular physical network adapter. A port profile for virtual network adapters specifies capabilities for those adapters and makes it possible for you to control how bandwidth is used on the adapters. The capabilities include offload settings and security settings.
- Port classification—A port classification provides a global name for identifying different types of virtual network adapter port profiles. As a result, a classification can be used across multiple logical switches while the settings for the classification remain specific to each logical switch. For example, you can create one port classification that is named FAST to identify ports that are configured to have more bandwidth, and one port classification that is named SLOW to identify ports that are configured to have less bandwidth. You can use the port classifications that are provided in VMM, or you can create your own port classifications.
- Logical switch—A logical switch is a switch template which contains a set of parameters (for example, switch extensions, uplink port profiles, and port classifications) that you can use to create Hyper-V virtual switches on Windows Server 2012 host computers. A logical switch helps to configure a consistent network policy across many Hyper-V hosts.

## <span id="page-13-0"></span>**About Cisco UCS Director for SCVMM**

Cisco UCS Director supports the Microsoft System Center Virtual Machine Manager (SCVMM) environments listed in the Cisco UCS Director [Compatibility](http://www.cisco.com/c/en/us/support/servers-unified-computing/ucs-director/products-device-support-tables-list.html) Matrix.

Cisco UCS Director is integrated with SCVMM through a Windows PowerShell. The PowerShell Agent acts as an interfacing layer between Cisco UCS Director and SCVMM. After you have installed and started the PowerShell Agent, you can manage SCVMM from Cisco UCS Director.

Cisco UCS Director enables you to perform basic SCVMM actions on a virtual machine (VM) such as power-on, power-off, adding disks, removing disks, VM provisioning, and so on. Also, you can manage Server Message Block (SMB) 3.0 file share, Hyper-V host clustered storage, and logical unit numbers (LUNs).

Cisco UCS Director supports the following network models that are defined based on the types of logical networks in SCVMM:

- **1** VLAN-based network model—Networks that use familiar virtual local area network (VLAN) technology for network isolation can be managed asthey are-with one VM network for each network site (and VLAN) in the configuration.
- **2** Private VLAN-based network model—Private Virtual LANs(PVLANS) are often used by service providers to work around the scale limitations of VLANS. They essentially allow network administrators to divide a VLAN into several separate and isolated subnetworks which can then be allocated to individual customers (tenants). PVLANs share the IP subnet that was allocated to the parent VLAN. However, although hosts connected to different PVLANs still belong to the same IP subnet, they require a router to communicate with each other and with resources on any other network. The network sites within this logical network contain independent networks consisting of primary and secondary VLAN pairs in isolated mode.
- **3** Network virtualization-based model—Using this network model, you can support multiple tenants (also called as clients or customers) with their own networks, isolated from the networks of other tenants. With this isolation, your tenants can use any IP addresses that they want for their virtual machines, regardless of the IP addresses that are used on other VM networks. Also, you can allow your tenants to configure some aspects of their own networks, based on limits that you specify. Network virtualization abstracts the physical address space and presents a virtual address space to the tenant.

Cisco UCS Director includes orchestration features that allow you to automate configuration and management of Hyper-V in one or more workflows. A complete list of the Hyper-V orchestration tasks is available in the Workflow Designer, and in the Task Library.For more information about orchestration in Cisco UCS Director, see the Cisco UCS Director [Orchestration](http://www.cisco.com/c/en/us/support/servers-unified-computing/ucs-director/products-installation-and-configuration-guides-list.html) Guide.

<span id="page-14-0"></span>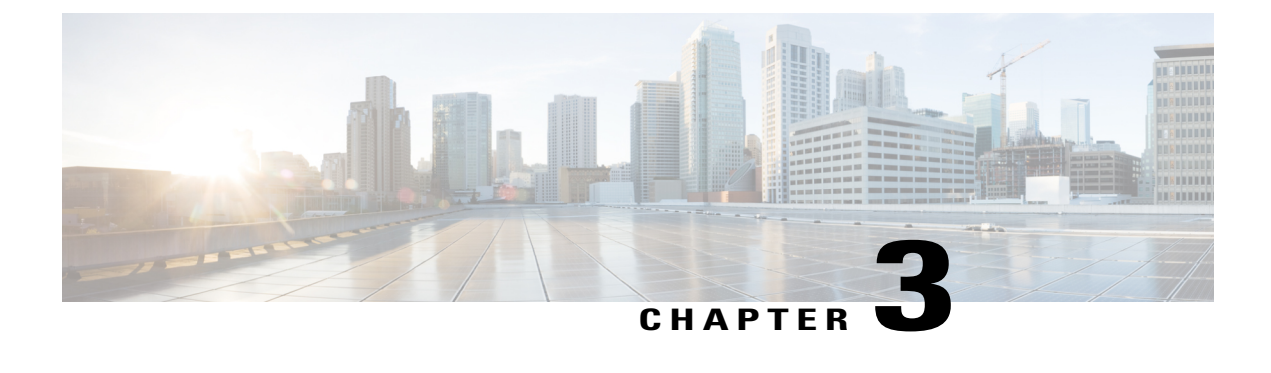

# **Managing SCVMM Infrastructure**

This chapter contains the following sections:

- [Integrating](#page-14-1) SCVMM, page 5
- Managing [SCVMMs,](#page-16-0) page 7

## <span id="page-14-1"></span>**Integrating SCVMM**

To integrate SCVMM in Cisco UCS Director, perform the following actions:

- Install and configure the PowerShell agent (PSA).
- Add the PSA to Cisco UCS Director.
- Enable WinRM and WinRS on SCVMM and all SCVMM hosts.
- Make sure that the domain account used to connect SCVMM belongs to the local administrator group for SCVMM and SCVMM hosts.
- Ensure that a PowerShell Agent is added to the Hyper-V account when you create a Hyper-V account in Cisco UCS Director.

## <span id="page-14-2"></span>**Configuring a PowerShell ExecutionPolicy Server**

**Step 1** Verify the current policy by executing Get-Executionpolicy emdlet from the PowerShell command shell.

PS C:\Users\administrator\ Get-ExecutionPolicy Restricted

Make sure that you choose the correct policy type based on your infrastructure architecture. It is typically unrestricted. **Note**

**Step 2** Type Set-ExecutionPolicy-ExecutionPolicy ExecutionPolicy unrestricted and press **Enter** to modify an existing execution policy.

PS C:\Users\administrator\ Set-ExecutionPolicy -ExecutionPolicy unrestricted

Execution Policy Change The execution policy helps protect you from scripts that you do not trust. Changing the execution policy might expose you to the security risks described in the about Execution Policies help topic. Do you want to change the execution policy? [Y] Yes [N} No [S] Suspend [?] Help (default is "Y"): y

### <span id="page-15-0"></span>**Enabling WinRM and WinRS**

To accept remote PowerShell commands, you must enable Windows Remote Management (WinRM) for Windows Server 2008 R2, 2012 or 2012 R2. Once you enable the WinRM, the interoperability of hardware and operations systems is enabled to work with the Windows Remote Shell (WinRS) command-line tool on your target server and the target server hosts.

#### **Before You Begin**

The PowerShell Agent only executes the cmdlets and scripts on the target server in a PowerShell remote session. It requires the WinRM configuration to accept the remote session. This is a Windows PowerShell remote session requirement

**Step 1** On your host(s), open a command prompt, and enter winrm quickconfig.

Configuring WinRM over HTTP or HTTPS depends on the requirements of the specific environment. HTTPS is only necessary if a secure connection is required. Instructions on configuring HTTPS communication is available at the following URL: [https://blogs.technet.microsoft.com/meamcs/2012/02/24/](https://blogs.technet.microsoft.com/meamcs/2012/02/24/how-to-force-winrm-to-listen-interfaces-over-https/) [how-to-force-winrm-to-listen-interfaces-over-https/](https://blogs.technet.microsoft.com/meamcs/2012/02/24/how-to-force-winrm-to-listen-interfaces-over-https/) **Note**

The following messages appear:

WinRM is not set up to allow remote access to this machine for management. The following changes must be made:

Create a WinRM listener on HTTP://\* to accept WS-Man requests to any IP on this machine. Enable the WinRM firewall exception.

Make these changes [y/n]?

#### **Step 2** Enter **y**.

WinRM is updated for remote management, a listener is created to accept requests, and the firewall exception is enabled: Make these changes [y/n]? y

WinRM has been updated for remote management.

Created a WinRM listener on HTTP://\* to accept WS-Man requests to any IP on this machine. WinRM firewall exception enabled.

- **Step 3** Verify that WinRS is enabled by entering the winrm g winrm/config command at a command prompt.
- **Step 4** Configure the value " \* " in the TrustedHosts table of WinRM by entering the winrm set winrm/config/client @{TrustedHosts="\*"} command.

Adding the value " \* " to the TrustedHosts table allows all hosts to be trusted or only add specific trusted IP addresses of target servers to the table. **Note**

### **What to Do Next**

Make sure that the domain account used to connect the target server belongs to the local administrator group for the target server hosts.

# <span id="page-16-0"></span>**Managing SCVMMs**

In Cisco UCS Director, one SCVMM installation is considered as a cloud. Each cloud requires a unique name.

### **Step 1** On the menu bar, choose **Administration** > **Virtual Accounts**.

The virtual accounts available in Cisco UCS Director are displayed. The **Virtual Accounts** tab provides the following actions:

| <b>Action</b>  | <b>Description</b>                                                                               |
|----------------|--------------------------------------------------------------------------------------------------|
| <b>Refresh</b> | Refreshes the current page.                                                                      |
| Favorite       | Adds this page to the <b>Favorites</b> tab which displays the<br>page that you go to most often. |
| Add            | Adds a virtual account to the Cisco UCS Director.                                                |

**Step 2** Choose a virtual account to execute the following actions on the account:

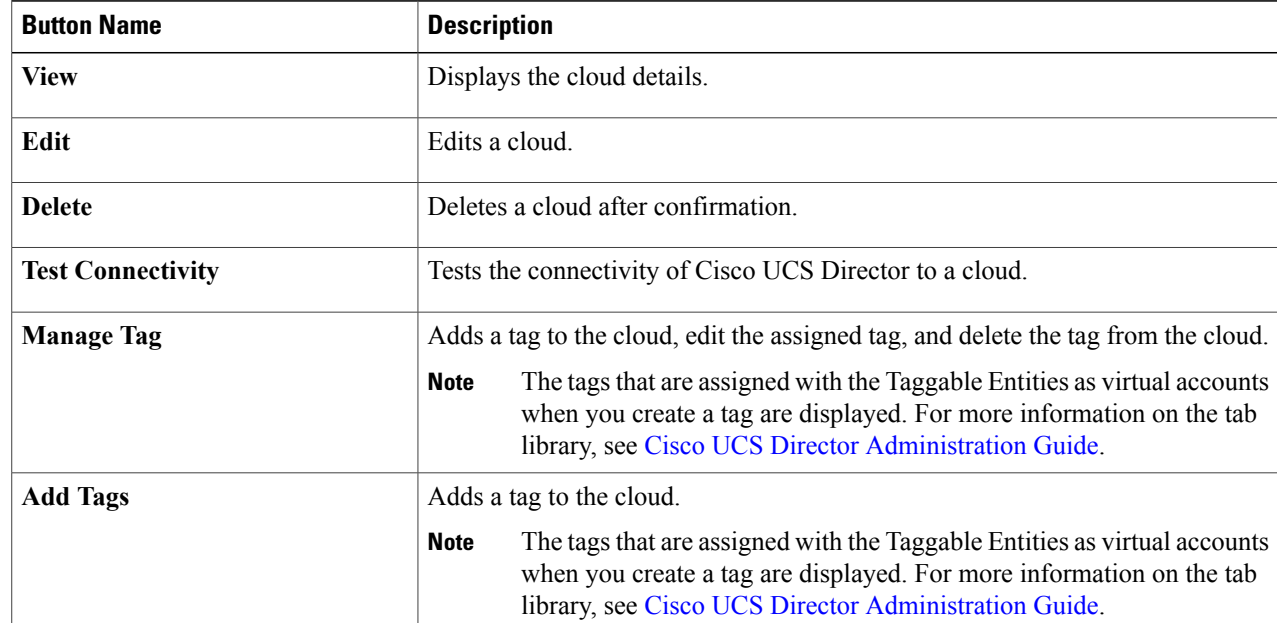

Τ

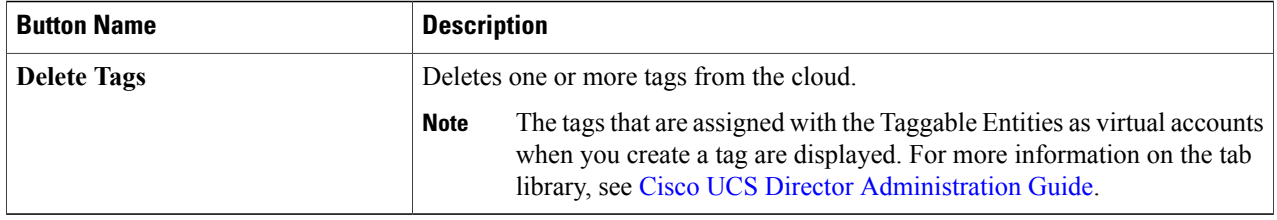

## <span id="page-17-0"></span>**Adding a Cloud**

In Cisco UCS Director, one SCVMM installation is considered as a cloud. Each cloud requires a unique name.

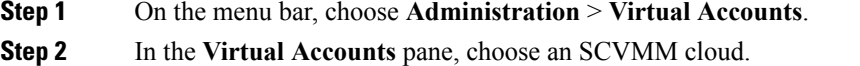

### **Step 3** Click **Add**.

### **Step 4** In the **Add Cloud** dialog box, complete the following fields:

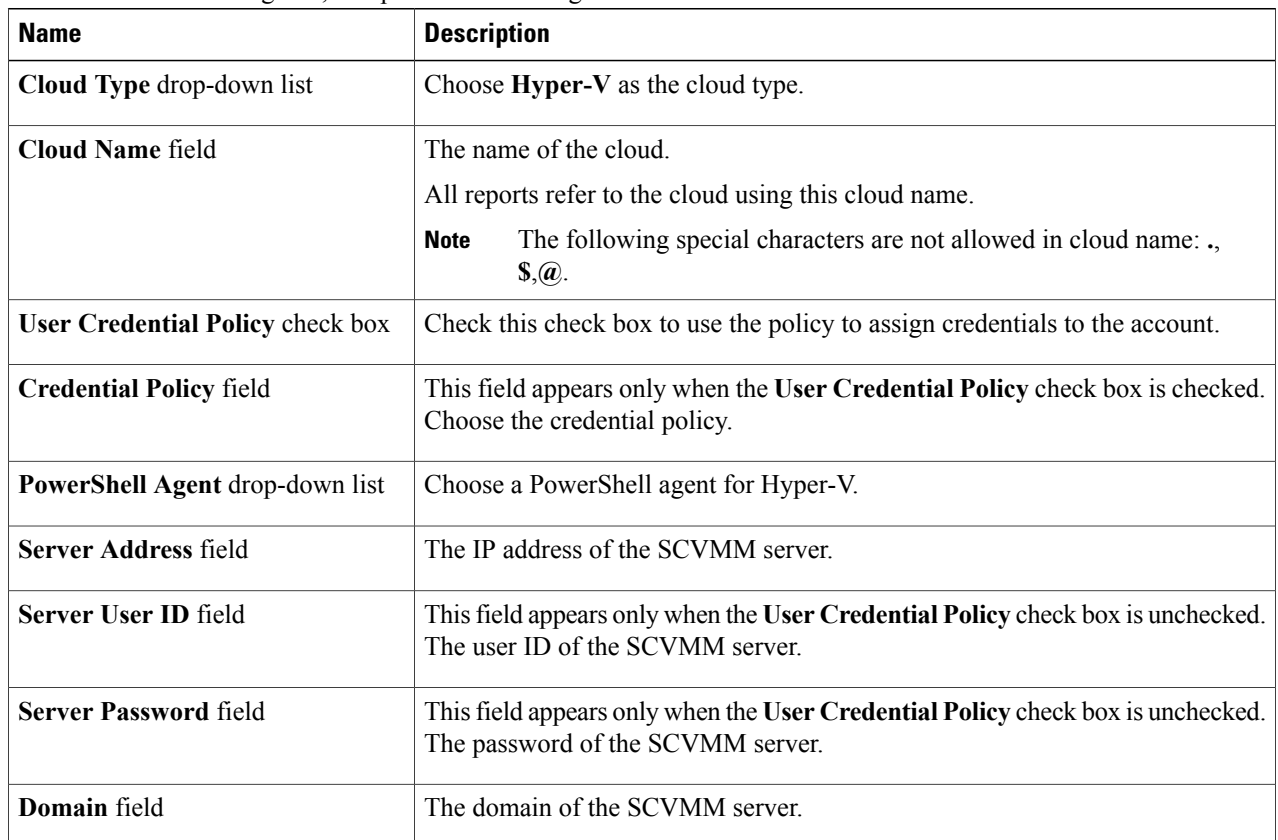

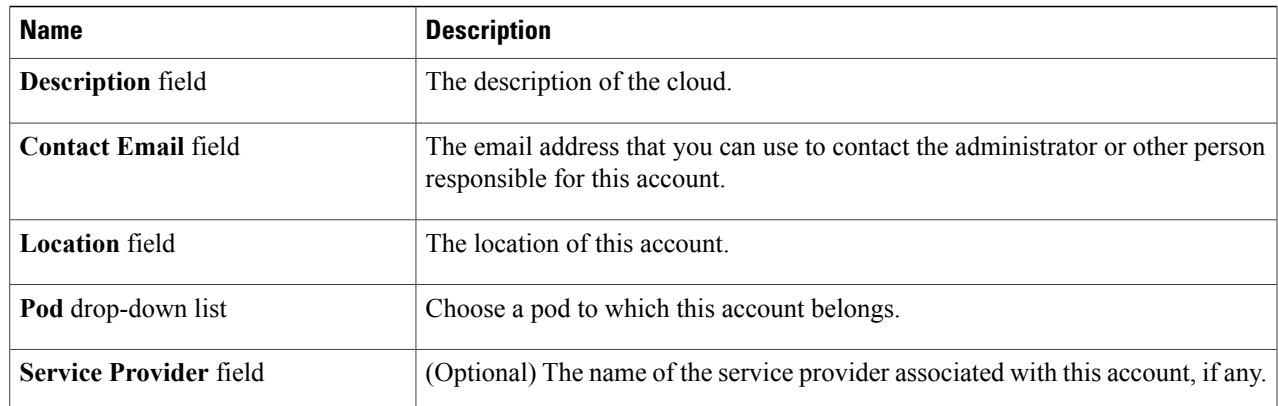

### **Step 5** Click **Add**.

### **What to Do Next**

Test the connectivity to the cloud account.

## <span id="page-18-0"></span>**Testing Cloud Connectivity**

- **Step 1** On the menu bar, choose **Administration** > **Virtual Accounts**.
- **Step 2** In the **Virtual Accounts** pane, choose an SCVMM cloud.
- <span id="page-18-1"></span>**Step 3** Click **Test Connectivity**. A connected cloud appears green.

#### **What to Do Next**

Verify that the cloud and the cloud data are being collected.

## **Verifying Cloud Discovery**

Ι

**Step 1** On the menu bar, choose **Virtual** > **Compute**.

**Step 2** In the **Compute for All Clouds** pane, choose an SCVMM cloud. It may take a few minutes to complete automatic discovery and populate all the data. Cisco UCS Director displays a set of tabs that contain information about the components of that account that it has discovered.

## <span id="page-19-0"></span>**Viewing the Topology**

You can view the topology of VM network, host network, and cluster network.

- **Step 1** On the menu bar, choose **Virtual** > **Compute**.
- **Step 2** In the **Compute** pane, choose an SCVMM cloud.
- **Step 3** To view the network connectivity of VMs, click the **VM** tab and do the following:
	- a) Choose a VM and click **View Details**.
	- b) Click the **VM Network Connectivity** tab.
	- c) Choose the VM network connectivity and click **View Connectivity**. The **Topology View - VM Network Connectivity** dialog box is displayed with a view of the topology and connectivity of the devices in the VM.
	- d) If desired, you can modify the following view options:
		- **View Mode** drop-down list—Adjusts the spacing and positioning of the devices. The mode determines which options are available for you to customize the topology view. You can choose between the following view modes:
			- ◦**Hierarchical**
			- ◦**Concentric**
			- ◦**Circular**
			- ◦**Force Directed**
		- **Allow Item Spacing** check box—Increases the distance between devices for the Hierarchical view mode.
		- **Distance** control—Adjusts the distance between devices for the Concentric view mode.
		- **Radius** control—Changes the radius of the circle and therefore adjusts the distance between devices for the Circular view mode.
		- **Rigidity** control—Adjusts the rigidity for the Force Directed view.
		- **Force Distance** control—Adjusts the distance between devices for the Force Directed view.
	- e) Click **Close** to return to the **VM Network Connectivity** tab.
	- f) Click **Back**.
- **Step 4** To view the network connectivity of cluster network, click the **Clusters** tab and do the following:
	- a) Choose a cluster and click **View Details**.
	- b) Click the **Cluster Network Connectivity** tab.
	- c) Choose the network connectivity and click **View Connectivity**. The **Topology View - Cluster Network Connectivity** dialog box is displayed with a view of the topology and connectivity of the devices in the cluster network.
	- d) If desired, you can modify the following view options:
- **View Mode** drop-down list—Adjusts the spacing and positioning of the devices. The mode determines which options are available for you to customize the topology view. You can choose between the following view modes:
	- ◦**Hierarchical**
	- ◦**Concentric**
	- ◦**Circular**
	- ◦**Force Directed**
- **Allow Item Spacing** check box—Increases the distance between devices for the Hierarchical view mode.
- **Distance** control—Adjusts the distance between devices for the Concentric view mode.
- **Radius** control—Changes the radius of the circle and therefore adjusts the distance between devices for the Circular view mode.
- **Rigidity** control—Adjusts the rigidity for the Force Directed view.
- **Force Distance** control—Adjusts the distance between devices for the Force Directed view.
- e) Click **Close** to return to the **Cluster Network Connectivity** tab.
- f) Click **Back**.
- **Step 5** To view the network connectivity of host, click the **Host Nodes** tab and do the following:
	- a) Choose a host node and click **View Details**.
	- b) Click the **Host Network Topology** tab.
	- c) Choose the host network topology and click **View Connectivity**. The **Topology View - Cluster Network Connectivity** dialog box is displayed with a view of the topology and connectivity of the devices in the cluster network.
	- d) If desired, you can modify the following view options:
		- **View Mode** drop-down list—Adjusts the spacing and positioning of the devices. The mode determines which options are available for you to customize the topology view. You can choose between the following view modes:

#### ◦**Hierarchical**

- ◦**Concentric**
- ◦**Circular**
- ◦**Force Directed**
- **Allow Item Spacing** check box—Increases the distance between devices for the Hierarchical view mode.
- **Distance** control—Adjusts the distance between devices for the Concentric view mode.
- **Radius** control—Changes the radius of the circle and therefore adjusts the distance between devices for the Circular view mode.
- **Rigidity** control—Adjusts the rigidity for the Force Directed view.
- **Force Distance** control—Adjusts the distance between devices for the Force Directed view.

 $\mathbf I$ 

- e) Click **Close** to return to the **Host Network Topology** tab.
- f) Click **Back**.

<span id="page-22-0"></span>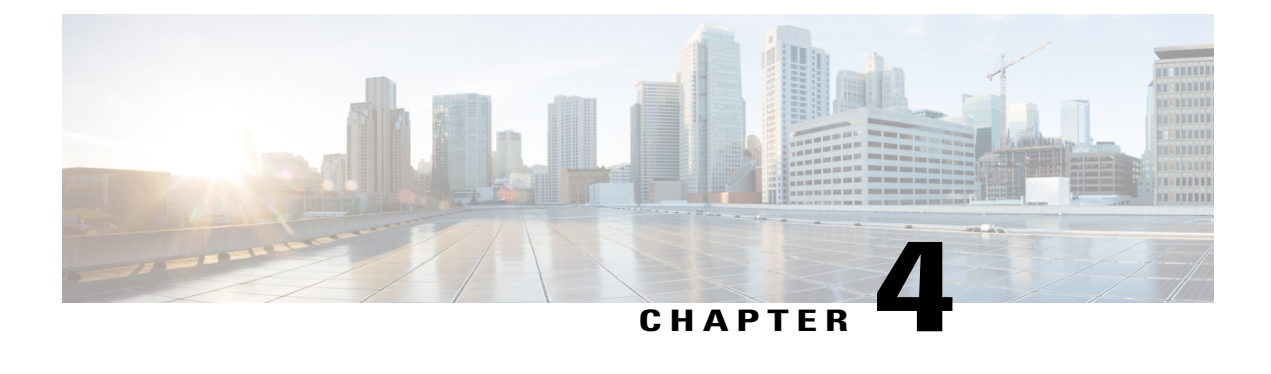

# **Managing Policies**

This chapter contains the following sections:

- About [Policies,](#page-22-1) page 13
- About Service [Delivery,](#page-22-2) page 13

## <span id="page-22-1"></span>**About Policies**

A policy is a set of rules that determines where and how a new virtual machine (VM) is provisioned within the infrastructure, based on the availability of system resources.

Cisco UCS Director requires four policies to be set up in order to provision VMs. For SCVMM integration, these are the Hyper-V policies for compute, storage, network, and deployment.

In addition, there are service delivery policies for cost models and for OS license.

## <span id="page-22-2"></span>**About Service Delivery**

For SCVMM integration, you create the following service delivery information:

- Cost models
- OS licenses
- Hyper-V deployment policy

Click tabs in **Policies** > **Virtual/Hypervisor Policies** > **Service Delivery** to perform these tasks.

### <span id="page-22-3"></span>**Managing Cost Models**

For simplified accounting, you can define a cost model. A group's infrastructure resources can be accounted for based on its cost model.

You combine the supported infrastructure resource costs (CPU, memory, and storage) with VM costs to determine the total cost of a VM lifecycle.

For a cost model, you define costs such as the following:

- One-time provisioning cost
- Active and inactive VM costs
- Provisioned, reserved, and used CPU costs
- Provisioned memory cost

### **Step 1** On the menu bar, choose **Policies** > **Virtual/Hypervisor Polices** > **Service Delivery**.

### **Step 2** Click the **Cost Model** tab.

The cost models in the Cisco UCS Director are displayed. The **Cost Model** tab provides the following actions:

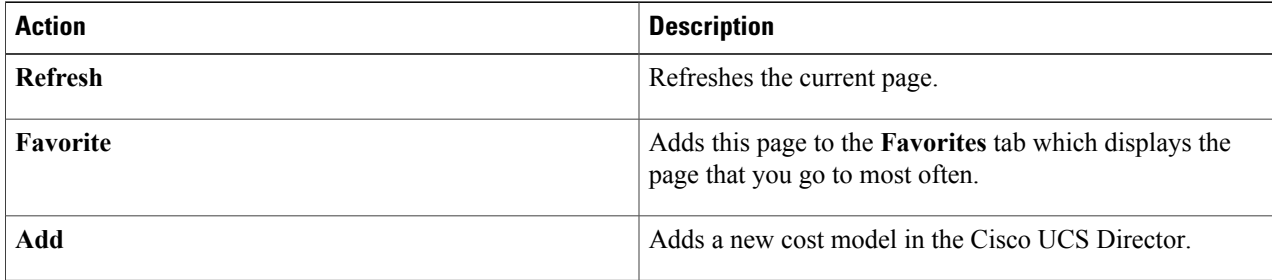

When you choose a cost model, the following actions appear:

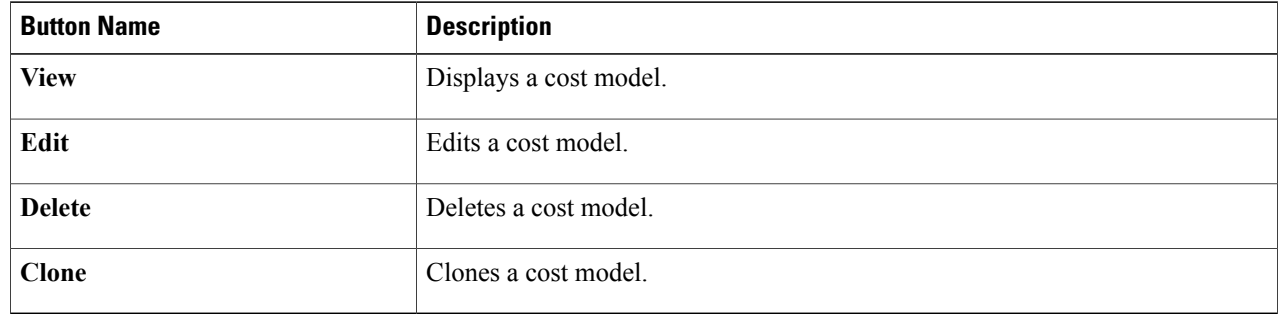

### <span id="page-23-0"></span>**Adding a Cost Model**

**Step 1** Navigate to the **Cost Model** tab.

For more information about how to navigate to the **Cost Model** tab, see [Managing](#page-22-3) Cost Models, on page 13.

**Step 2** Click **Add**.

**Step 3** In the **Add Cost Model** dialog box, complete the following fields:

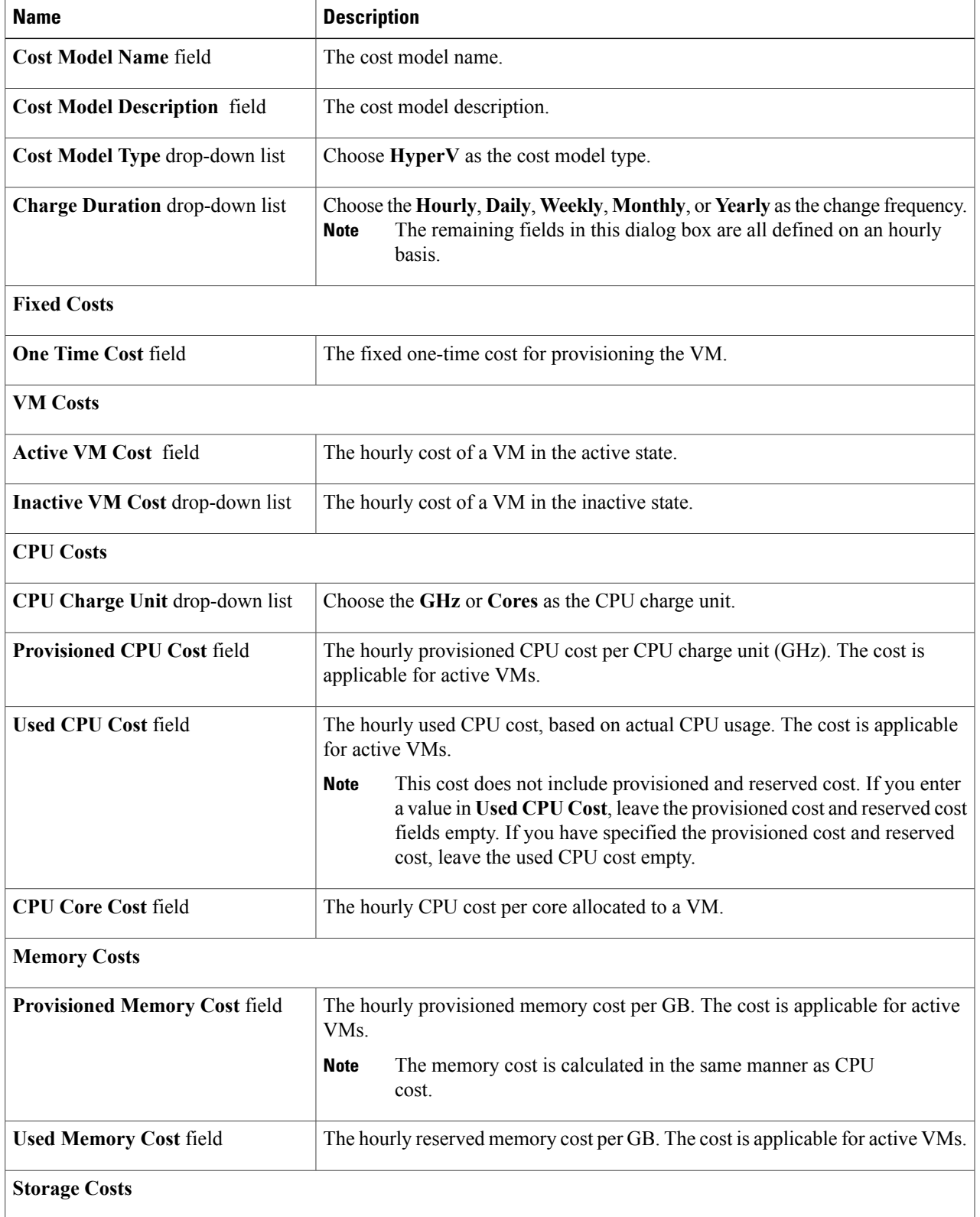

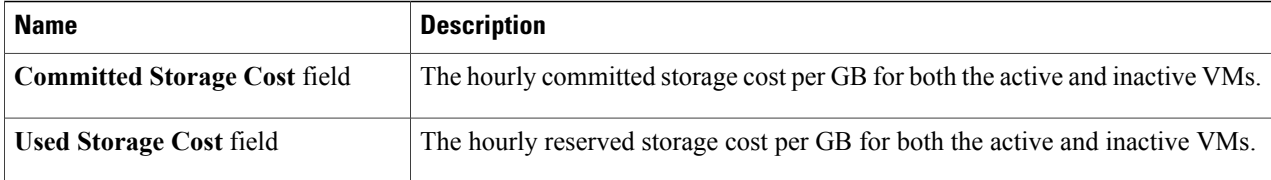

#### **Step 4** Click **Add**.

## <span id="page-25-0"></span>**Managing OS License Details**

You can add Windows OS license key data using the **OS License** tab. These license keys are the ones used in VM provisioning, and are mapped to Windows VM images during the creation of a catalog.

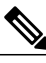

### **Note**

If you entered Windows license key information in the **HyperV System Policy**, the license key entered on the **OS License** tab overrides that value.

#### **Step 1** On the menu bar, choose **Policies** > **Virtual/Hypervisor Policies** > **Service Delivery**.

### **Step 2** Click the **OS License** tab.

The OS Licenses in the Cisco UCS Director are displayed. The **OS License** tab provides the following actions:

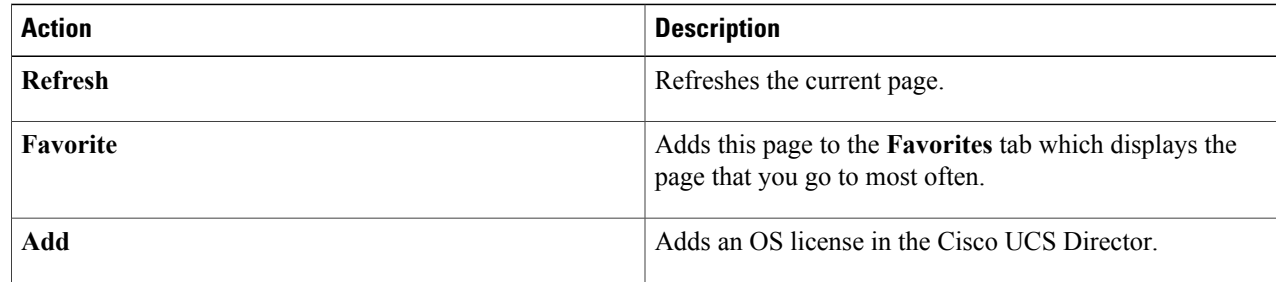

When you choose an OS license, the following actions appear:

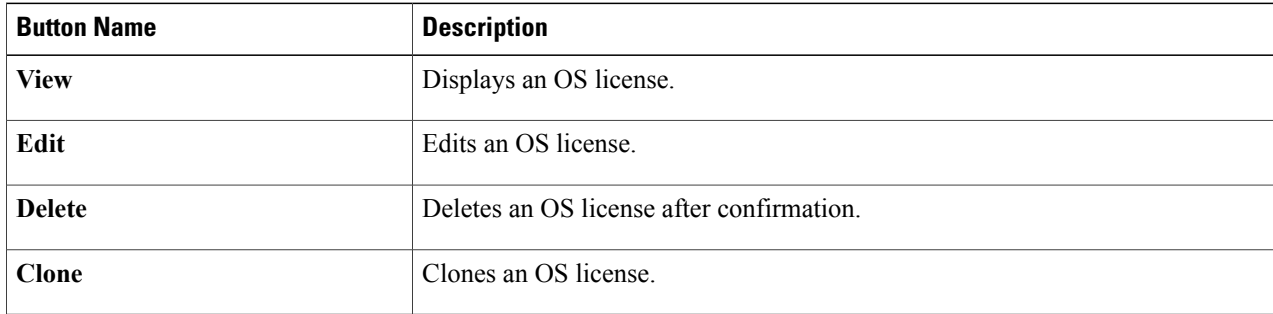

### <span id="page-26-0"></span>**Adding OS License Details**

### **Step 1** Navigate to the **OS License** tab.

For more information about how to navigate to the **OS License** tab, see #unique\_30.

### **Step 2** Click **Add**.

### **Step 3** In the **Add License Details** dialog box, complete the following fields:

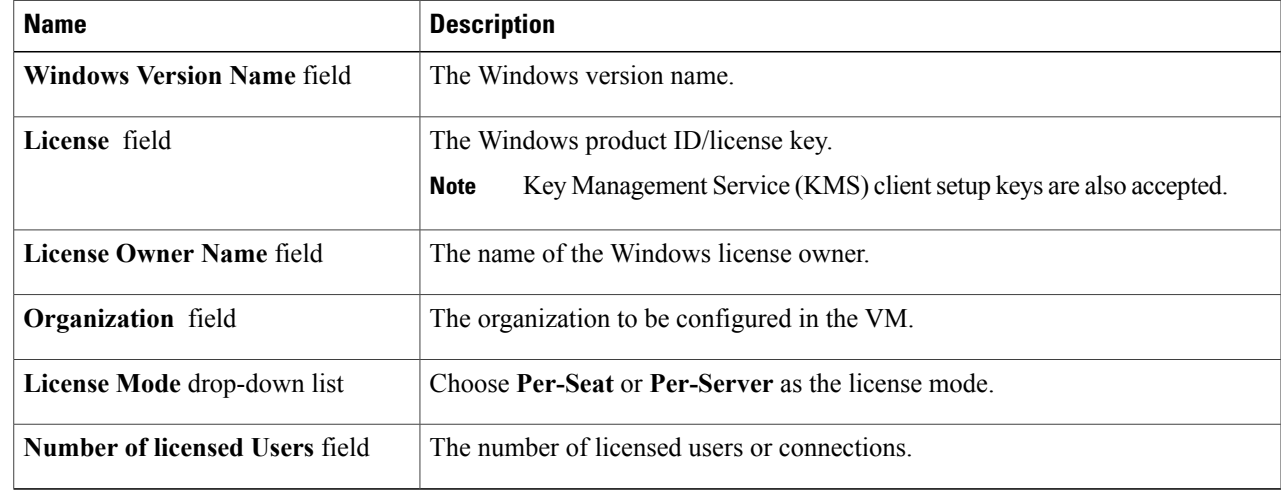

### <span id="page-26-1"></span>**Step 4** Click **Submit**.

Π

## **Managing Hyper-V Deployment Policies**

The HyperV deployment policy defines system-specific information, such as the following:

- VM name template for the automatic creation of VM names
- Host name template
- VM image type
- OS license pool product ID
- Time zone for the deployment that uses the policy

• Domain and/or workgroup to be used for deployment with this policy

**Step 1** On the menu bar, choose **Policies** > **Virtual/Hypervisor Policies** > **Service Delivery**.

**Step 2** Scroll across the tabs to find and click the **HyperV Deployment Policy** tab. The Hyper-V deployment policiesin the Cisco UCS Director are displayed. The **HyperV Deployment Policy** tab provides the following actions:

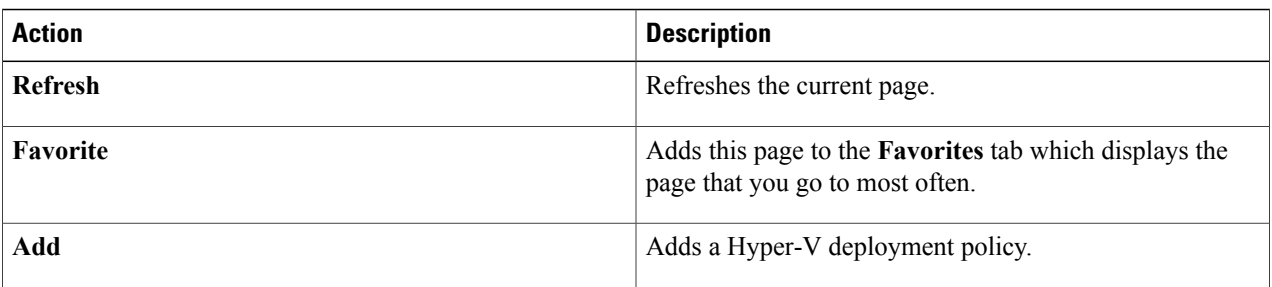

When you choose an OS license, the following actions appear:

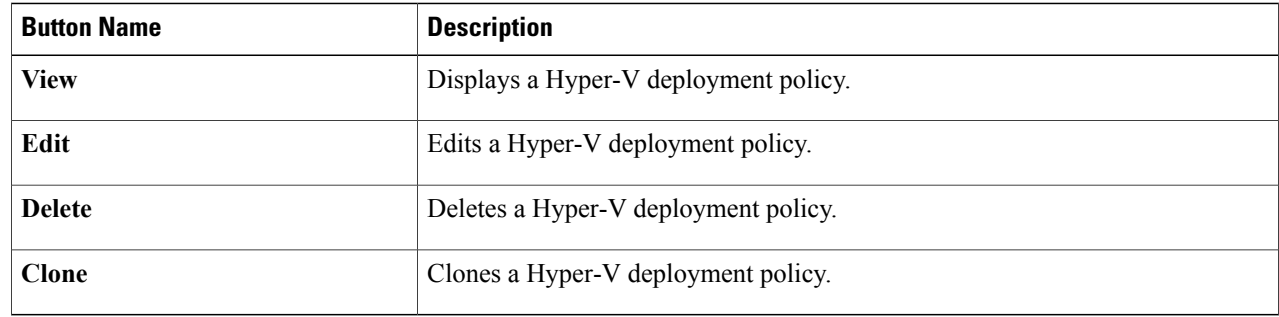

## <span id="page-27-0"></span>**Managing Hyper-V Deployment Policies**

The HyperV deployment policy defines system-specific information, such as the following:

- VM name template for the automatic creation of VM names
- Host name template
- VM image type
- OS license pool product ID
- Time zone for the deployment that uses the policy

• Domain and/or workgroup to be used for deployment with this policy

**Step 1** On the menu bar, choose **Policies** > **Virtual/Hypervisor Policies** > **Service Delivery**.

**Step 2** Scroll across the tabs to find and click the **HyperV Deployment Policy** tab. The Hyper-V deployment policiesin the Cisco UCS Director are displayed. The **HyperV Deployment Policy** tab provides the following actions:

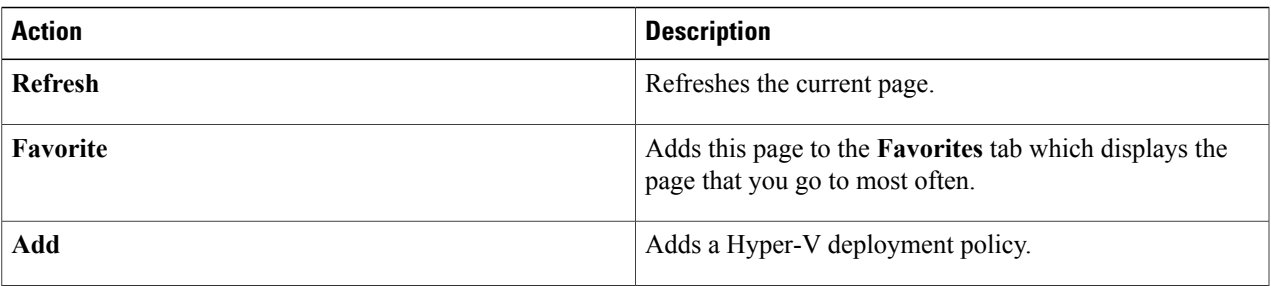

When you choose an OS license, the following actions appear:

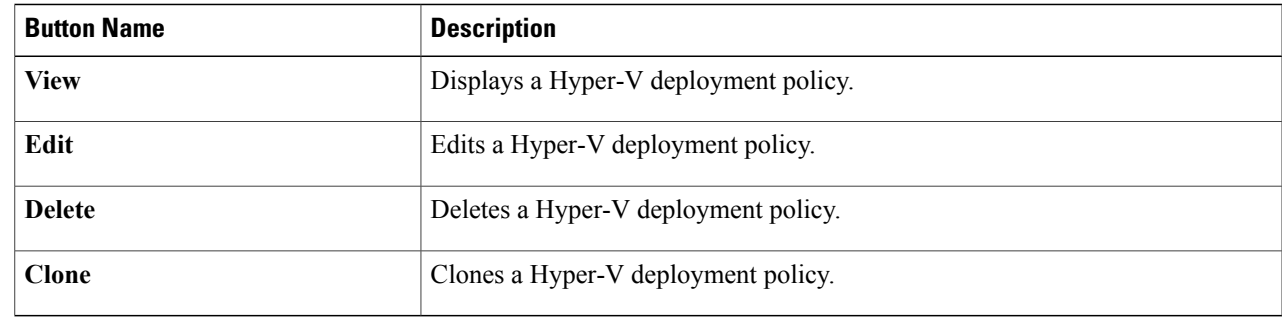

### <span id="page-28-0"></span>**Adding a Hyper-V Deployment Policy**

**Step 1** On the menu bar, choose **Policies** > **Virtual/Hypervisor Policies** > **Service Delivery**.

- **Step 2** Click the **HyperV Deployment Policy** tab.
- **Step 3** Click **Add**.

Π

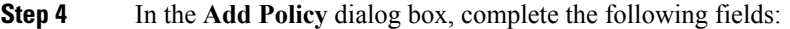

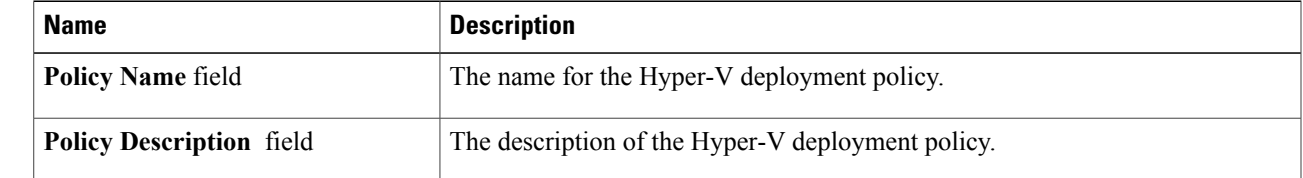

 $\mathbf I$ 

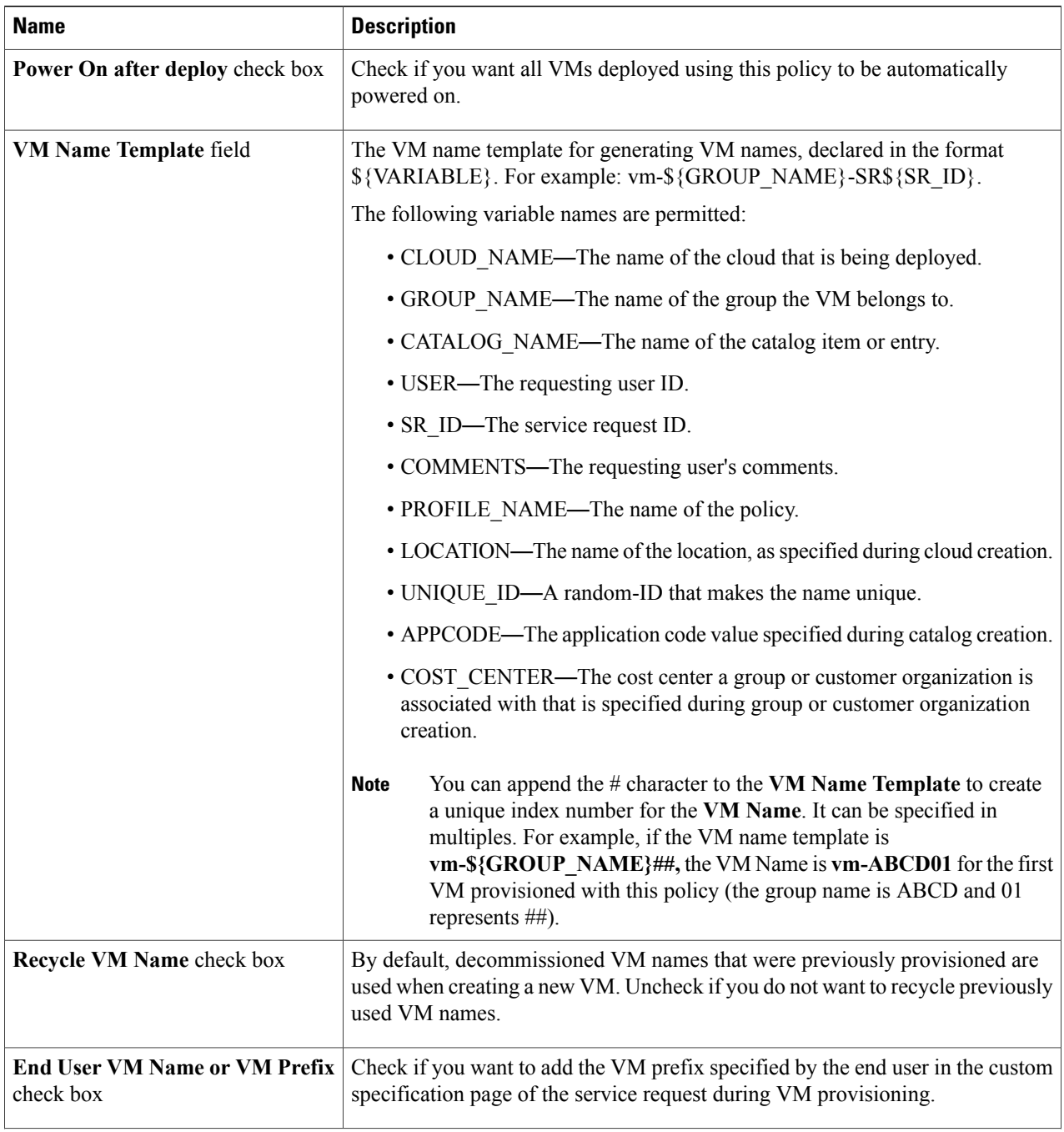

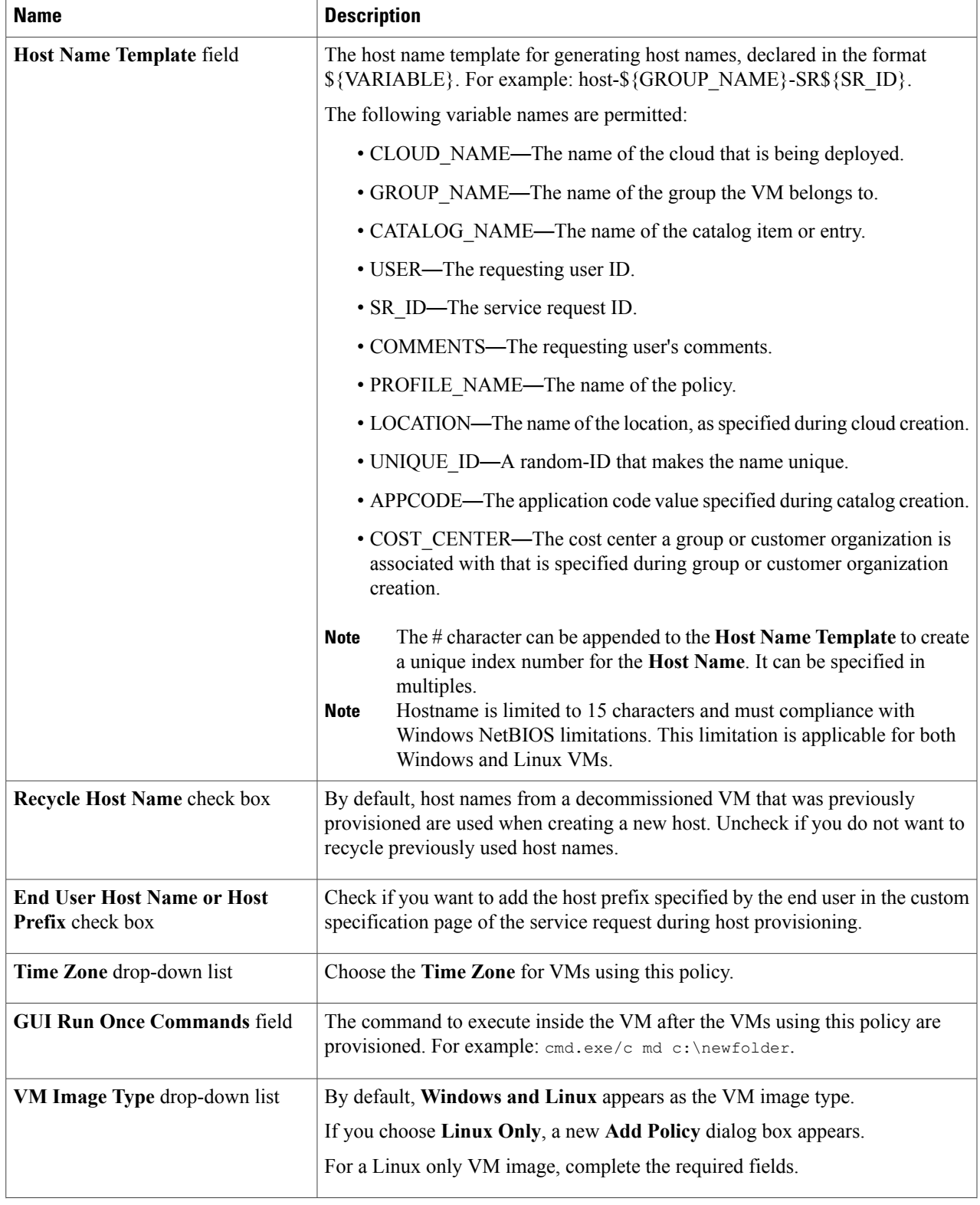

 $\mathbf I$ 

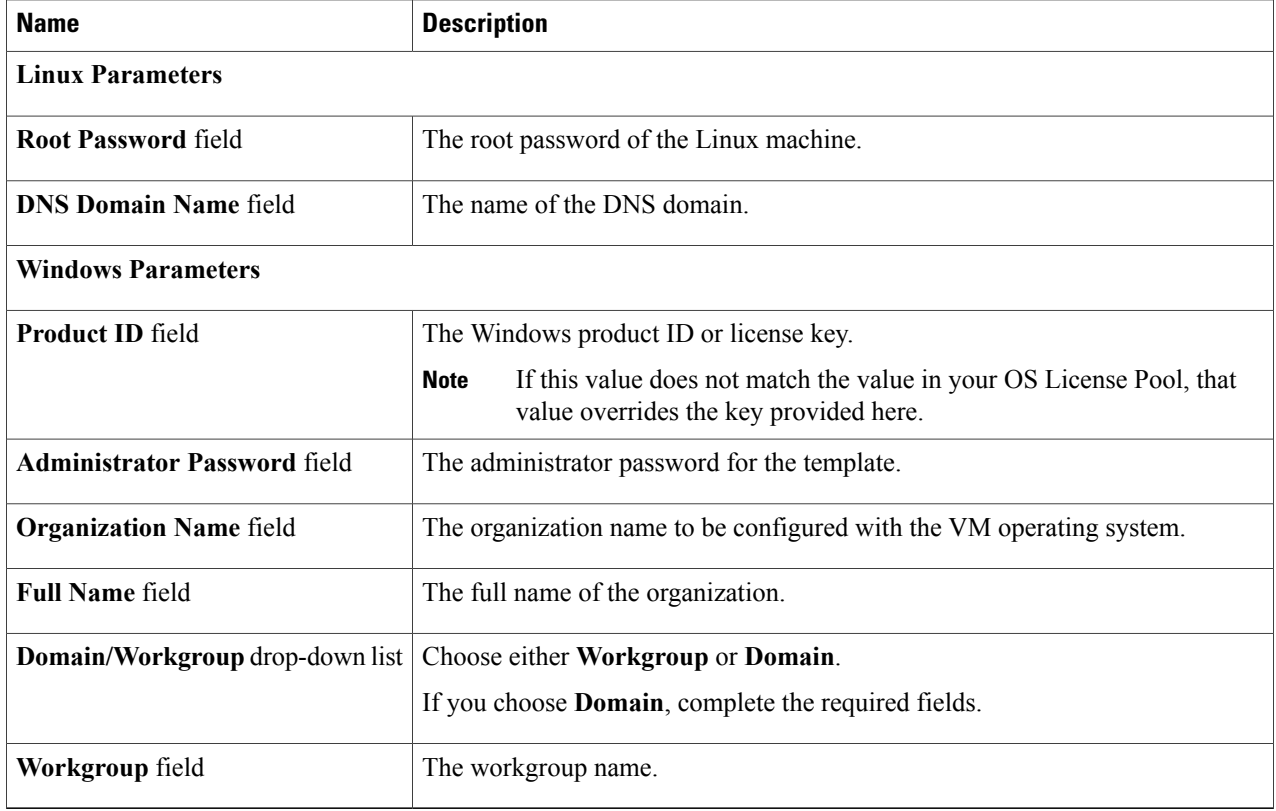

**Step 5** For a Linux Only VM image, complete the following fields:

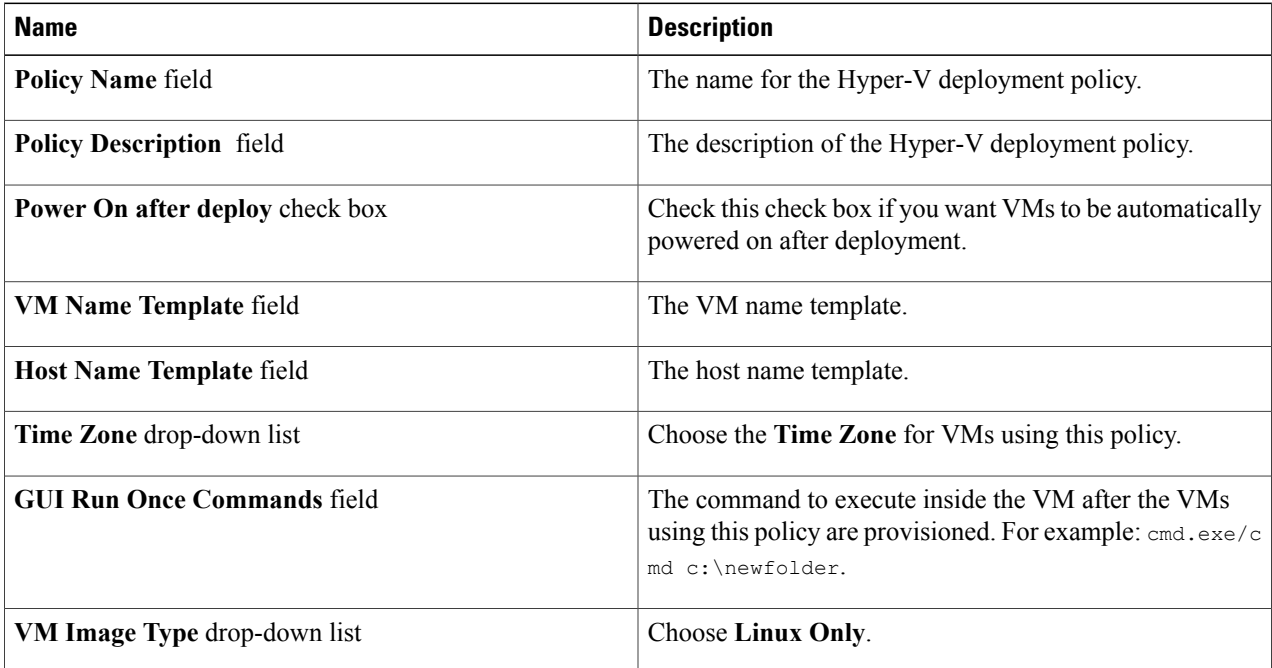

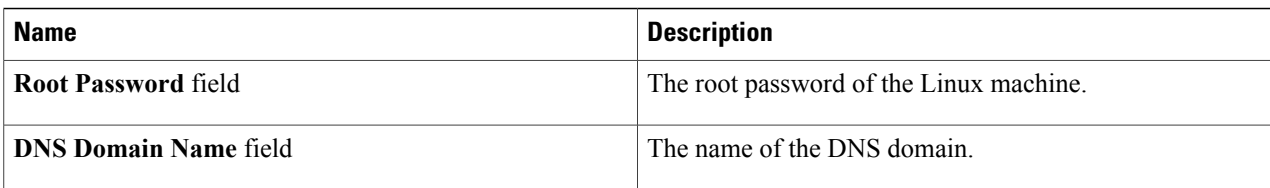

### **Step 6** When you choose **Domain**, complete the following fields:

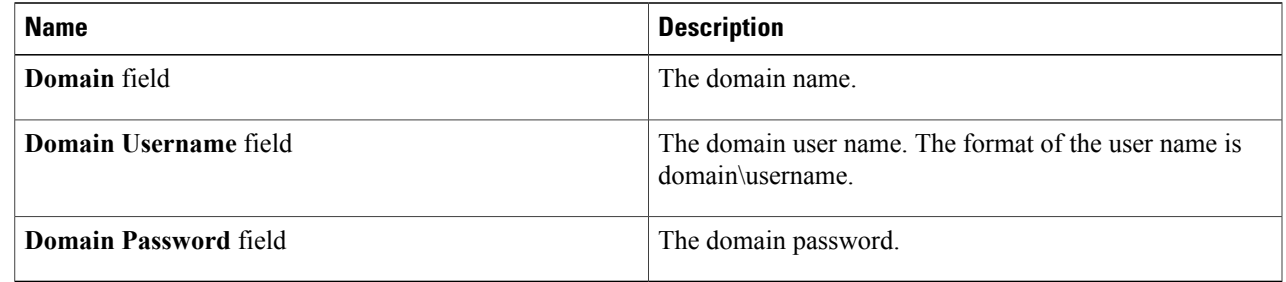

### <span id="page-32-0"></span>**Step 7** Click **Submit**.

### **Adding a Hyper-V Computing Policy**

- **Step 1** On the menu bar, choose **Policies** > **Virtual/Hypervisor Policies** > **Computing**.
- **Step 2** Click the **HyperV Computing Policy** tab.

**Step 3** Click **Add**.

Г

**Step 4** In the **Add Policy** dialog box, complete the following fields. **Note** Fields may vary depending on the version of SCVMM cloud selected.

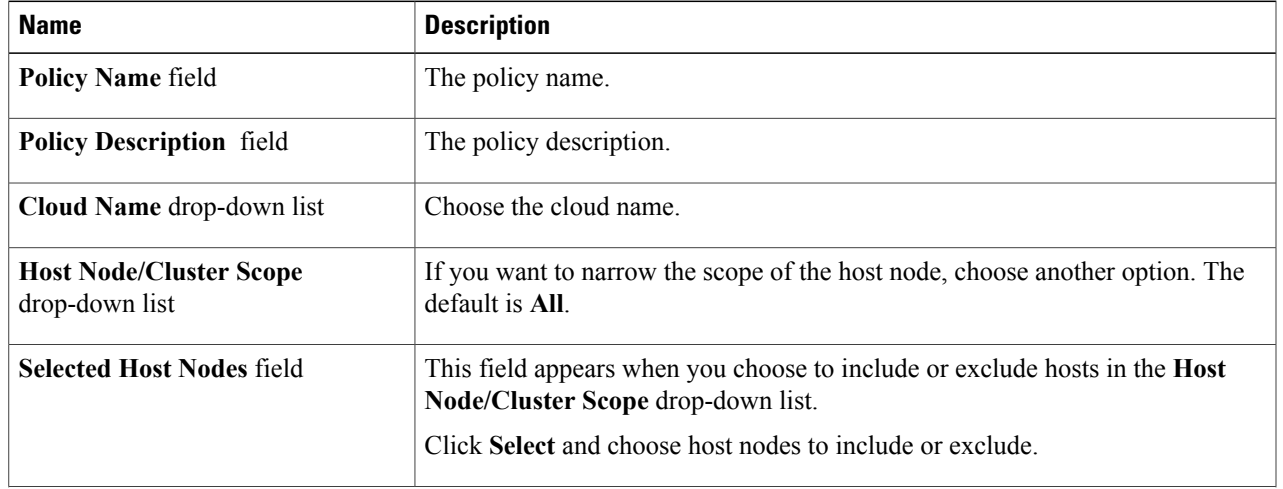

Ī

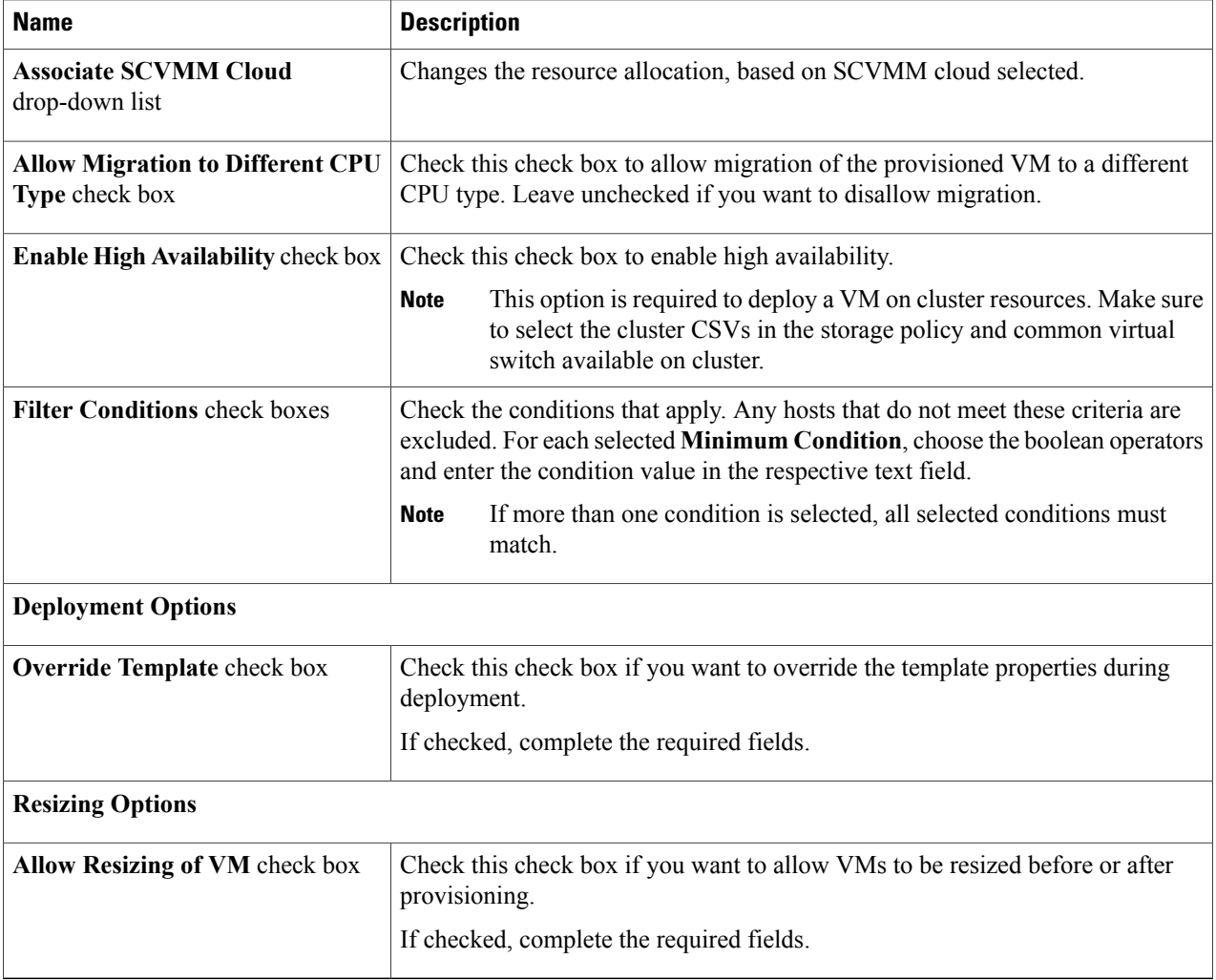

### **Step 5** To override the template, complete the following fields:

| <b>Name</b>                            | <b>Description</b>                             |
|----------------------------------------|------------------------------------------------|
| Number of vCPUs field                  | The number of vCPUs.                           |
| <b>Enable Dynamic Memory check box</b> | Check this check box to enable dynamic memory. |
| <b>Memory (MB)</b> field               | The memory to be allocated.                    |

**Step 6** To allow VM resizing, complete the following fields:

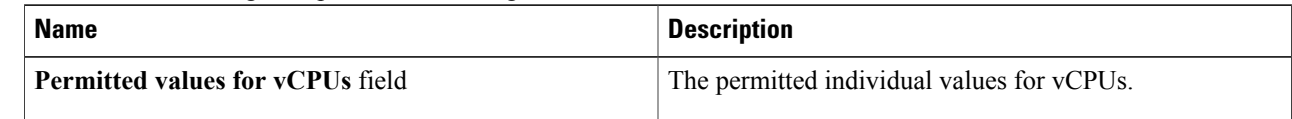

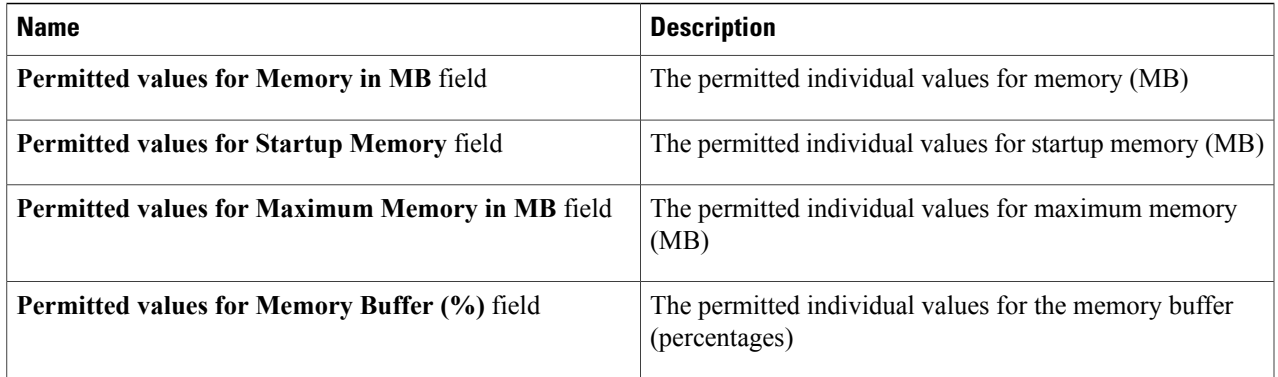

### <span id="page-34-0"></span>**Step 7** Click **Submit**.

### **Adding a Hyper-V Network Policy**

The network policy enables virtual network types to be defined and made available on host nodes.

You can also specify the following:

- Adapter types to assign for provisioned VMs
- Enablement of VLAN
- Extension of the policy to cover multiple vNICs
- **Step 1** On the menu bar, choose **Policies** > **Virtual/Hypervisor Policies** > **Network**.
- **Step 2** Scroll across the tabs to find and click the **Hyper-V Networking Policy** tab.
- **Step 3** Click **Add**.

Г

**Step 4** In the **Network Policy Information** dialog box, complete the following fields.

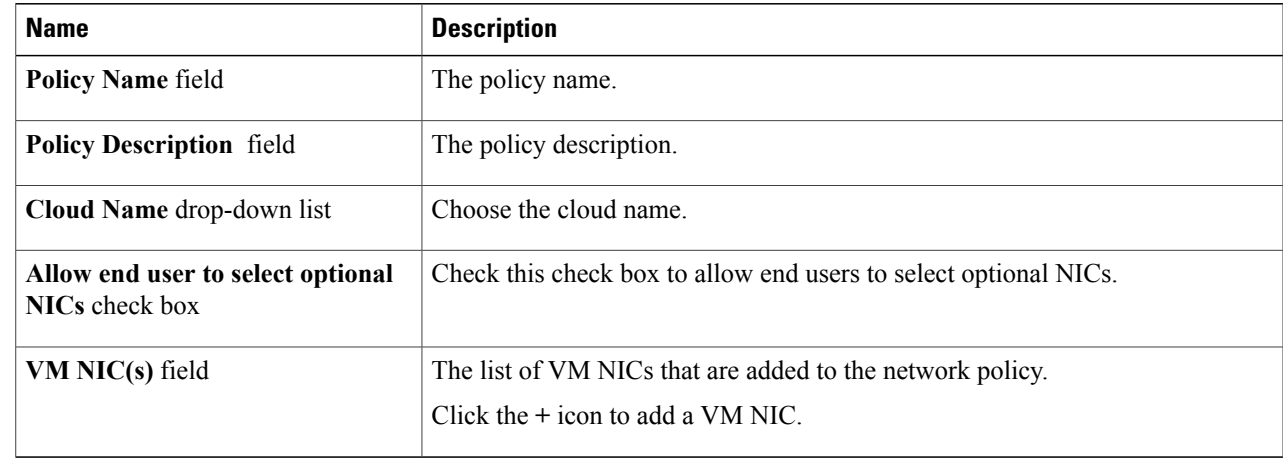

Ī

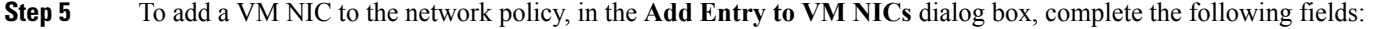

| <b>Name</b>                                       | <b>Description</b>                                                                                                    |
|---------------------------------------------------|----------------------------------------------------------------------------------------------------|
| <b>NIC Alias field</b>                            | The name of the NIC alias of the VM network.                                                                                                    |
| <b>Mandatory</b> check box                        | This check box is enabled when you check the <b>Allow end user to select optional</b><br>NICs check box. If you want to make the NIC alias as mandatory, check this<br>check box. |
| Allow end user to choose VM<br>Networks check box | Check this check box to allow end users to choose VM networks during VM<br>provisioning.                                                                                          |
| <b>Adapter Type drop-down list</b>                | Choose SYNTHETIC or EMULATED as the adapter type.                                                                                                    |
| <b>VM Networks field</b>                          | The list of VM networks that are added to the NIC alias.<br>Click the $+$ icon to add a VM network.                                                                               |

**Step 6** To add a VM network to the network policy, in the **Add Entry to VM Networks** dialog box, complete the following fields:

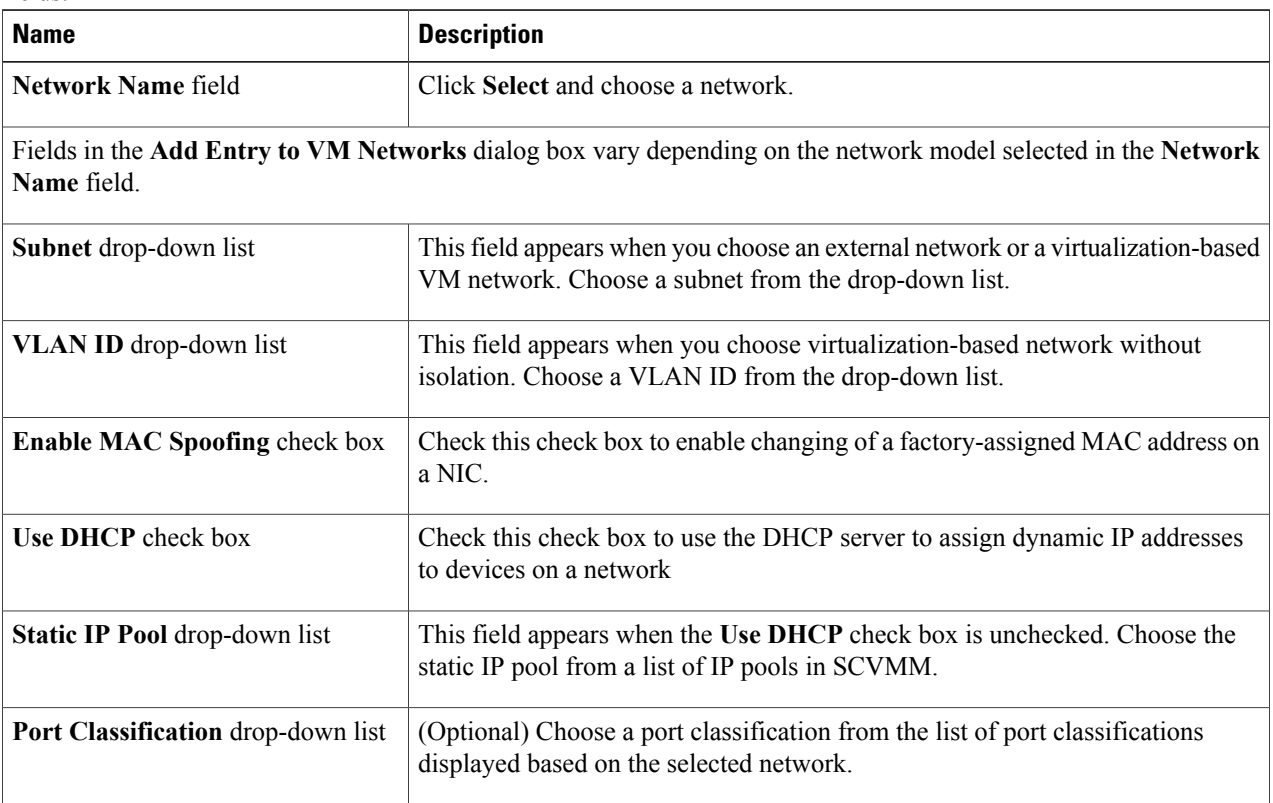

#### **Cisco UCS Director Management Guide for Microsoft System Center Virtual Machine Manager, Release 6.0**
**Step 7** Click **Submit**.

### **Adding a Hyper-V Storage Policy**

- **Step 1** On the menu bar, choose **Policies** > **Virtual/Hypervisor Policies** > **Storage**.
- **Step 2** Click the **HyperV Storage Policy** tab.
- **Step 3** Click **Add**.

Г

- **Step 4** In the **Add Policy** dialog box, complete the following fields.
	- **Note** Fields may vary depending on the version of SCVMM cloud selected.

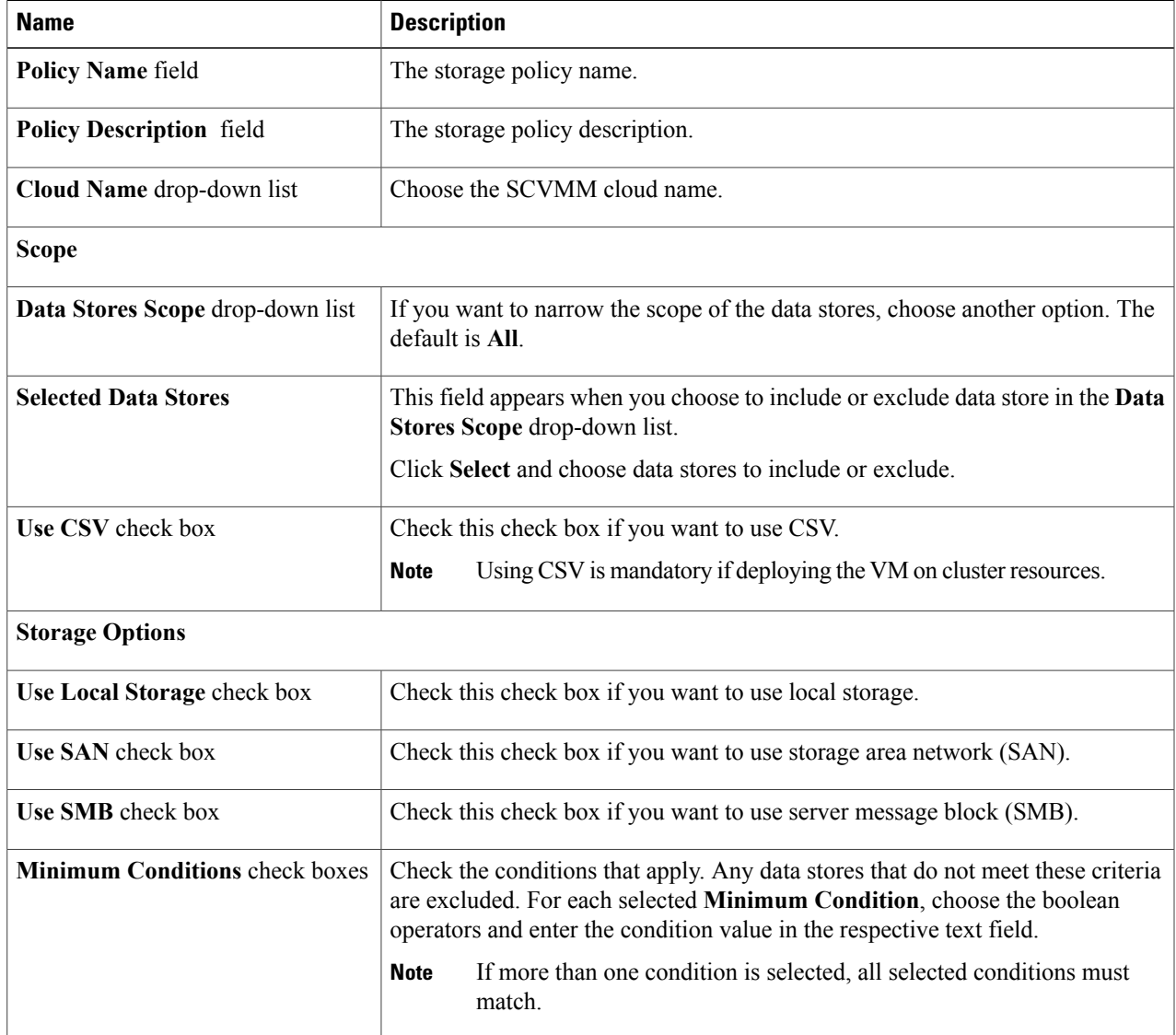

 $\mathbf I$ 

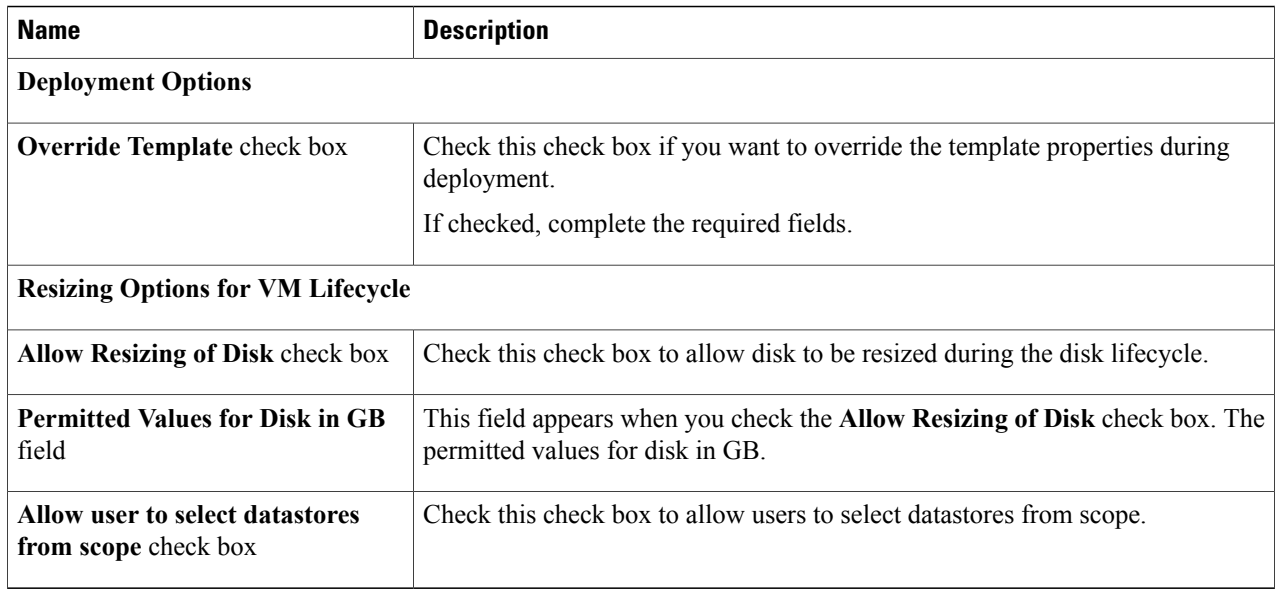

#### **Step 5** To override the template, complete the following fields:

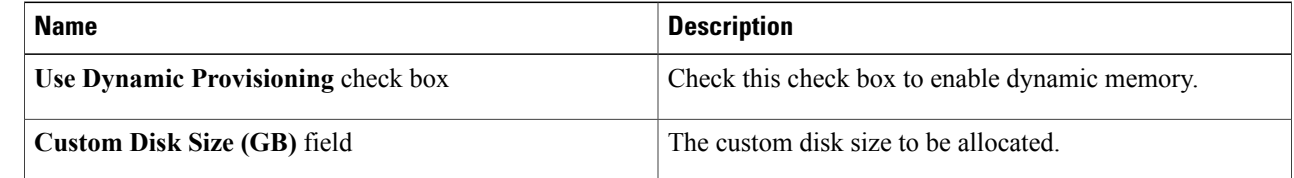

**Step 6** Click **Submit**.

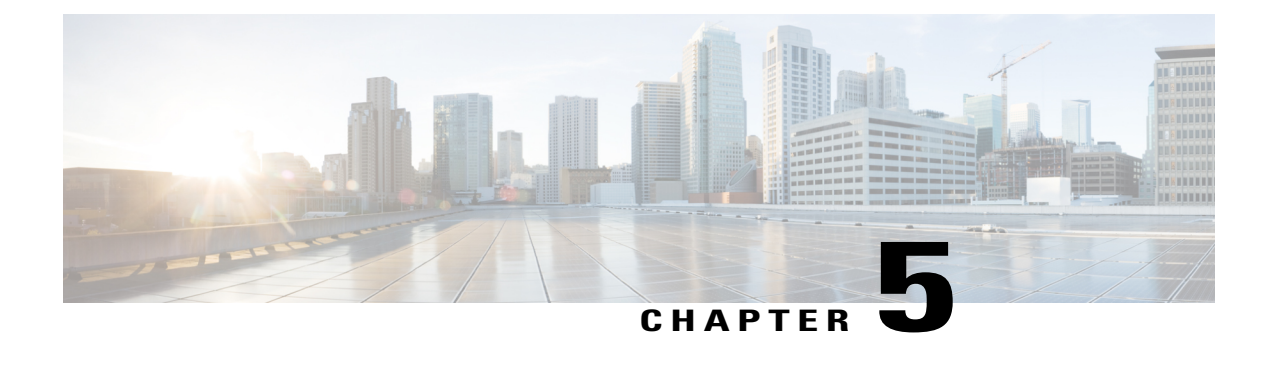

# **Managing Virtual Data Centers**

This chapter contains the following sections:

- About Virtual Data [Centers,](#page-38-0) page 29
- [Managing](#page-38-1) Virtual Data Centers, page 29

### <span id="page-38-0"></span>**About Virtual Data Centers**

A Virtual Data Center (vDC) is an environment that combines virtual resources, operational details, rules, and policies to manage specific group requirements.

In Cisco UCS Director, a group can have and manage multiple virtual data centers. The system administrator can allocate quotas and assign resource limits for individual groups at the vDC level.

You can also define approvers for a vDC. This person approves user requests for VM provisioning in the vDC.

**Note**

There is a default vDC to which all discovered VMs are automatically added. These discovered VMs were either created outside of Cisco UCS Director, or existed on the SCVMM account before it was added to Cisco UCS Director.

## <span id="page-38-1"></span>**Managing Virtual Data Centers**

### **Step 1** On the menu bar, choose **Policies** > **Virtual/Hypervisor Policies** > **Virtual Data Centers**.

**Step 2** Click the **vDC** tab.

The vDCs in the Cisco UCS Director are displayed. The **vDC** tab provides the following actions:

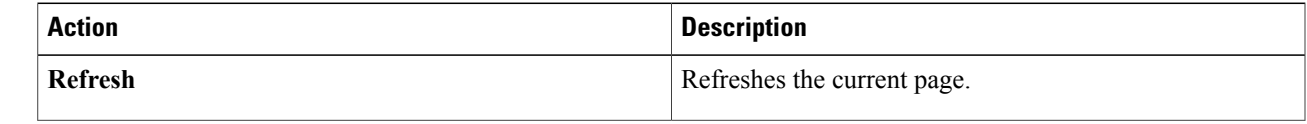

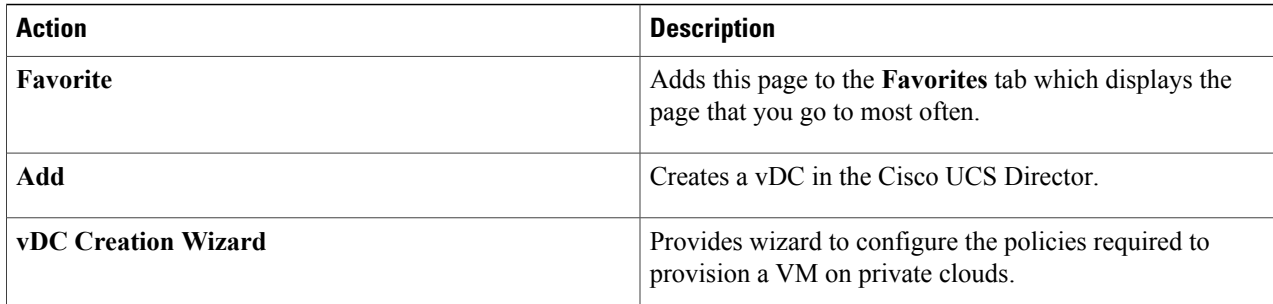

When you choose a vDC, the following actions appear:

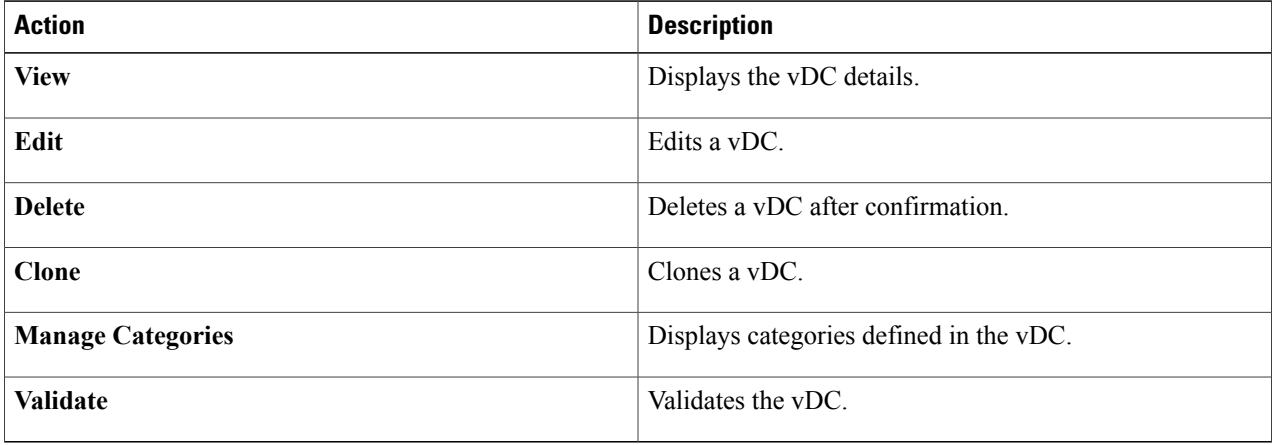

### **Adding a Virtual Data Center**

When completing a service request for VM provisioning, users can view a list of available vDCs for a particular group, and select the appropriate vDC.

A VM provisioned using a service request is associated with the vDC.

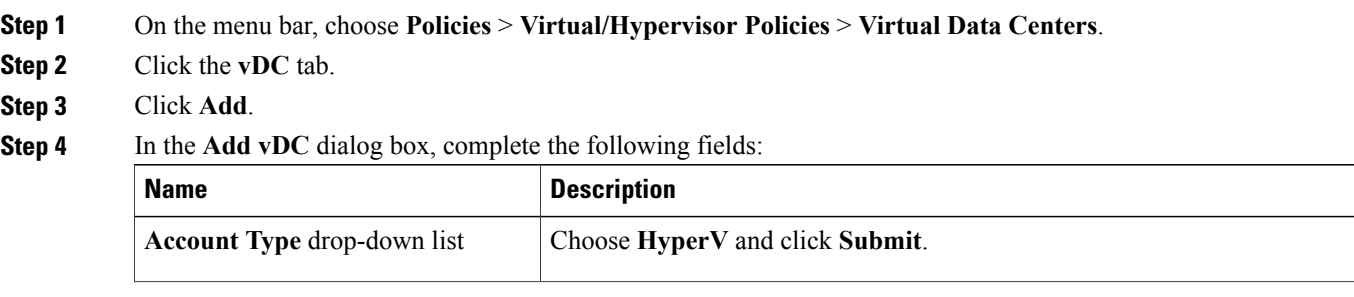

 $\overline{ }$ 

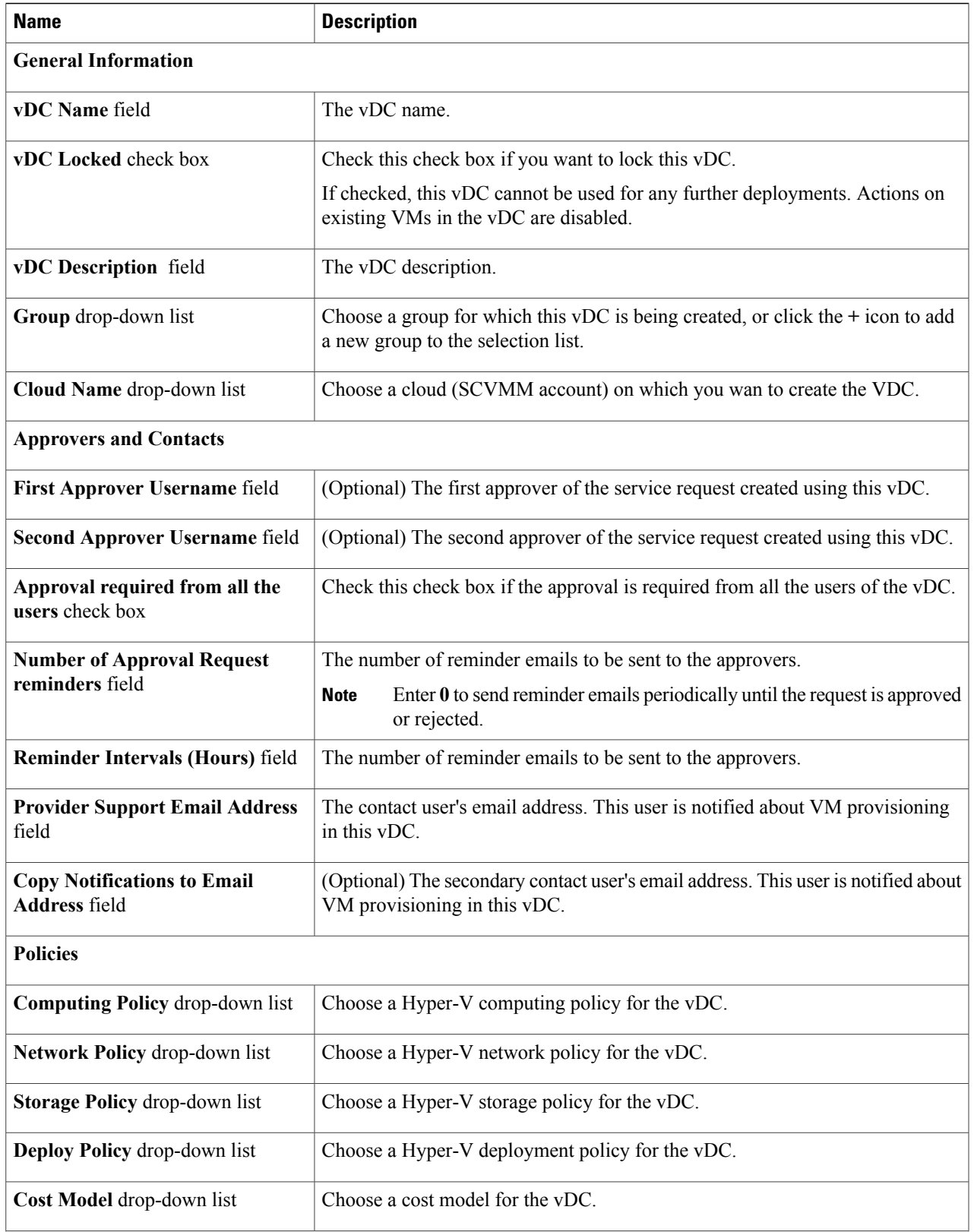

 $\mathbf I$ 

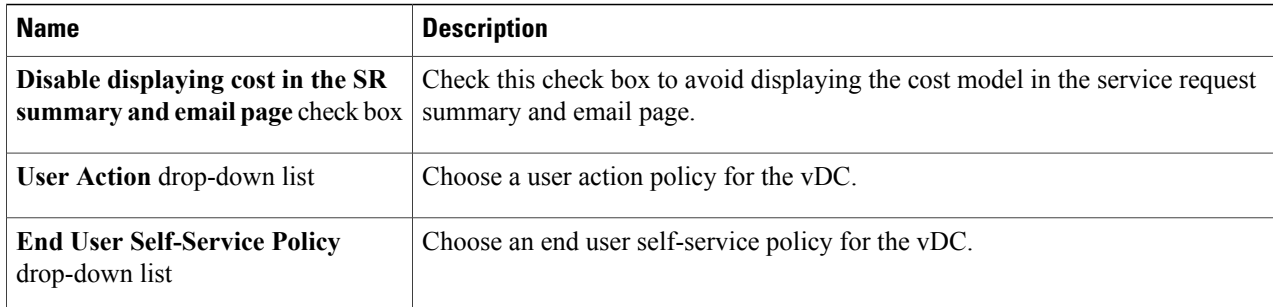

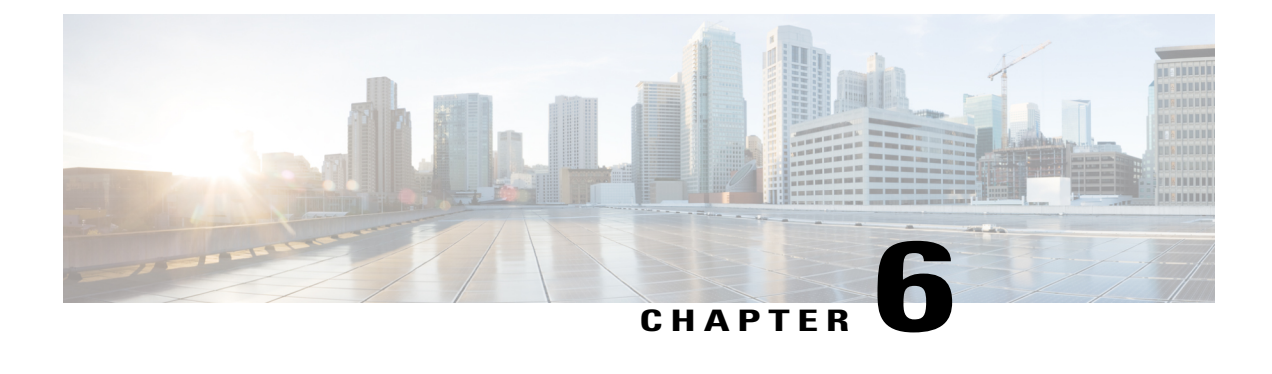

## **Publishing Catalogs**

This chapter contains the following sections:

- [Publishing](#page-42-0) Catalogs, page 33
- [Managing](#page-42-1) Catalogs, page 33

## <span id="page-42-0"></span>**Publishing Catalogs**

You can create a catalog item which define VM binding parameters such as cloud name and group name. Users can provision VMs using these predefined catalog items.

To aid in managing catalogs, Cisco UCS Director allows you to group similar catalogs within a folder. While creating a catalog, you can select a specific folder, which has been created earlier on. Optionally, you can create a new folder for the catalog. A folder is visible only when it contains a catalog.

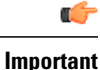

If you have upgraded Cisco UCS Director to the latest version, then all catalogs created in prior versions are grouped into the folders available by default, based on the catalog type.

## <span id="page-42-1"></span>**Managing Catalogs**

### **Step 1** On the menu bar, choose **Policies** > **Catalogs**.

The catalogs available in Cisco UCS Director are displayed. The **Catalogs** tab provides the following actions:

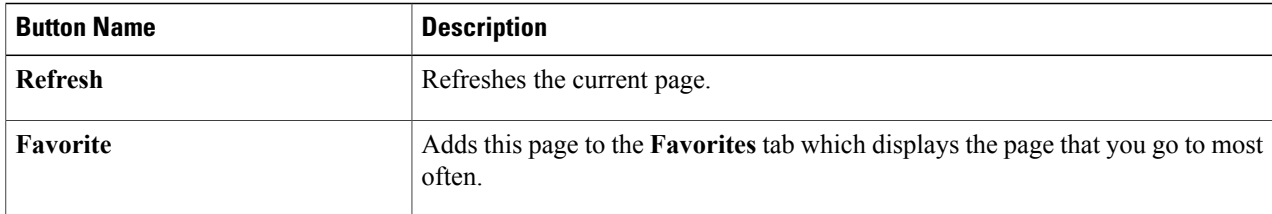

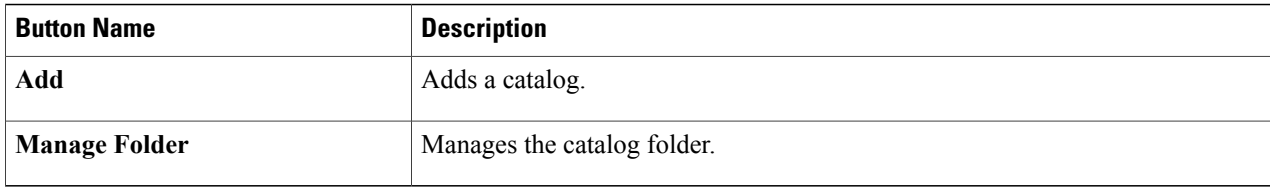

#### **Step 2** Choose a catalog after expanding a folder to execute the following actions on the catalog:

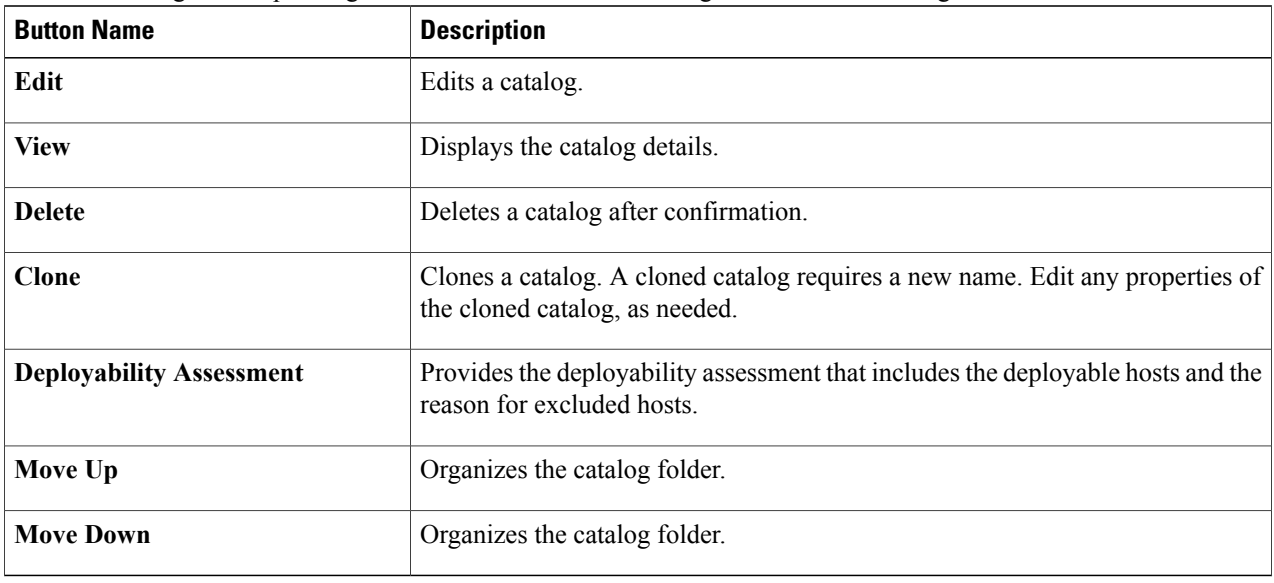

### **Creating a Catalog**

When you add a catalog, you can select the groups permitted to provision new VMs with it, and provide other basic information. The chosen application category determines which policies the vDC applies when the service is provided.

For Windows images, there are options for VM user credential access. User credentials for the VM in a template can be shared with other users, or reset before sharing. If shared, a user can retrieve credentials for the active VM.

**Step 1** On the menu bar, choose **Policies** > **Catalog**.

**Step 2** Click **Add**.

**Step 3** In the **Add Catalog** dialog box, complete the following fields:

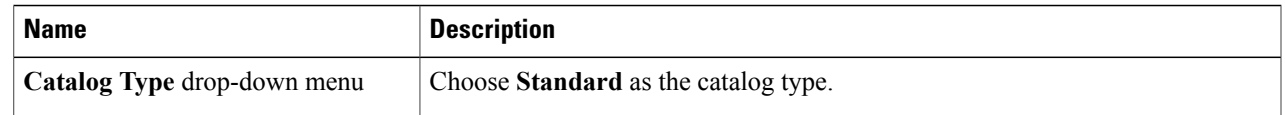

#### **Step 4** Click **Submit**.

### **Step 5** In the **Basic Information** pane of the **Add Catalog** dialog box, complete the following fields:

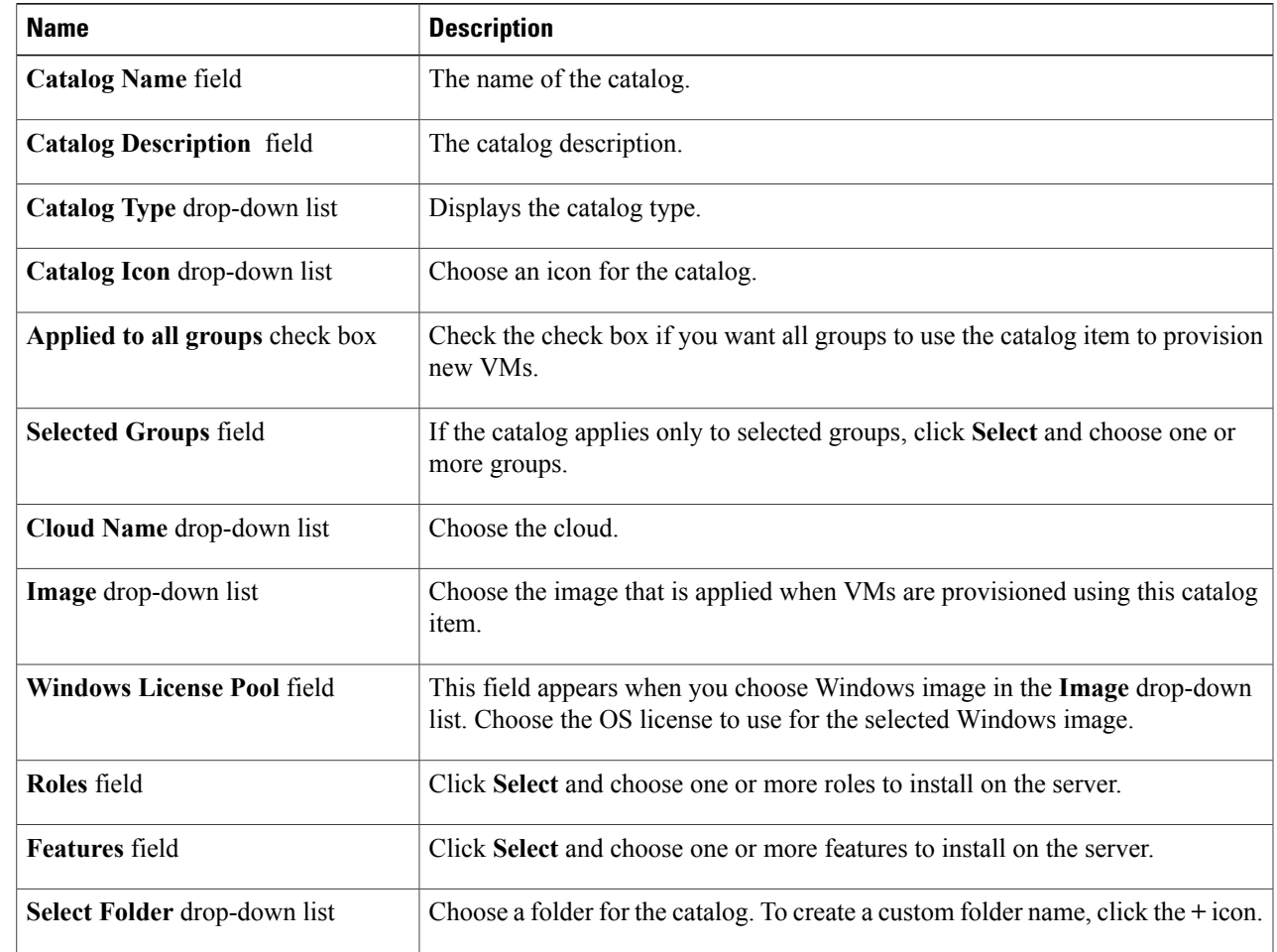

### **Step 6** Click **Next**.

 $\mathbf I$ 

### **Step 7** In the **Application Details** pane, complete the following fields:

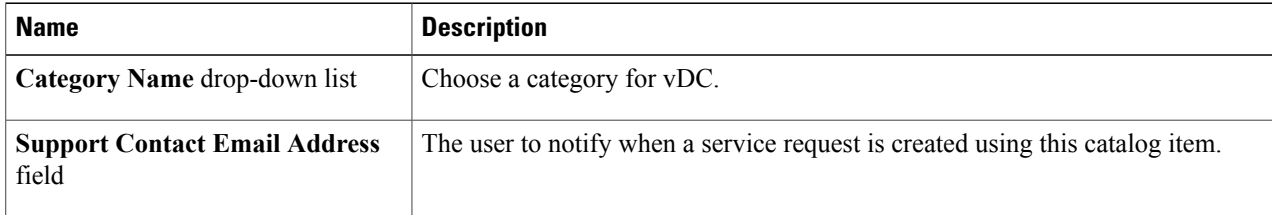

T

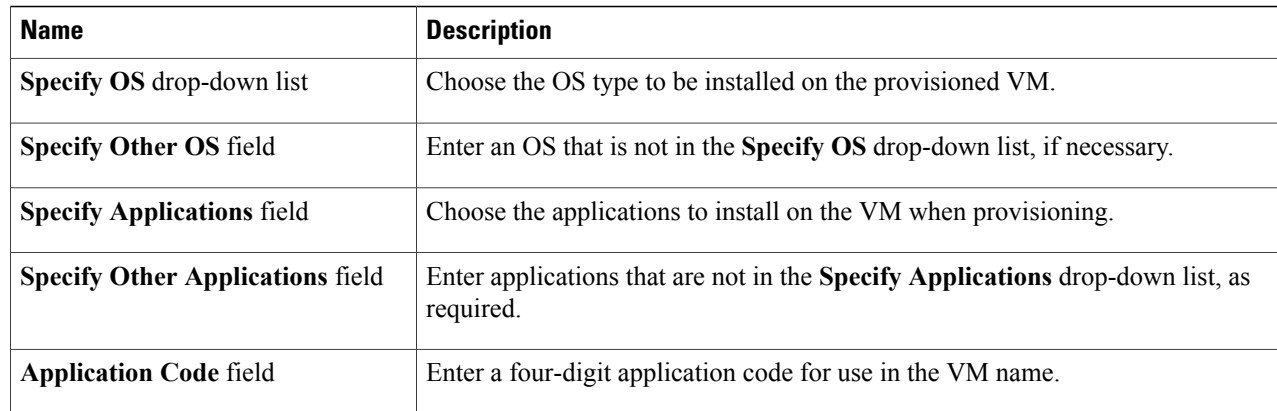

### **Step 8** Click **Next**.

#### **Step 9** In the **User Credentials** pane, complete the following fields (Windows image only):

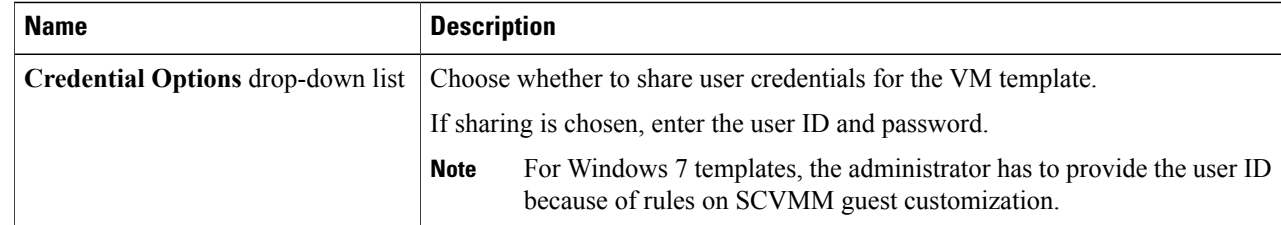

### **Step 10** Click **Next**.

#### **Step 11** In the **Customization** pane, complete the following fields:

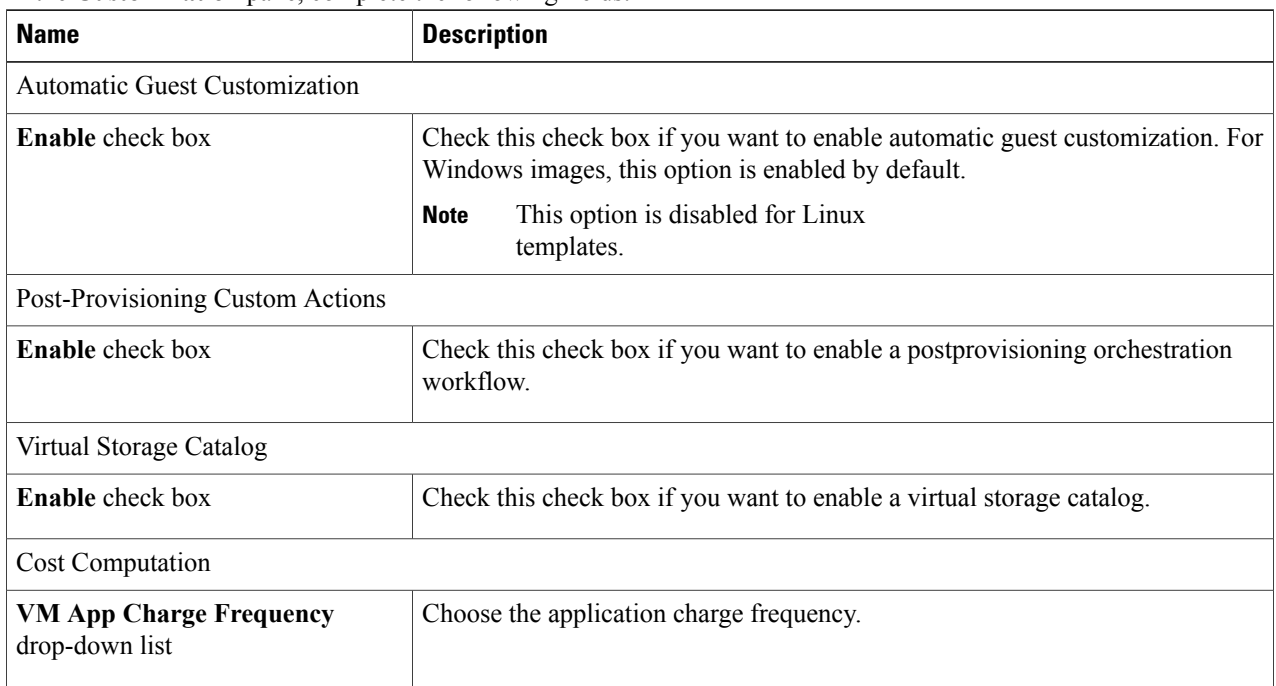

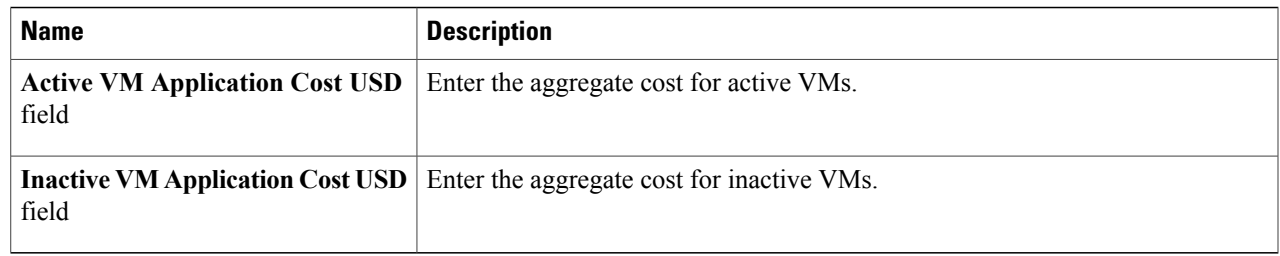

#### **Step 12** Click **Next**.

### **Step 13** In the **VM Access** pane, complete the following fields:

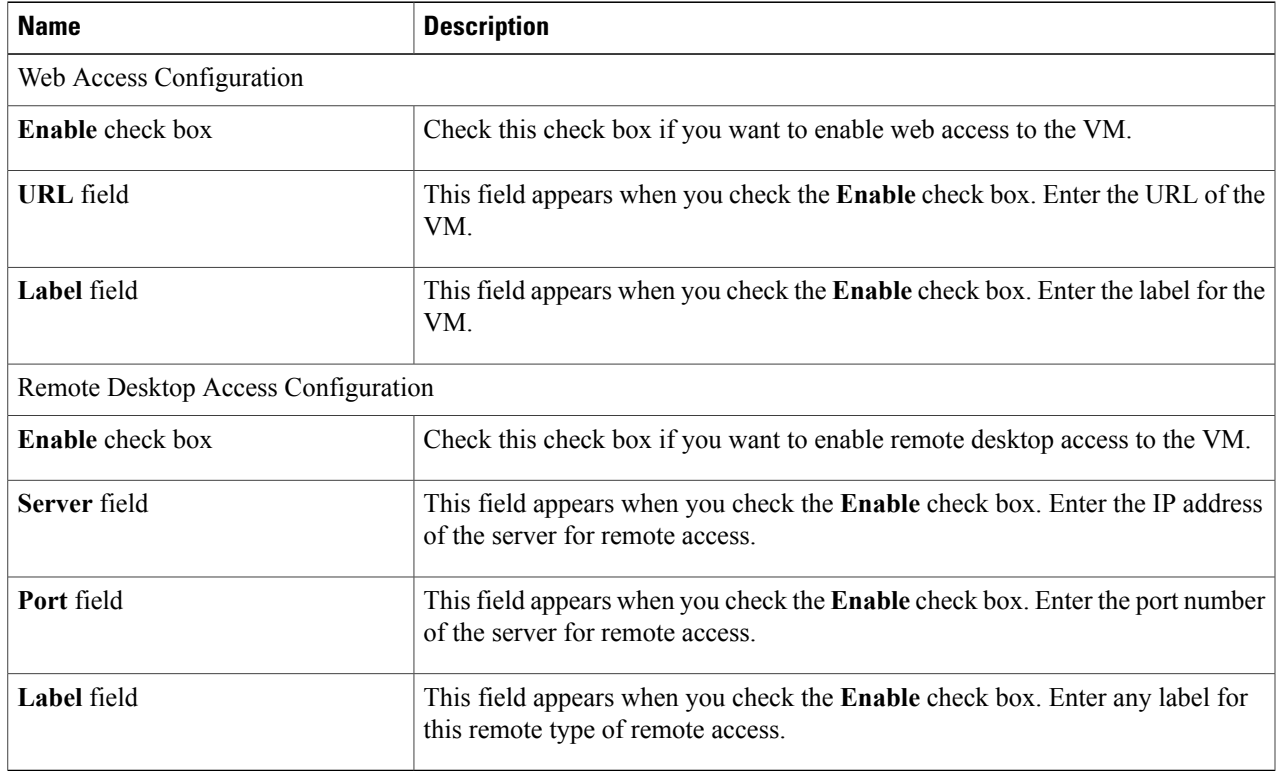

**Step 14** Click **Next**.

**Step 15** In the **Summary** pane, review and make any necessary changes.

**Step 16** Click **Submit**.

 $\mathbf I$ 

T

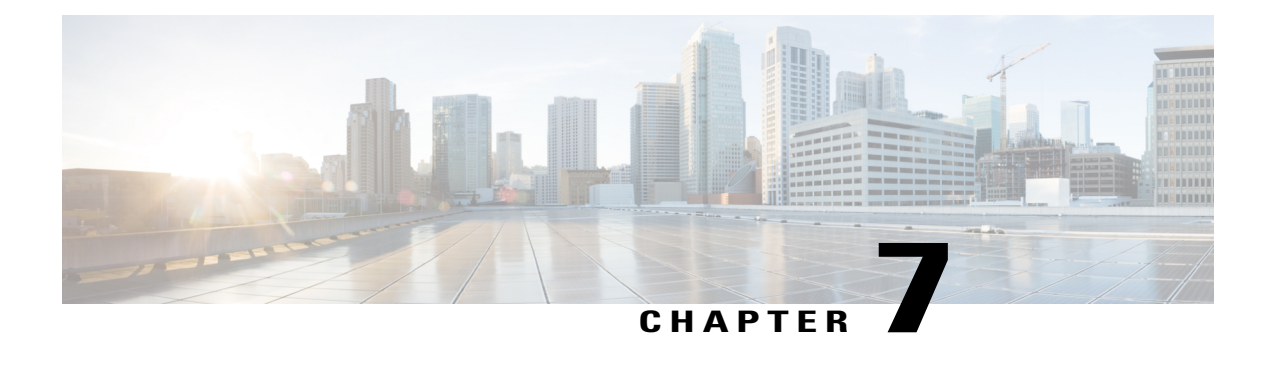

## **Managing the VM Lifecycle**

This chapter contains the following sections:

- [Managing](#page-48-0) the VM Lifecycle, page 39
- [Managing](#page-49-0) VM Power, page 40
- [Resizing](#page-50-0) a VM, page 41
- [Resizing](#page-51-0) a VM Disk, page 42
- Managing VM [Snapshots,](#page-52-0) page 43
- [Managing](#page-54-0) Other VM Actions, page 45

## <span id="page-48-0"></span>**Managing the VM Lifecycle**

You can perform post-provisioning lifecycle management actions on virtual machines (VMs).

These actions are broadly classified into four categories:

- VM power management—Power on, power off, pause, resume, shutdown guest, standby, reset, and reboot a VM.
- VM resizing—Resize a VM and resize a VM disk.
- VM snapshot management—Create a snapshot, revert a snapshot, mark a snapshot as golden, delete a snapshot, and delete all snapshots.
- Other VM actions—Create a VM disk, delete a VM disk, repair a VM, add a vNIC, delete a vNIC, save the state of a VM, discard the saved state of a VM, view the VM details, stack view of a VM, assign a VM, assign VM credentials, launch a VM client, and request for inventory collection.

**Step 1** On the menu bar, choose **Virtual** > **Compute**.

- **Step 2** Expand **All Clouds** and choose an SCVMM cloud.
- **Step 3** Click the **VMs** tab.
- **Step 4** To perform an action on a VM, choose a VM and do one of the following:
- Click an action such as assign VM, launch VM client, that appears on top of the VMs table.
- Click the drop-down icon at the top right corner of the VMs table and choose an action.
- Right-click the VM and choose an action from the drop-down menu.

### <span id="page-49-0"></span>**Managing VM Power**

You can manage the power functions on VM that includes actions such as power on, power off, suspend power, reset, or reboot the VM.

**Step 1** On the menu bar, choose **Virtual** > **Compute**.

**Step 2** Expand **All Clouds** and choose an SCVMM cloud.

- **Step 3** Click the **VMs** tab.
- **Step 4** From the drop-down icon at the top right corner of the VMs table, choose an action. The following actions appear according to the power state of the VM.

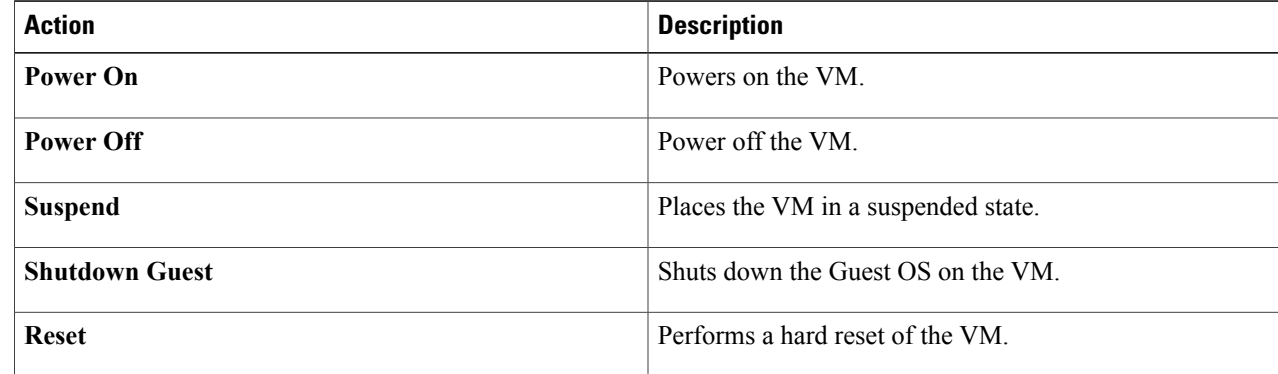

**Step 5** In the **VM** Task dialog box that appears when you choose an action, complete the following fields:

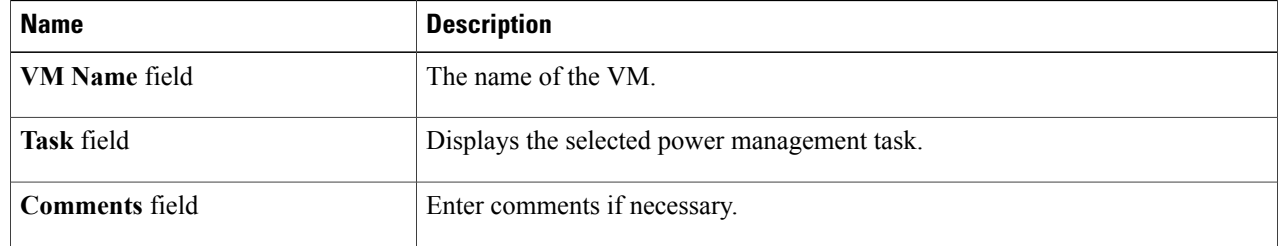

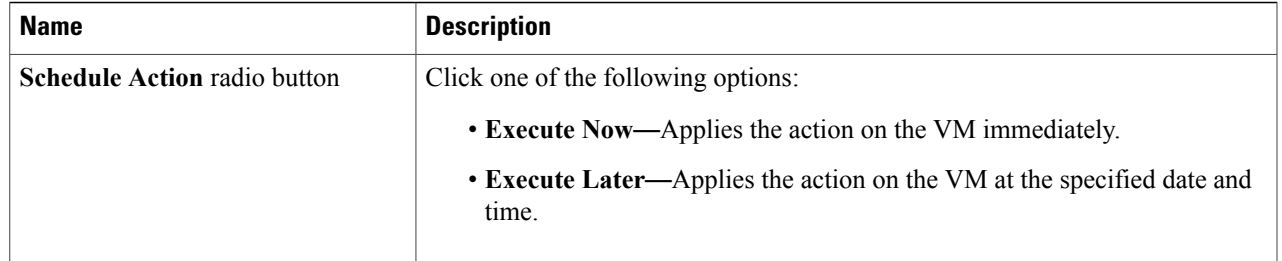

### **Step 6** Click **Proceed**.

## <span id="page-50-0"></span>**Resizing a VM**

 $\mathbf I$ 

You can modify the CPU count and memory for a VM, and optionally choose to enable dynamic memory.

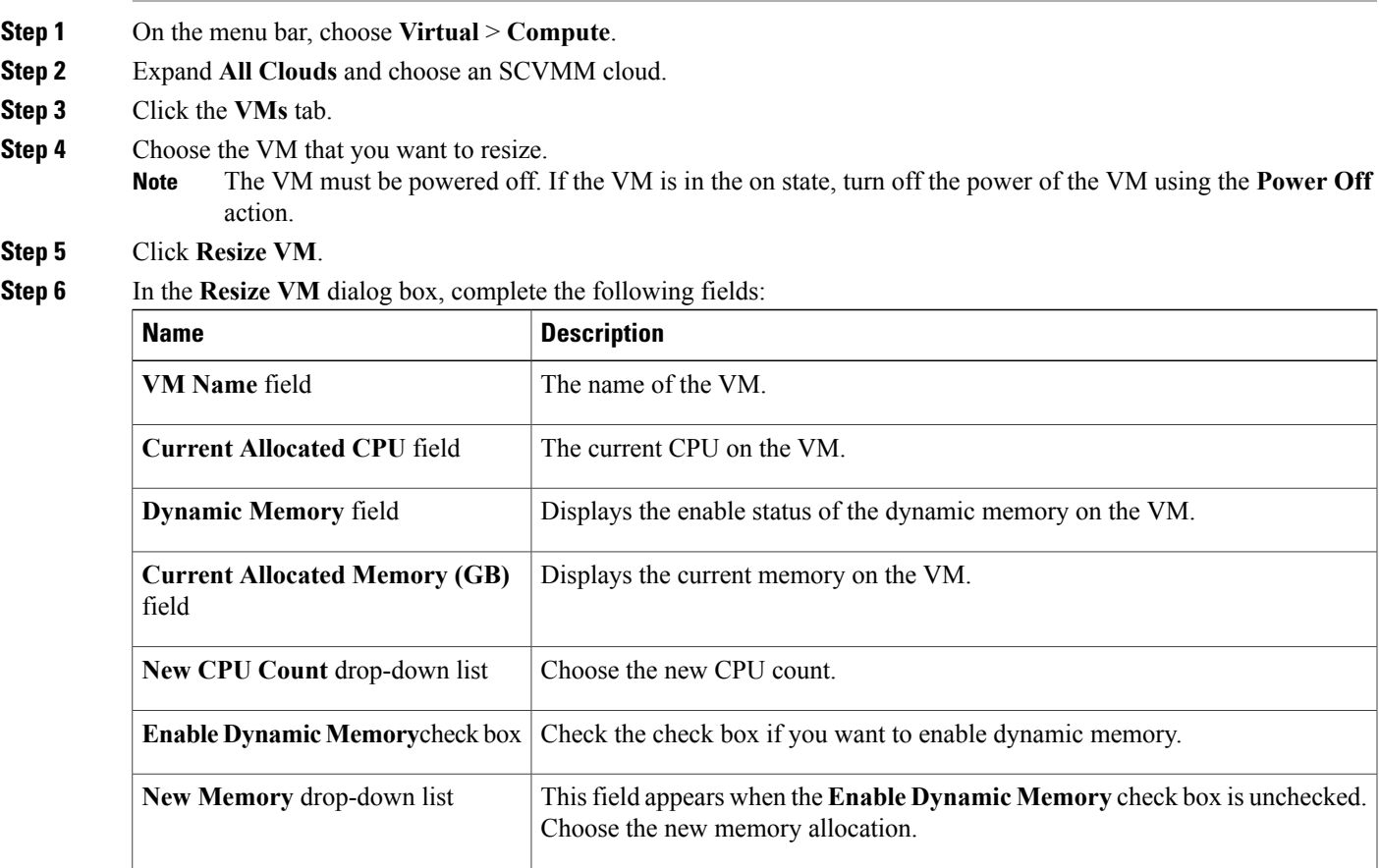

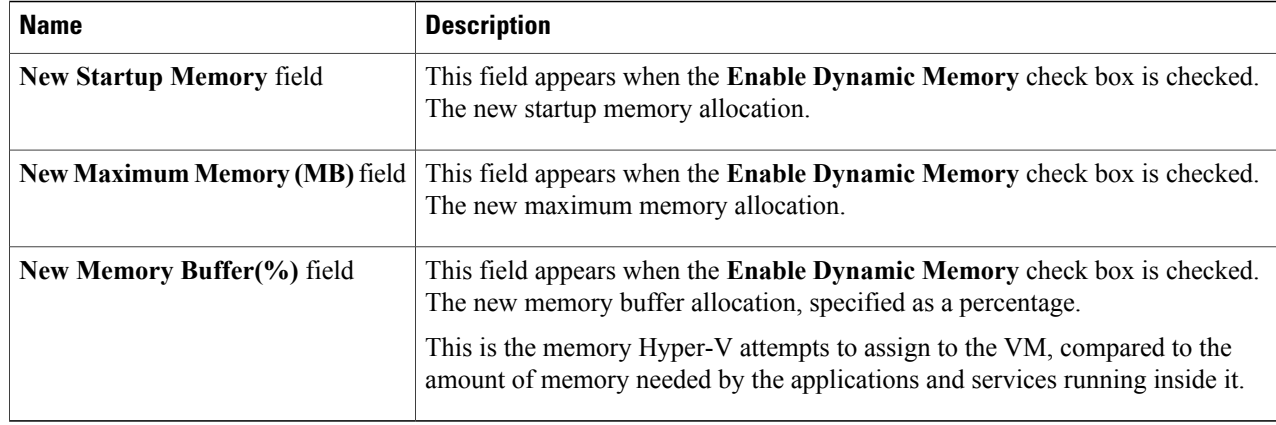

<span id="page-51-0"></span>**Step 7** Click **Resize**.

## **Resizing a VM Disk**

- **Step 1** On the menu bar, choose **Virtual** > **Compute**.
- **Step 2** Expand **All Clouds** and choose an SCVMM cloud.
- **Step 3** Click the **VMs** tab.
- **Step 4** Choose the VM that you want to resize. The VM must be in the power off status. If the VM is in the on status, turn off the power of the VM using the **Power Off** action. **Note**
- **Step 5** From the drop-down icon at the top right corner of the VM's table, choose **VM Disk Resize**.
- **Step 6** In the **Resize VM Disk** dialog box, complete the following fields:

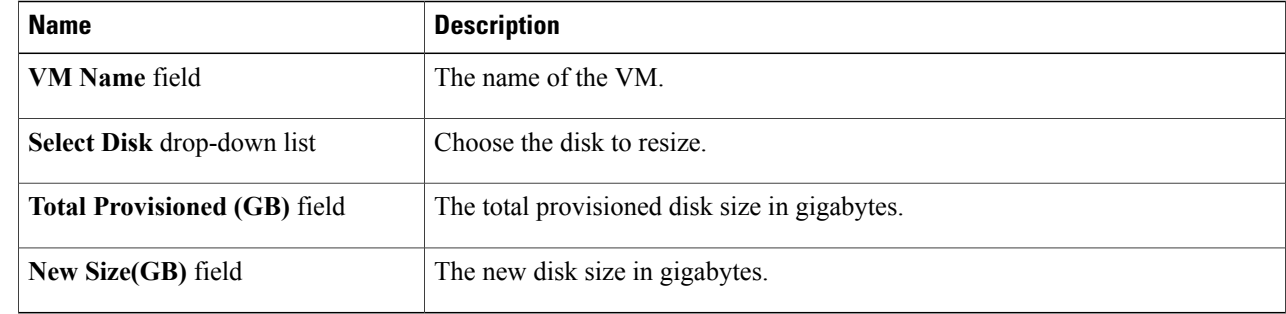

#### **Step 7** Click **Resize**.

## <span id="page-52-0"></span>**Managing VM Snapshots**

You can do the following VM snapshot actions:

- Create a snapshot
- Revert a snapshot
- Delete a snapshot
- Delete all snapshots
- Mark a snapshot as golden

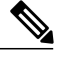

I

**Note** You can manage the snapshot of the VM that is in the power on state.

For a selected VM on the **VMs** tab, choose the following actions from the drop-down icon that appears at the top right corner of the VMs table (or right-click the VM and choose the action from the drop-down menu):

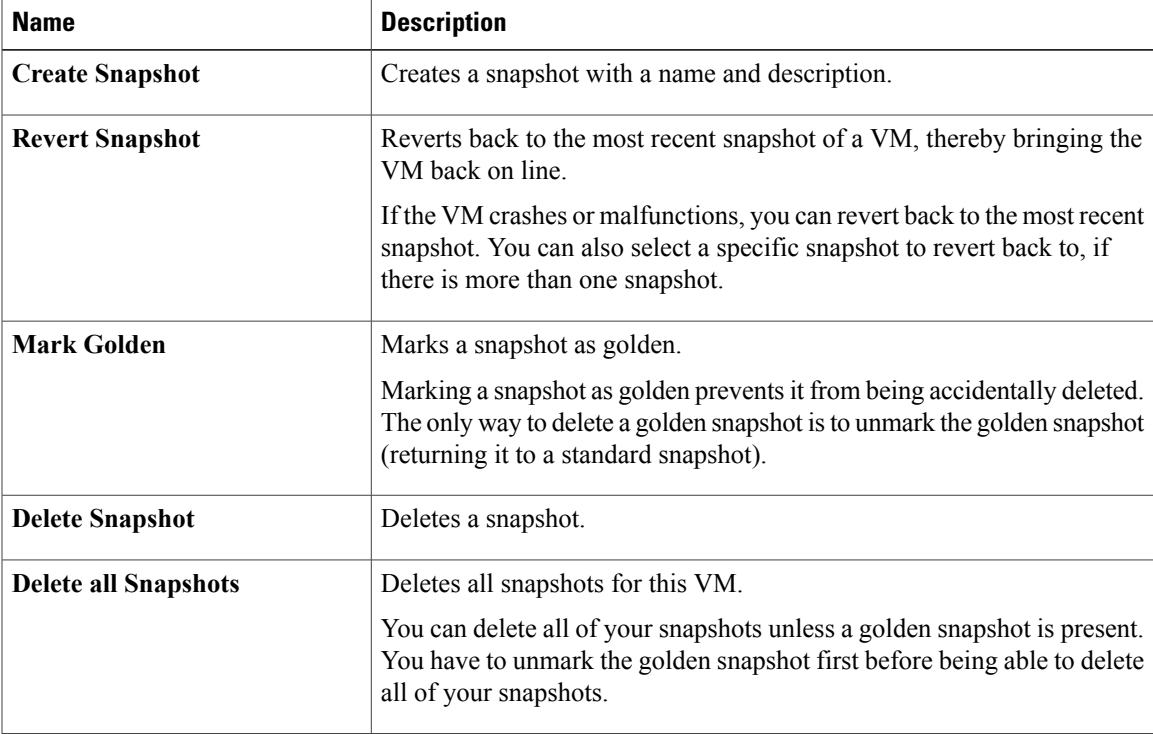

### **Creating a VM Snapshot**

You can create a snapshot of a VM at any point in time. You can later choose to revert to this snapshot or delete it.

**Step 1** On the menu bar, choose **Virtual** > **Compute**.

- **Step 2** Expand **All Clouds** and choose an SCVMM cloud.
- **Step 3** Click the **VMs** tab.
- **Step 4** From the drop-down icon that appears at the top right corner of the VMs table, choose **Create Snapshot**. Alternately, right-click the VM and choose **Create Snapshot** from the drop-down menu.
- 

**Step 5** In the **Create Virtual Machine Snapshot** dialog box, complete the following fields:

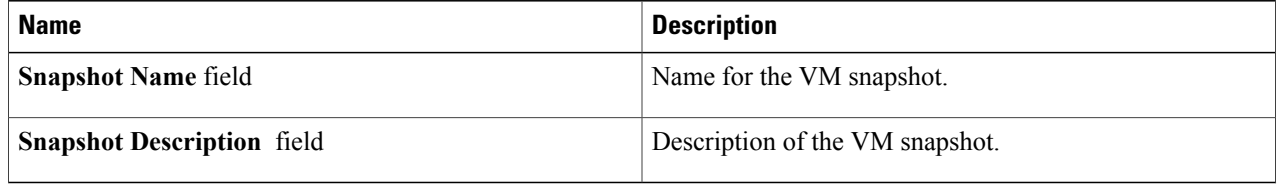

**Step 6** Click **Proceed**.

### **Marking a Snapshot as Golden**

You can mark a snapshot as golden to prevent it from being accidentally deleted. The only way to delete a golden snapshot is to unmark the golden snapshot (returning it to a standard snapshot).

- **Step 1** On the menu bar, choose **Virtual** > **Compute**.
- **Step 2** Expand **All Clouds** and choose an SCVMM cloud.
- **Step 3** Click the **VMs** tab.
- **Step 4** From the drop-down icon that appears at the top right corner of the VMs table, choose **Mark Golden Snapshot**.
- **Step 5** In the **Mark Golden Snapshot** dialog box, complete the following fields:

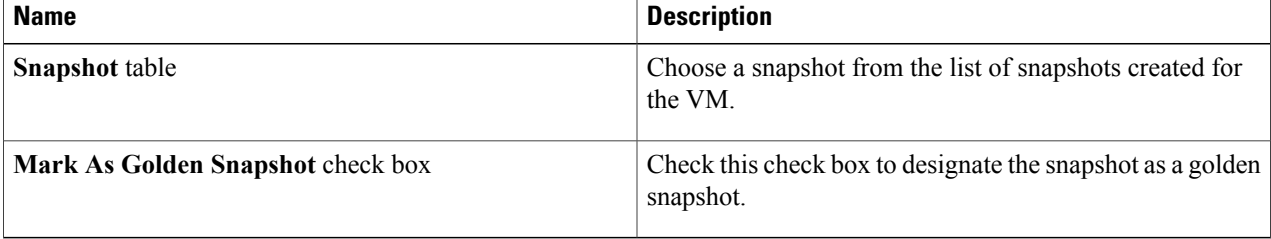

**Step 6** Click **Proceed**.

I

## <span id="page-54-0"></span>**Managing Other VM Actions**

You can perform the following actions on VMs and VM disks:

- Manage VM disks—Create, resize, delete
- Assign a VM
- Resize a VM
- Access VM credentials
- Manage VM state—Save state, discard a saved state
- Manage vNICs—Add, replace, edit, delete
- Request an inventory collection
- Repair a VM after failure
- View—Details or stack view

For a selected VM on the **VMs** tab, choose an action from the drop-down list at the top right corner of the VMs table, or right-click the VM button):

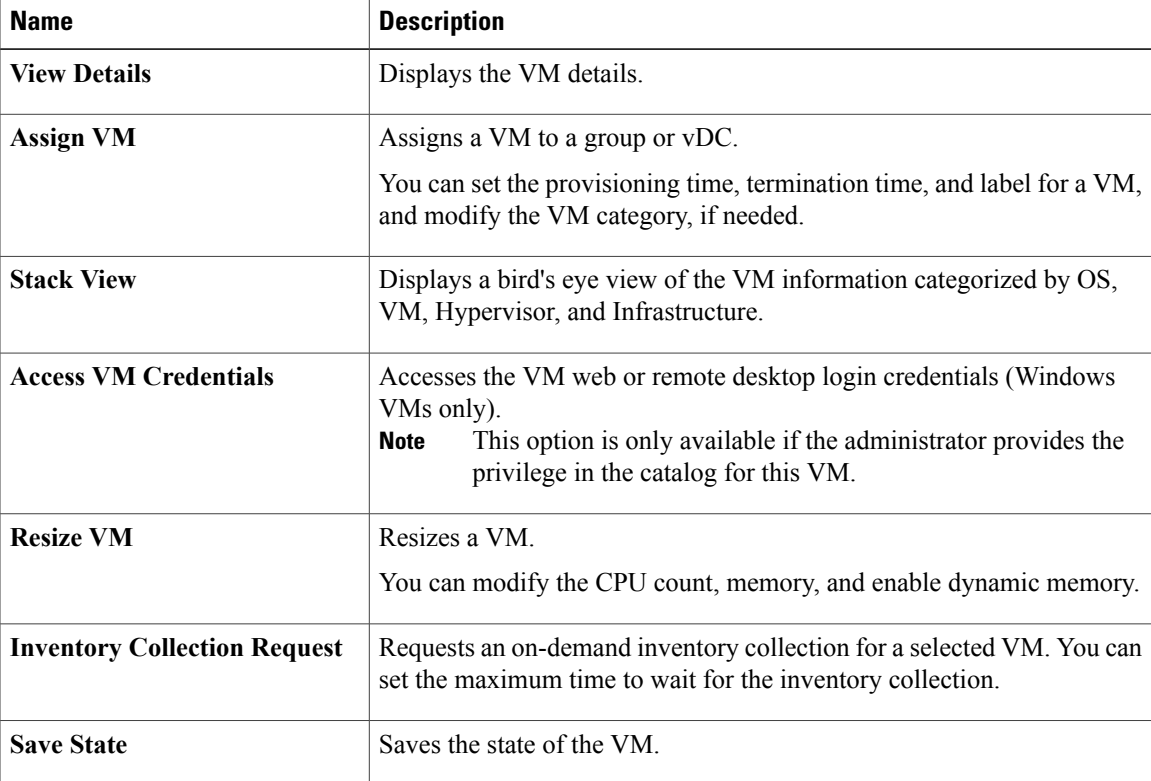

ı

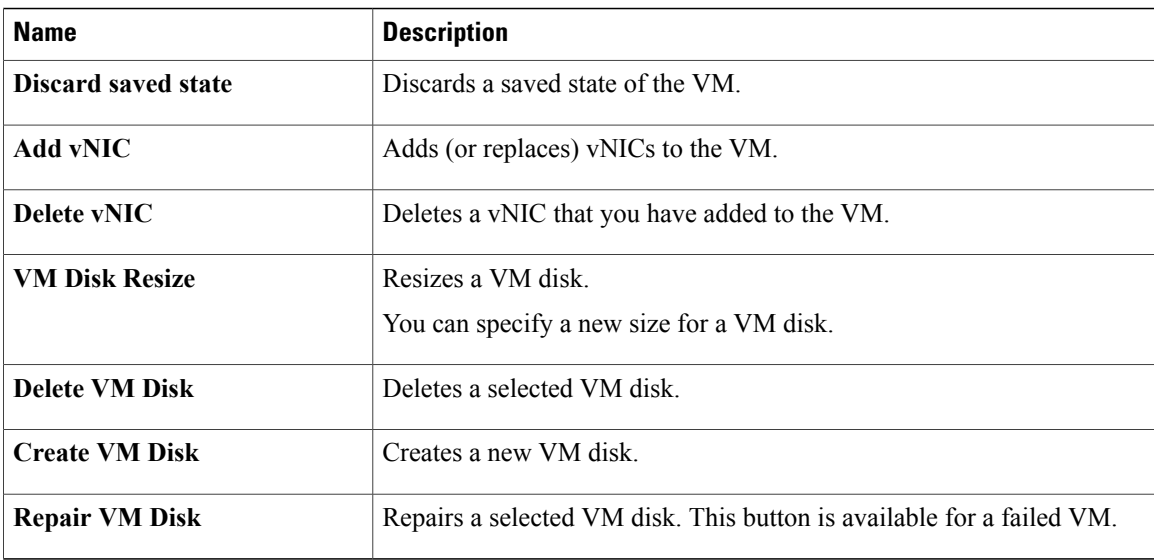

### **Assigning a VM**

You can assign a VM to a group or vDC, and modify the VM category if needed. The provisioning time, termination time, and VM label can also be assigned.

- **Step 1** On the menu bar, choose **Virtual** > **Compute**.
- **Step 2** Expand **All Clouds** and choose an SCVMM cloud.
- **Step 3** Click the **VMs** tab.
- **Step 4** Click **Assign VM**.
- **Step 5** In the Assign VM dialog box, complete the following fields:

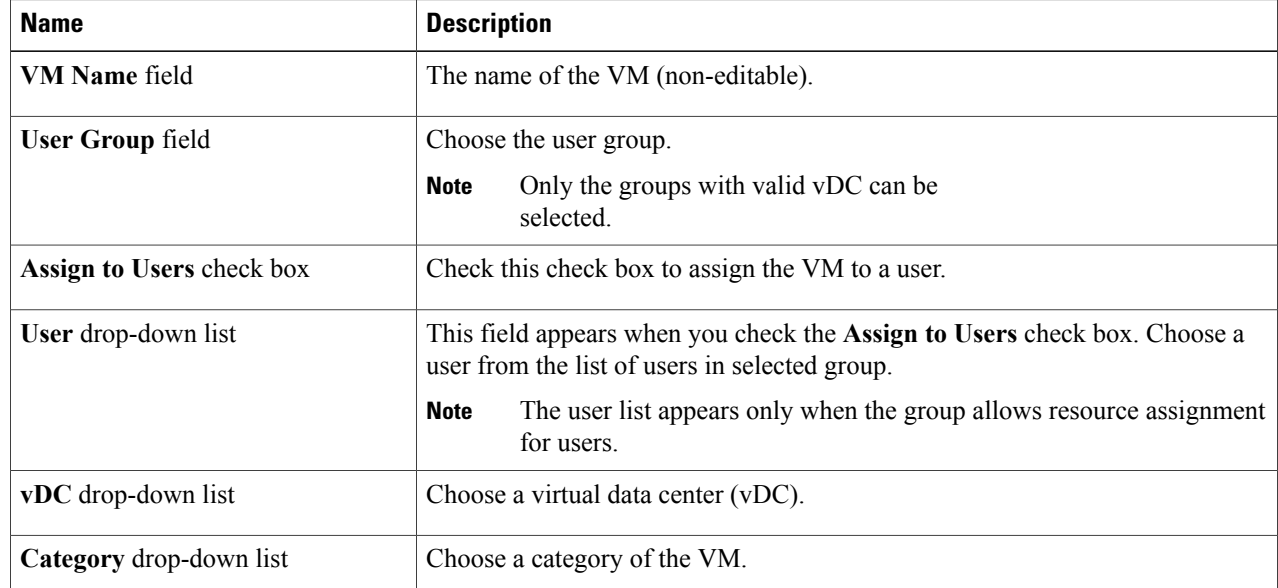

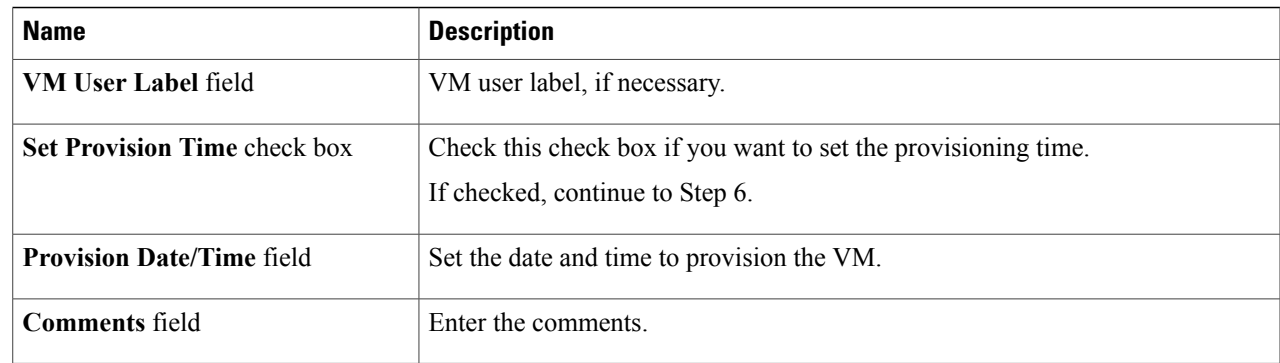

**Step 6** Click **Assign**.

### **Creating a VM Disk**

You can create a new VM disk for a selected VM. The disk can be either new, or created from an existing hard disk in the library.

- **Step 1** On the menu bar, choose **Virtual** > **Compute**.
- **Step 2** Expand **All Clouds** and choose an SCVMM cloud.
- **Step 3** Click the **VMs** tab.

Г

- **Step 4** Click the drop-down icon at the top right corner of the VMs table and choose **Create VM Disk**.
- **Step 5** In the **Create VM** Disk dialog box, complete the following fields:

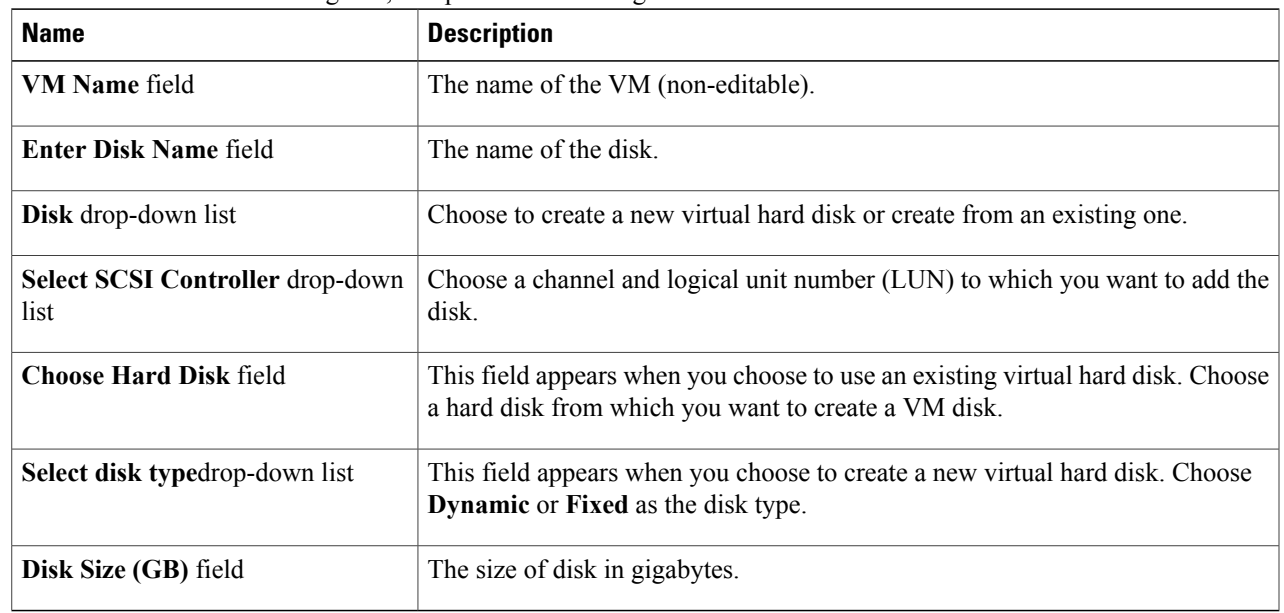

**Step 6** Click **Create**.

### **Cloning a VM**

Cloning a VM makes a copy of an existing VM in order to make a new VM with similar qualities. Cloning can save you time by keeping the parameters that you want from the VM you are cloning from while making adjustments needed for the new VM. The new name given to the clone is defined in the system policy.

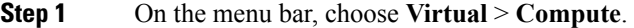

**Step 2** Expand **All Clouds** and choose an SCVMM cloud.

**Step 3** Click the **VMs** tab.

- **Step 4** Click the drop-down icon at the top right corner of the VMs table and choose **Clone**.
- **Step 5** In the **Clone VM** dialog box, select the group on which you want the VM deployed from the **Select Groups** field.
- **Step 6** Click **Next**.
- **Step 7** In the **Customization Options** pane, complete the following fields:

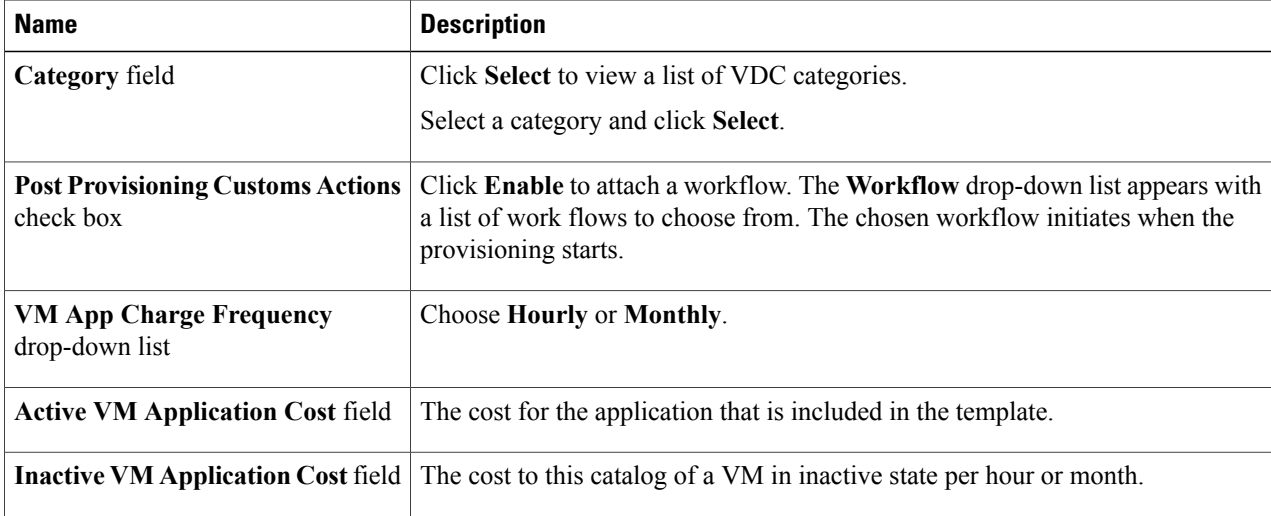

#### **Step 8** Click **Next**.

**Step 9** In the **Deployment Configuration** pane, complete the following fields:

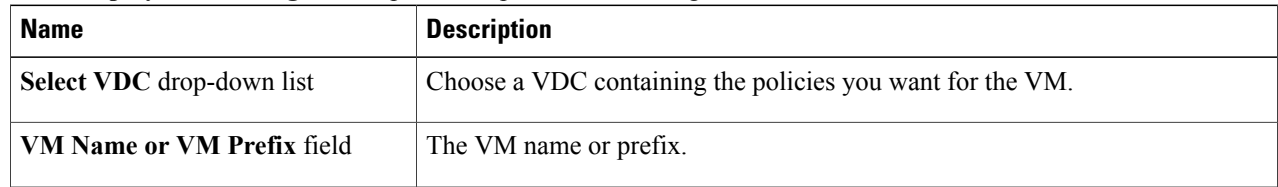

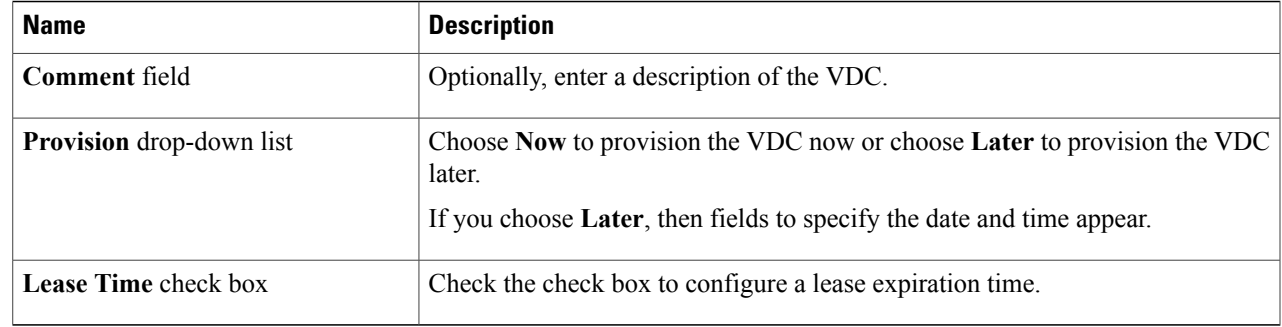

#### **Step 10** Click **Next**.

#### **Step 11** In the **Custom Specification** pane, complete the following fields:

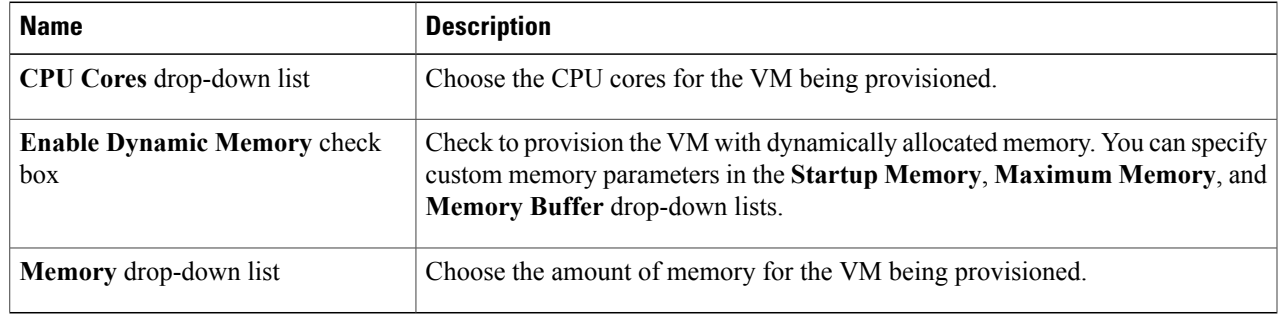

- **Step 12** Click **Next**.
- **Step 13** In the **Custom Workflow** pane, if applicable, complete the required fields.
	- Custom workflow inputs apply if the catalog chosen for VM provisioning has Post Provisioning Custom Actions enabled. **Note**
- **Step 14** Click **Next**.
- **Step 15** In the **Select VM Networks** pane, if applicable, click the **VM Networks** pencil icon to edit a VM network.
	- The**Select VM Networks** pane is empty unlessthe **Allow enduser to select optional NICs** check box is chosen in the network policy. **Note**
- **Step 16** In the **Select** dialog box, choose one or more clouds that you want associated with the VM.
- **Step 17** Click **Submit**.
- **Step 18** If you checked the **Perform deployment assessment** check box, then review the report of the assessment displayed in the **Deployment Assessment** pane.

If this assessment report identifies errors, then you must return to the previous panes and rectify the errors before submitting the request. If the assessment report shows no errors, then click **Next**.

- **Step 19** In the **Select Datastores** pane, if applicable, click **Select** in the **Select Datastore** field to select one or more datastores to associate with the VM.
	- This option is only available if **Allow user to select datastore from scope** is checked in the storage policy. The datastore choices that are available depend upon the storage policy that is associated to the VM's VDC. **Note**

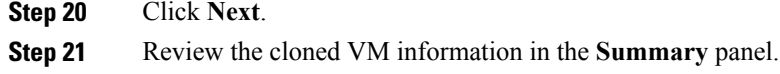

### **Step 22** Click **Submit**.

### **Managing vNICs**

You can add a vNIC to a VM, as well as edit, replace, and delete a vNIC. The available options for a vNIC are determined by the network policy mapped to the vDC that is associated with the VM.

**Note**

The VM must be powered off to perform vNIC actions. If the VM is in the on state, turn off the power of the VM using the **Power Off** action.

#### **Before You Begin**

Ensure that a network policy is assigned to the VM network. Turn off the power on the VM.

- **Step 1** On the menu bar, choose **Virtual** > **Compute**.
- **Step 2** Expand **All Clouds** and choose an SCVMM cloud.
- **Step 3** Click the **VMs** tab.
- **Step 4** Choose a VM that need to be configured with vNICs.
- **Step 5** Click the drop-down icon at the top right corner of the VMs table and choose **Add vNICs** from the drop-down list.
- **Step 6** In the **Add VM vNICs** dialog box, complete the following fields:

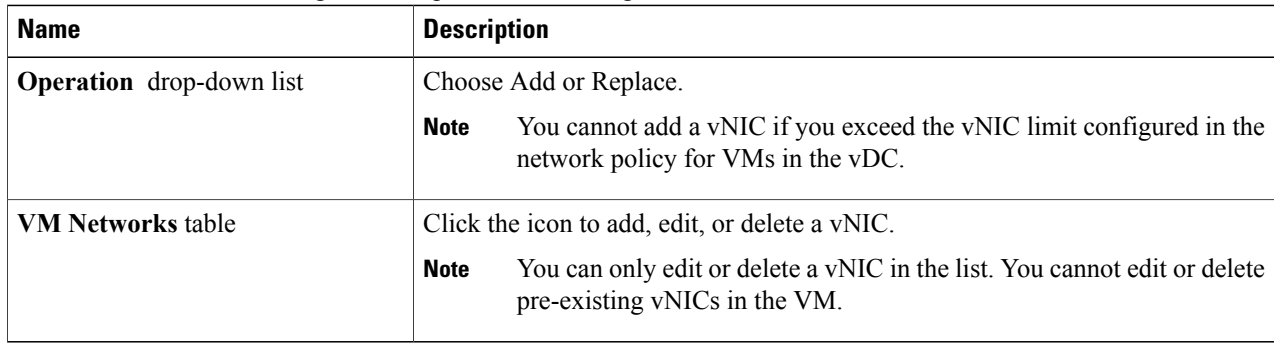

**Step 7** In the **Add Entry to VM Networks** dialog box, check or uncheck the **Use DHCP** checkbox. **Note** An error message appearsif there is no network policy assigned to the VM network.

**Step 8** Click **Close**.

**Step 9** Click **Submit**.

### **Adding a VM NIC**

#### **Before You Begin**

Ensure that the VM is powered off to perform VM NICs actions. If the VM is in the on state, turn off the power of the VM using the **Power Off** action.

- **Step 1** On the menu bar, choose **Virtual** > **Compute**.
- **Step 2** Expand **All Clouds** and choose an SCVMM cloud.
- **Step 3** Click the **VMs** tab.
- **Step 4** Choose the VM to which you want to add a VM NIC.
- **Step 5** Click the drop-down icon at the top right corner of the VMs table and choose **Add NIC** from the drop-down list.
- **Step 6** In the **Add VM NIC** dialog box, complete the following fields:

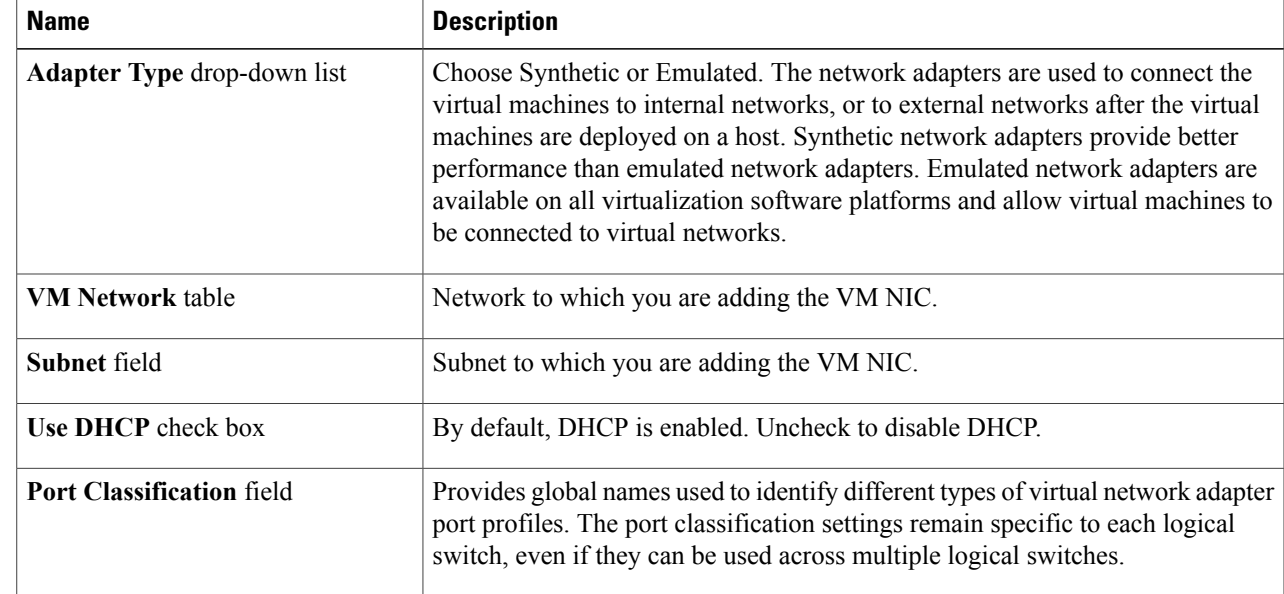

**Step 7** Click **Submit**.

**Step 8** Click **OK**.

Г

I

### **Editing a VM NIC**

#### **Before You Begin**

Ensure that the VM is powered off to perform VM NICs actions. If the VM is in the on state, turn off the power of the VM using the **Power Off** action.

- **Step 1** On the menu bar, choose **Virtual** > **Compute**.
- **Step 2** Expand **All Clouds** and choose an SCVMM cloud.
- **Step 3** Click the **VMs** tab.
- **Step 4** Choose the VM you want to configure.
- **Step 5** Click the drop-down icon at the top right corner of the VMs table and choose **Edit NIC** from the drop-down list.
- **Step 6** In the **Edit VM NIC** dialog box, make the necessary changes.
- **Step 7** Click **Submit**.
- **Step 8** Click **OK**.

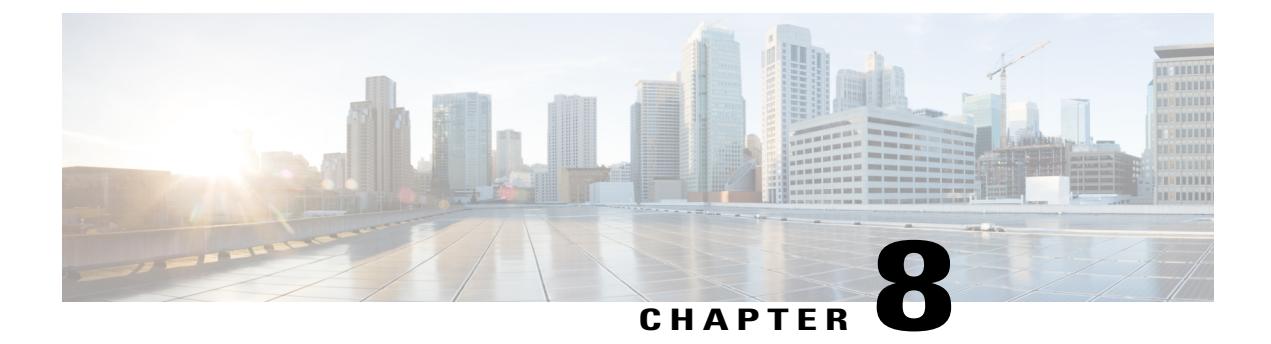

## **Orchestration Workflow Operations**

This chapter contains the following sections:

- Hyper-V [Orchestration](#page-62-0) Tasks, page 53
- Validating and Executing an [Orchestration](#page-63-0) Workflow, page 54
- [Managing](#page-64-0) Triggers, page 55

### <span id="page-62-0"></span>**Hyper-V Orchestration Tasks**

Cisco UCS Director includes orchestration features that allow you to automate the configuration and management of tasks performed by SCVMM in one or more workflows. The same workflow can include Hyper-V VM, Hyper-V host, network, and storage tasks.

For more information about orchestration in Cisco UCS Director, see the Cisco UCS Director [Orchestration](http://www.cisco.com/en/US/products/ps13050/products_installation_and_configuration_guides_list.html) [Guide](http://www.cisco.com/en/US/products/ps13050/products_installation_and_configuration_guides_list.html).

#### **Location of Orchestration Tasks**

A complete list of the orchestration tasks is available in Workflow Designer, in the Task Library and the **Virtualization** folder. The Task Library, which includes a description of the orchestration tasks, can be accessed from the following locations in Cisco UCS Director:

- **Policies** > **Orchestration** > **Workflows**
- http://*IP\_address*/app/cloudmgr/onlinedocs/cloupiaTaskLib.html where *IP\_address* is the IP address of Cisco UCS Director.

#### **Types of Orchestration Tasks**

The Hyper-V orchestration tasks include tasks to configure and manage the following:

- VM
- Host
- Virtual network
- Logical network
- Logical network definition
- Host network adapter
- Virtual network adapter
- PNIC
- Storage
- Logical unit network (LUN)
- Logical switch
- Standard switch
- Uplink port profile
- Storage classification
- File share
- Storage logical unit
- Storage provider

### **Accessing Task Documentation**

- **Step 1** On the menu bar, choose **Policies** > **Orchestration**.
- **Step 2** Click the **Task Library** icon.
- **Step 3** Check the **Regenerate document** check box to view a list of all new tasks and those by open automation.
- <span id="page-63-0"></span>**Step 4** Click **Submit**.

### **Validating and Executing an Orchestration Workflow**

After you validate all the tasks in a workflow and bind them to the local environment, the entire workflow must be validated.

**Step 1** At the top right corner of Workflow Designer, click the **Validate** button. Workflow Designer confirms if the workflow is valid with a "Completed (Success)" message.

**Step 2** Click **Execute Now** to activate the orchestration workflow.

The orchestration task library appears. Click an entry to see more information about specific inputs and outputs that are available.

## <span id="page-64-0"></span>**Managing Triggers**

Triggers are used to execute workflows based on specified conditions. Once those conditions are met, a workflow is automatically executed.

#### **Step 1** On the menu bar, choose **Policies** > **Orchestration**.

#### **Step 2** Click the **Triggers** tab.

The triggers created in the Cisco UCS Director are displayed. The **Triggers** tab provides the following actions:

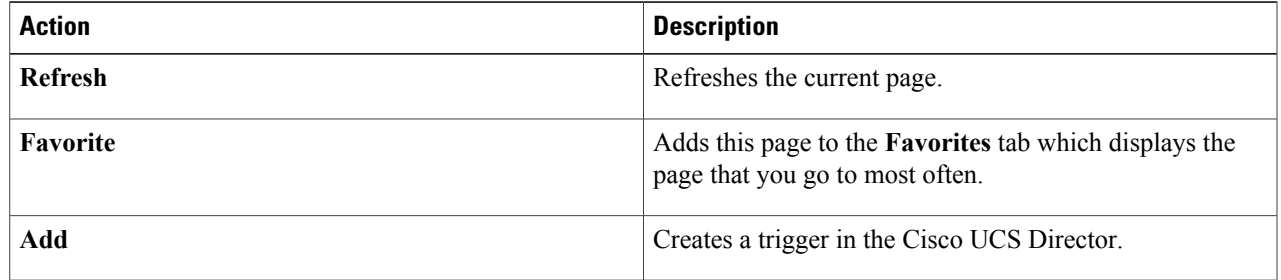

When you choose a trigger, the following actions appear:

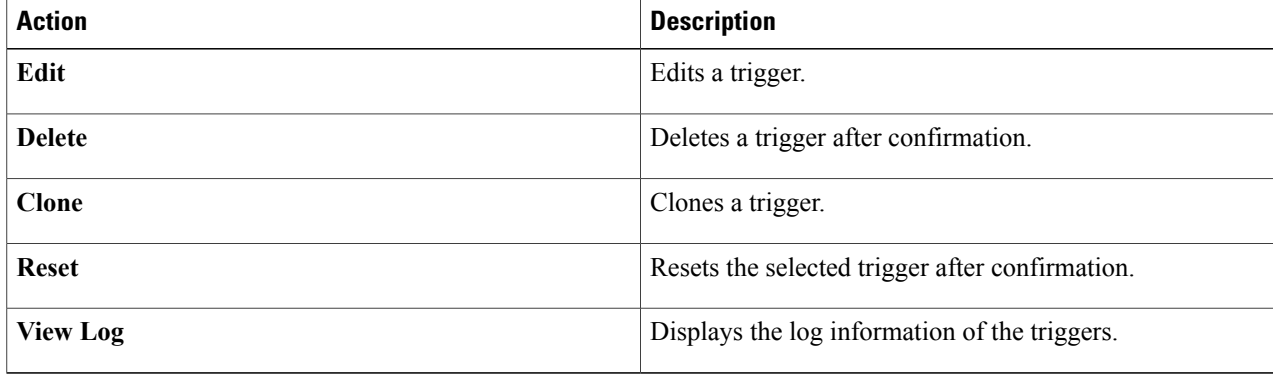

### **Adding a Trigger**

**Step 1** Navigate to the **Triggers** tab. For more information about how to navigate to the **Triggers** tab, see #unique\_64. **Step 2** Click **Add**. **Step 3** In the **Add Trigger** dialog box, complete the following field:

T

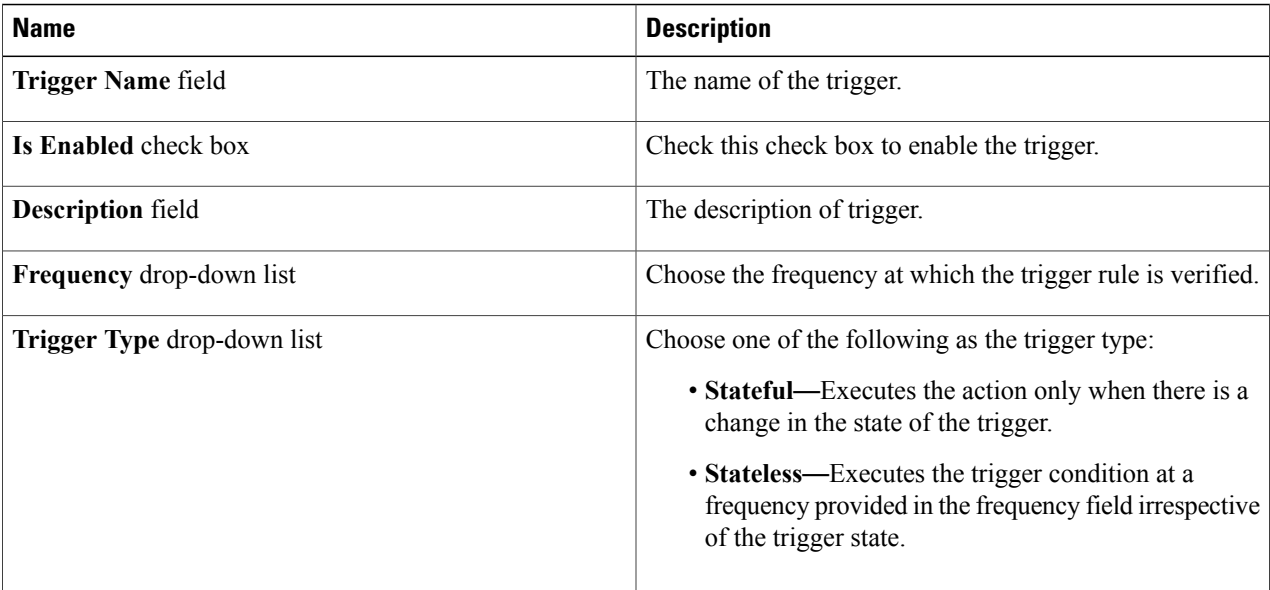

**Step 4** Click **Next**.

**Step 5** In the **Specify Conditions** pane, complete the following fields:

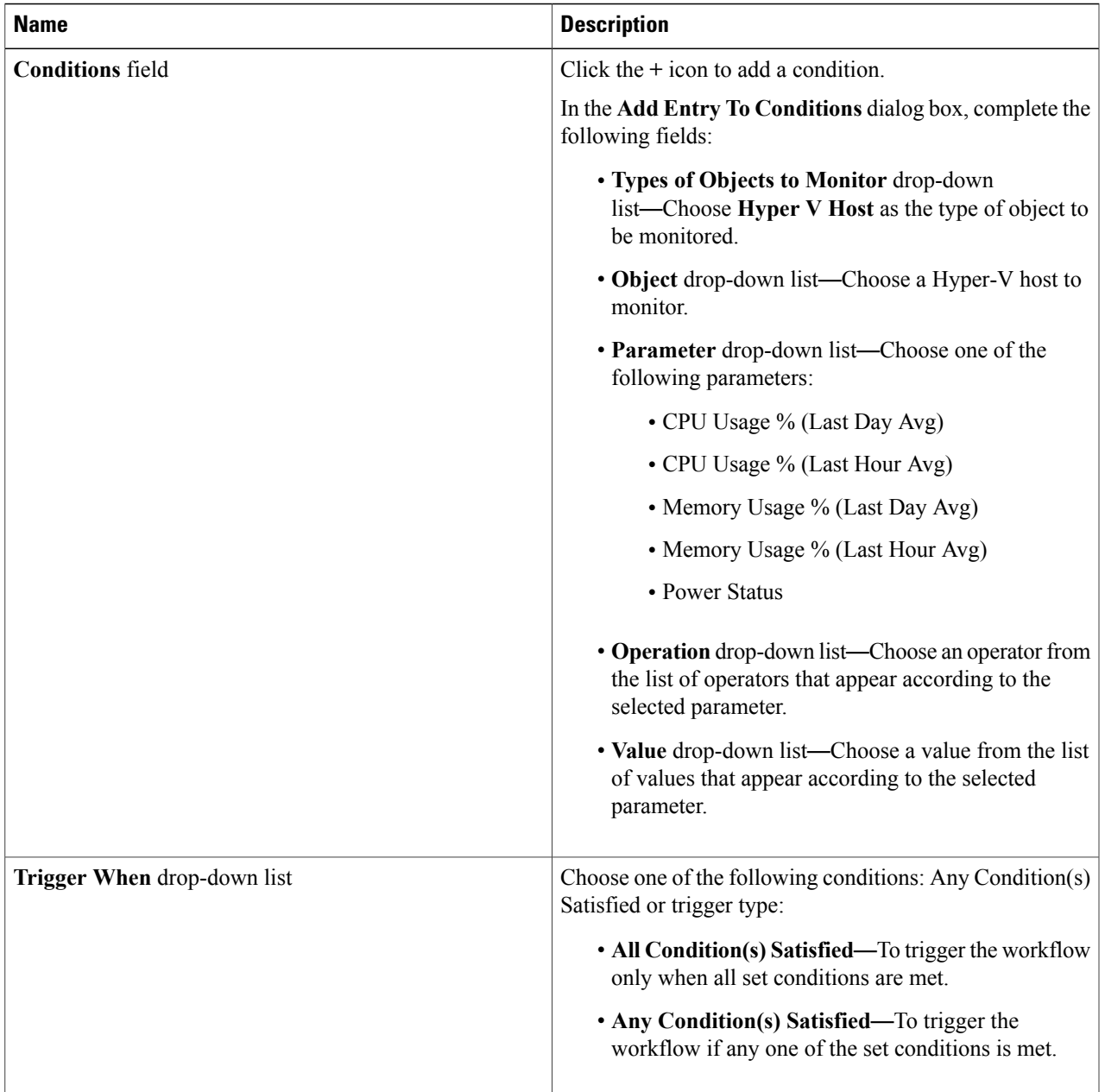

### **Step 6** Click **Next**.

 $\mathbf{I}$ 

**Step 7** In the **Specify Workflow** pane, complete the following fields:

| <b>Name</b>                                                                                                    | <b>Description</b>                               |
|----------------------------------------------------------------------------------------------------|--------------------------------------------------|
| <b>Maximum Invocations field</b>                                                                                               | The number of times that the trigger is invoked. |
| (When Trigger State Becomes Active) Select Workflow   Choose the workflow to be executed when the trigger is<br>drop-down list | activated.                                       |

T

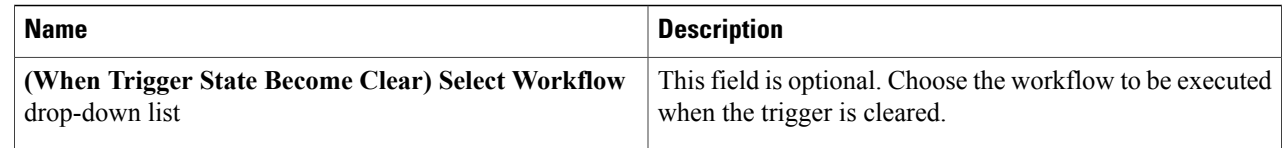

#### **Step 8** Click **Next**.

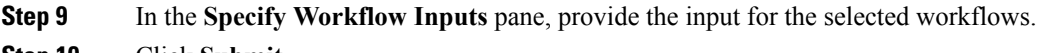

**Step 10** Click **Submit**.

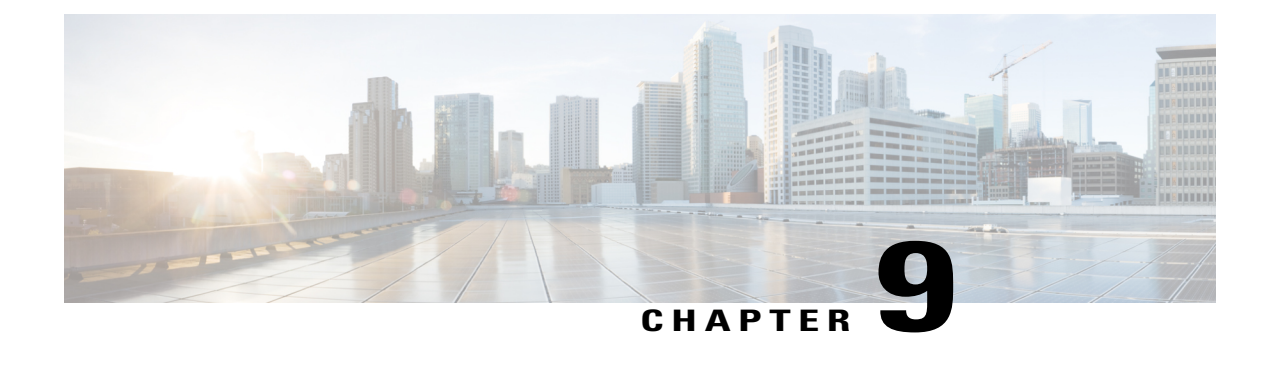

## **Monitoring and Reports**

This chapter contains the following sections:

- Viewing the [Summary](#page-68-0) Report, page 59
- [Monitoring](#page-69-0) Inventory, page 60
- [Viewing](#page-72-0) the Storage Report, page 63
- [Performance](#page-74-0) Reports, page 65
- Viewing [Network](#page-74-1) Reports, page 65
- [Cloudsense](#page-76-0) Reports, page 67

## <span id="page-68-0"></span>**Viewing the Summary Report**

The summary page displays a wide array of Tabular, Graphical, and Map reports to help the administrator manage system inventory. These reports are helpful for performing lifecycle actions on the inventory.

The administrator can configure settings to display only the required information for a given item. Each report is displayed as a widget, and can be hidden by customizing.

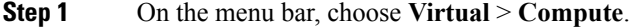

**Step 2** Expand the Clouds and choose the SCVMM cloud. You can view tabular and graphical summaries for the following:

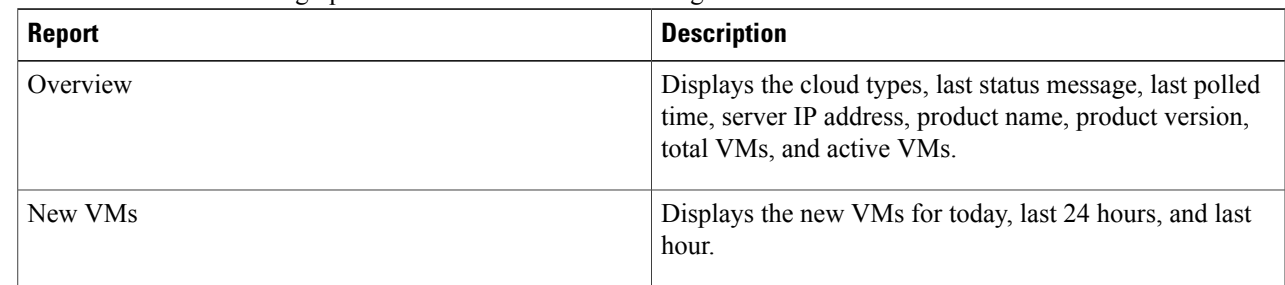

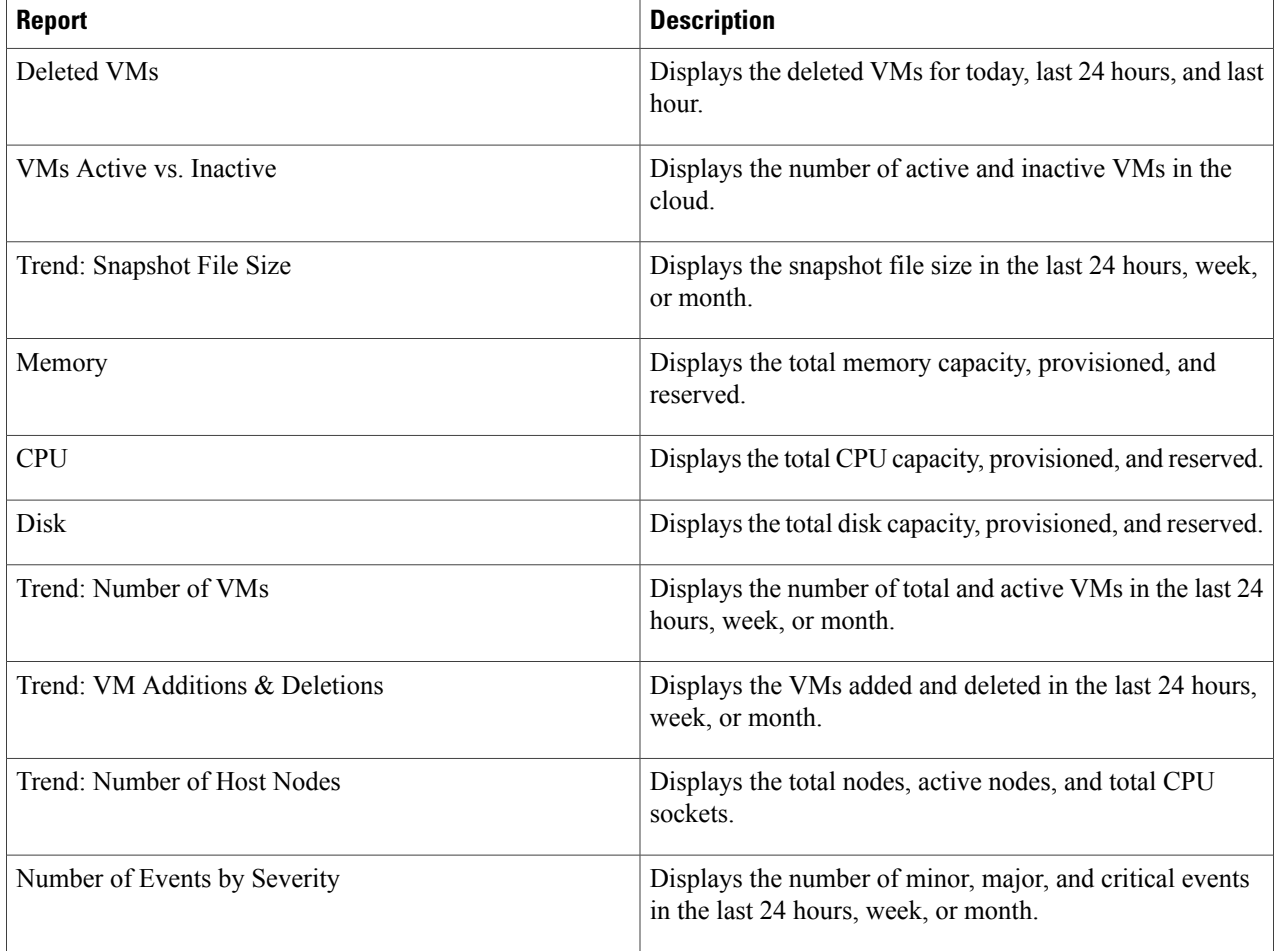

## <span id="page-69-0"></span>**Monitoring Inventory**

The cloud dashboard displays complete SCVMM cloud-level infrastructure information. You can monitor inventory using this dashboard. There are various tabs you can view for a selected cloud.

**Note** Remember to always click **Refresh** to see all updates to the physical infrastructure.

- **Step 1** On the menu bar, choose **Virtual** > **Compute**.
- **Step 2** Expand the clouds and choose the SCVMM cloud. You can view the following inventory information:

 $\overline{ }$ 

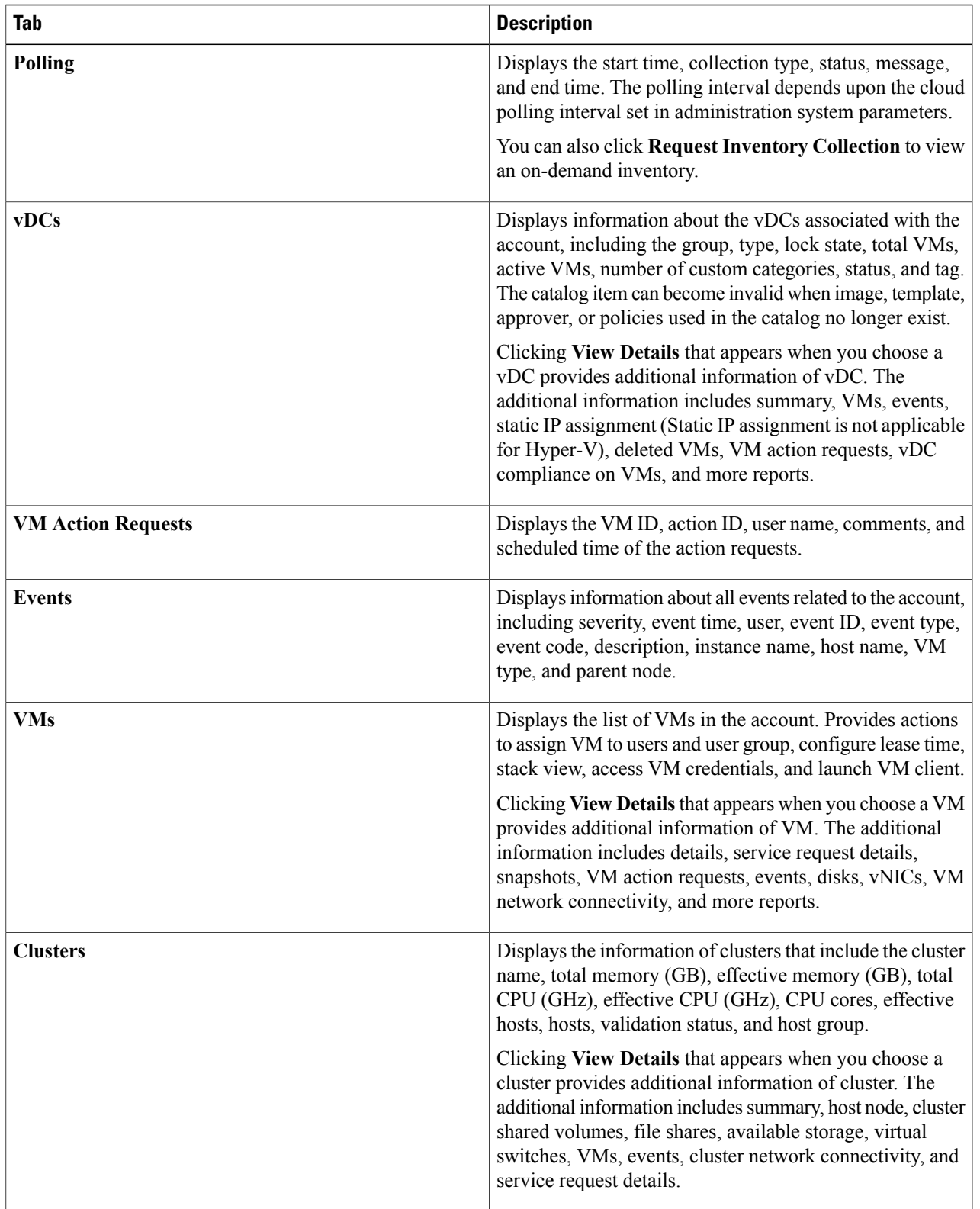

T

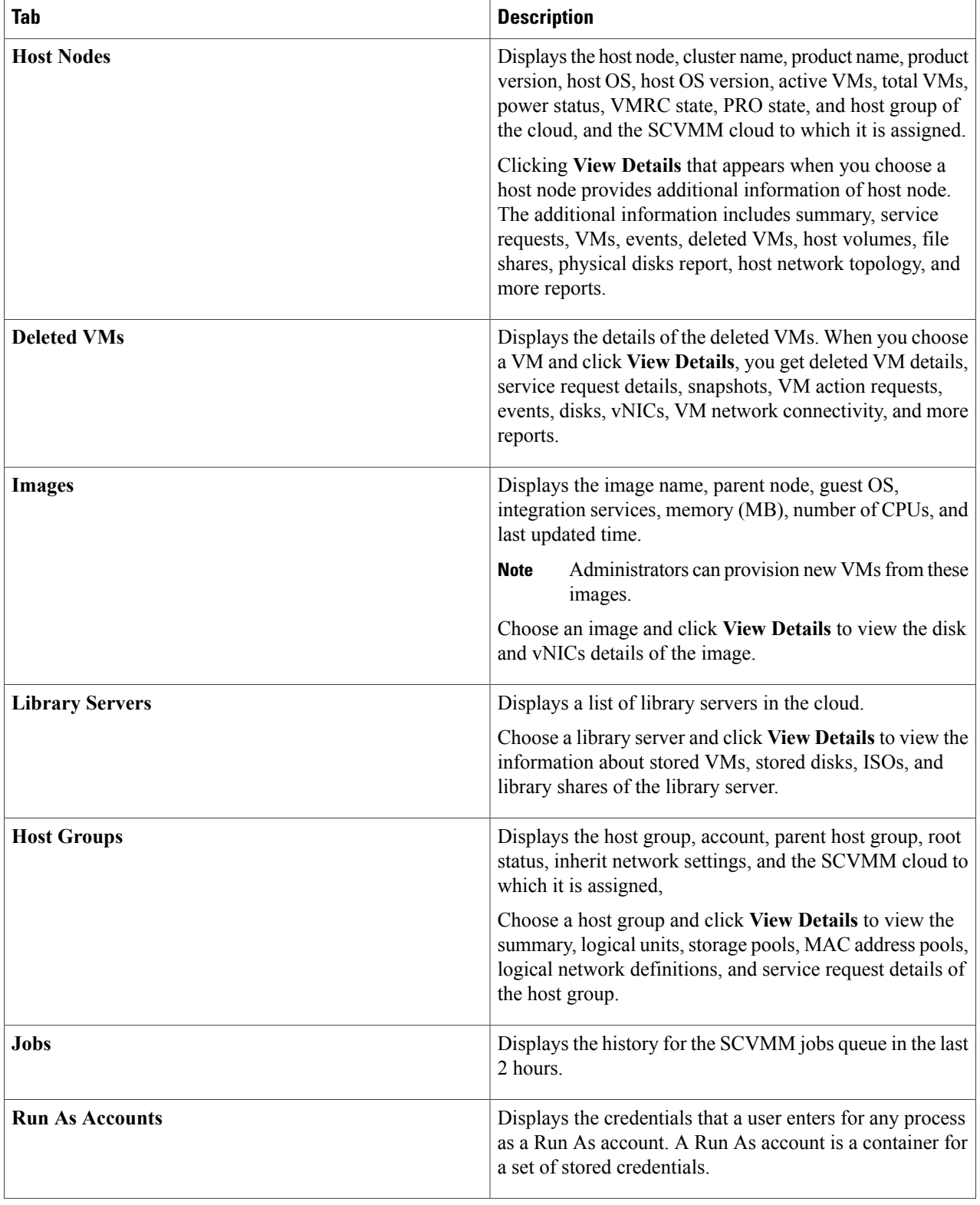
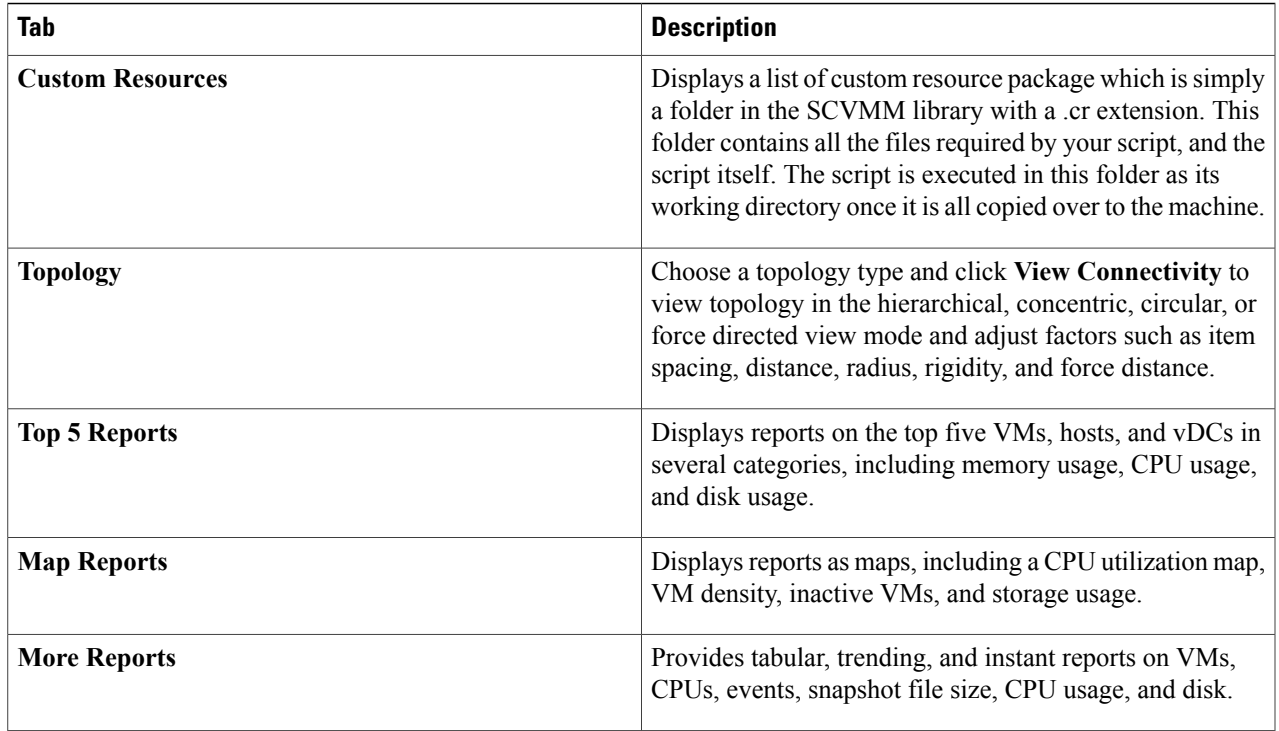

# **Viewing the Storage Report**

**Step 1** On the menu bar, choose **Virtual** > **Storage**.

 $\mathsf I$ 

**Step 2** Expand the Clouds and choose the SCVMM cloud. You can view the storage details in the following tabs:

T

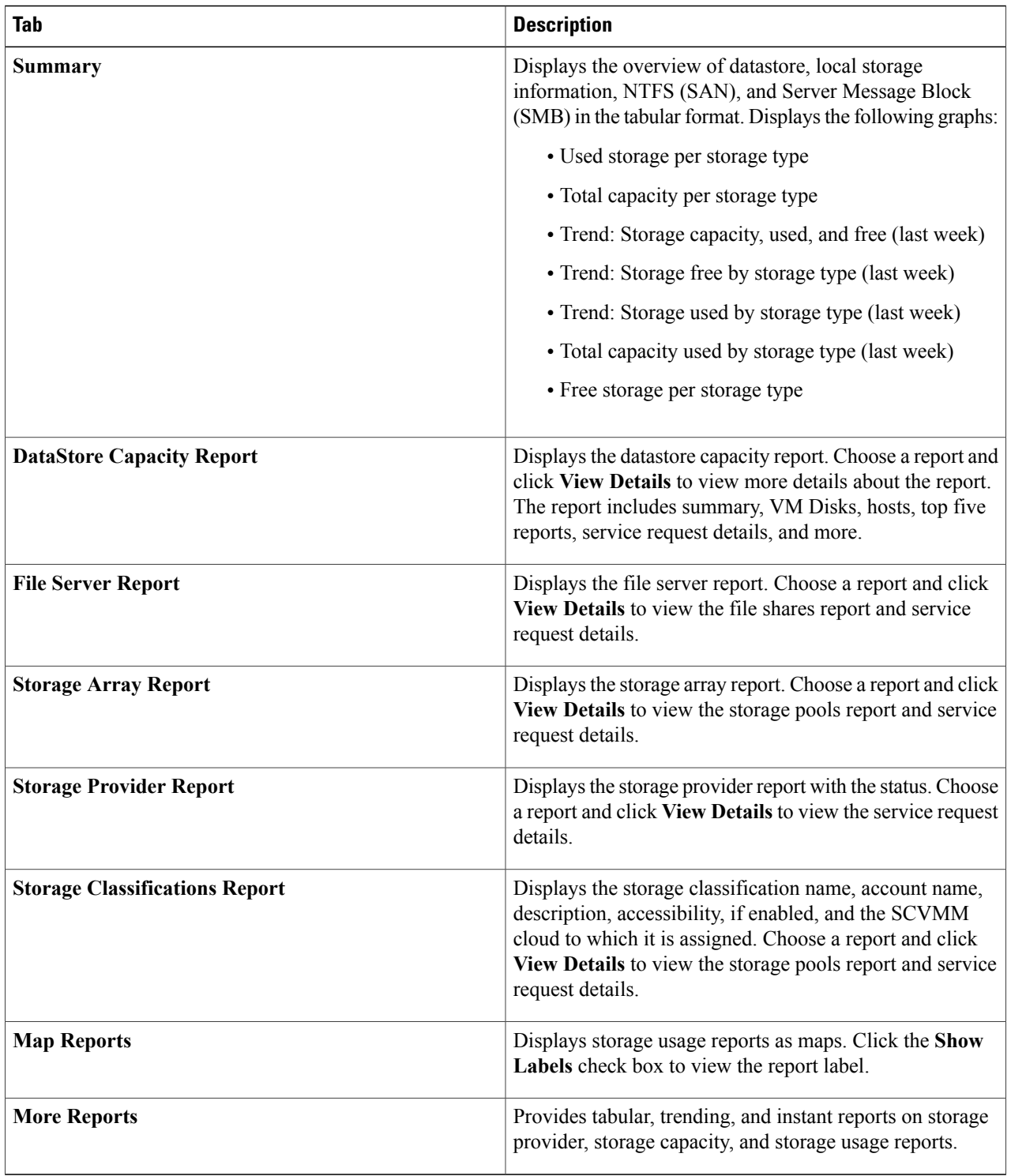

## **Performance Reports**

Cisco UCS Director monitors the virtual infrastructure and system resources by displaying a wise array of tabular, graphical, and map reports.

These reports help you understanding system details and provide insight into how the system is performing. Reports provide the following types of information:

- **Tabular Reports**—System information, such as overview, host nodes, new VMs, and deleted VMs.
- **Bar and Pie Graphs**—Comparisons, such as active vs. inactive VMs, provisioned vs. capacity CPU, and so on.
- **Trend Graphs**—System resources, such as CPU trend, memory trend, and VM additions and deletions.
- **Top five Reports**—Groups with the most VMs, vDCs with the most VMs, vDCs with the most CPU usage, vDCs with the most memory usage, and vDCs with the most disk usage.
- **Map Reports**—Heat maps and color-coded maps, such as CPU utilization map, VM density, inactive VMs, and storage usage.

### **Viewing Performance Reports**

- **Step 1** On the menu bar, choose **Virtual** > **Compute**.
- **Step 2** Expand the clouds and choose the SCVMM cloud.
- **Step 3** In the **Summary** tab, view the various types of reports.

## **Viewing Network Reports**

**Step 1** On the menu bar, choose **Virtual** > **Network**.

**Step 2** Expand the Clouds and choose the SCVMM cloud. You can view the storage details in the following tabs:

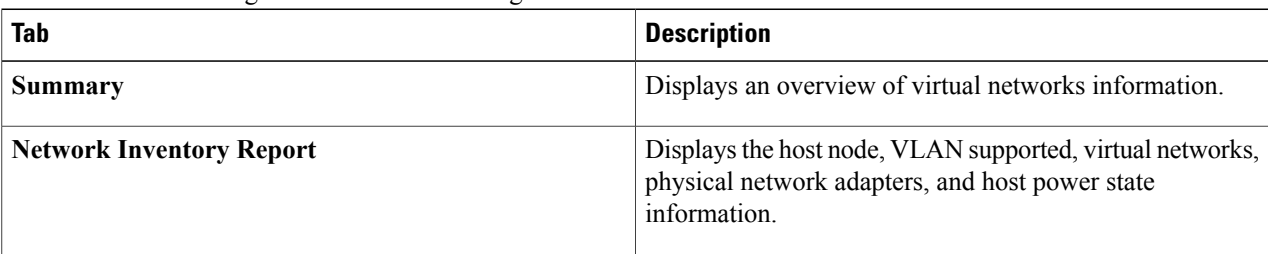

T

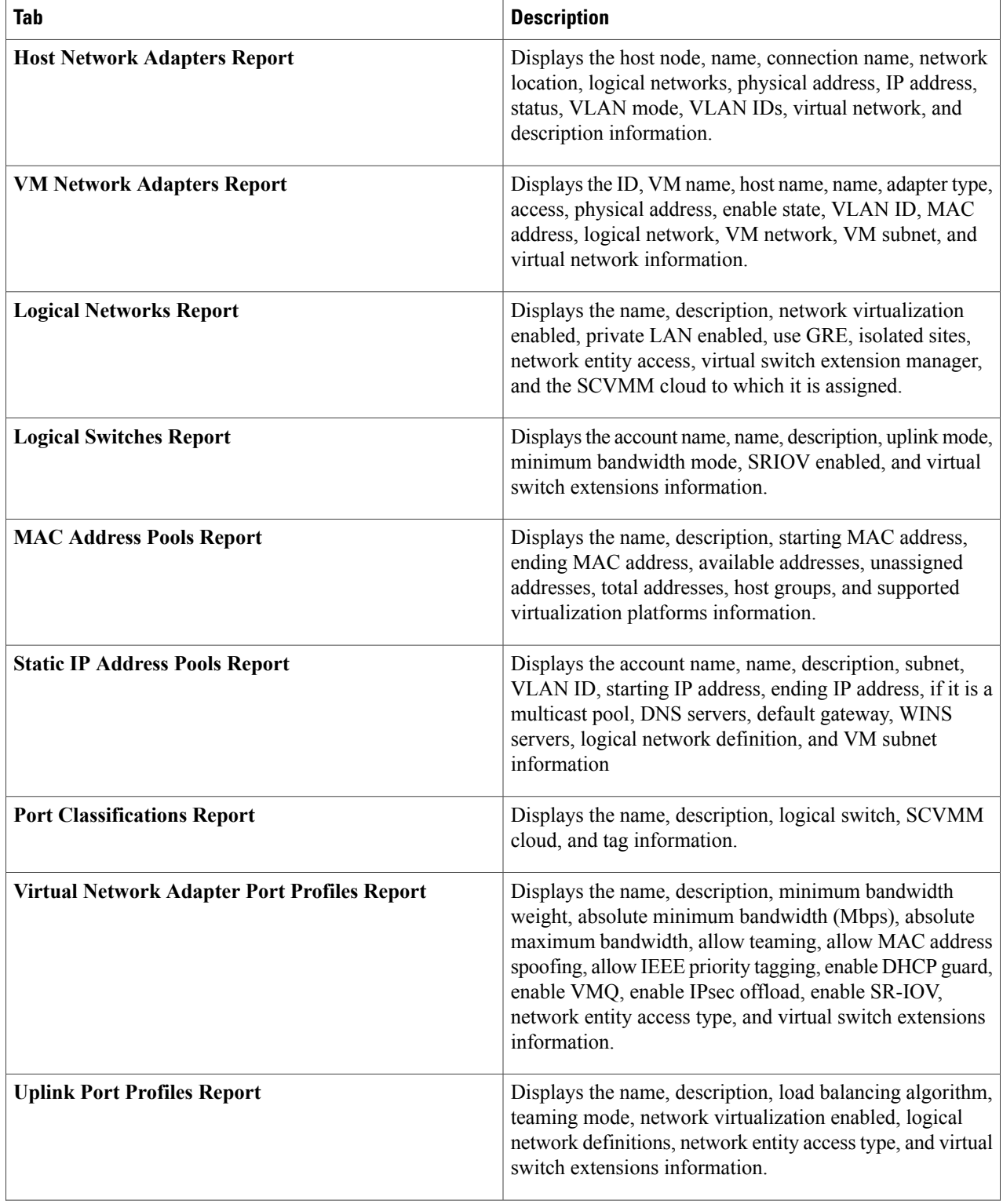

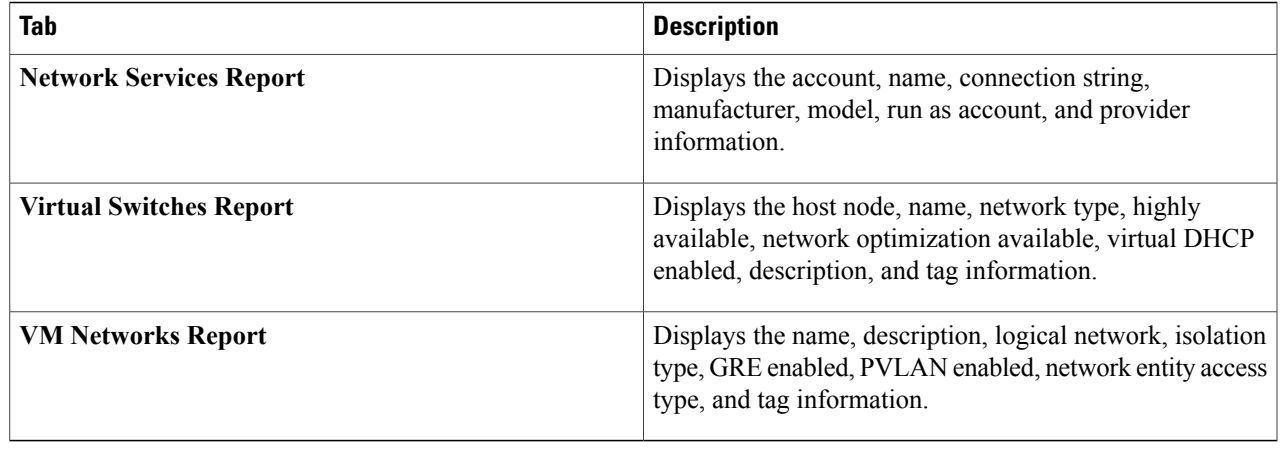

## **Cloudsense Reports**

CloudSense Analytics in Cisco UCS Director provide visibility into the infrastructure resources utilization, critical performance metrics across the IT infrastructure stack, and capacity in real time. CloudSense significantly improves capacity trending, forecasting, reporting, and planning of virtual and cloud infrastructures.

You can generate the following reports for Hyper-V accounts with CloudSense:

- Hyper-V cloud utilization summary report
- VM activity report by group
- VM performance summary
- Virtual infrastructure and assets report

### **Generating a Report**

#### **Before You Begin**

You must be signed into the appliance before completing this task.

- **Step 1** On the menu bar, choose **CloudSense** > **Reports**.
- **Step 2** From the left panel, choose the report.
- **Step 3** Click **Generate Report**.
- **Step 4** In the **Generate Report** dialog box, complete the following fields:

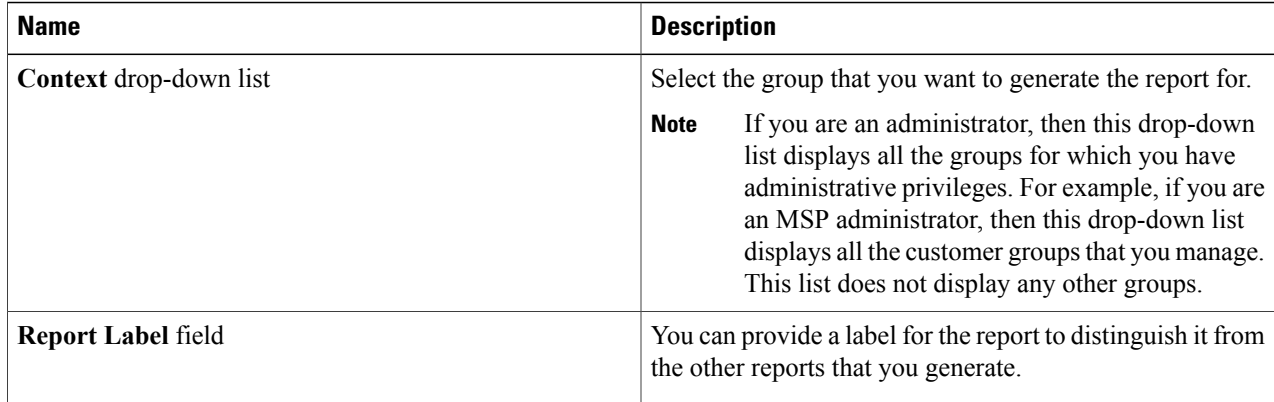

#### **Step 5** Click **Submit**.

The report is generated in the system. This generated report is accessible only to you and to users in the groups that you manage. For example, if you are an MSP administrator, then this generated report is not visible to other MSP administrators or groups.

### **Generating an Assessment**

#### **Before You Begin**

You must be signed into the appliance before completing this task.

- **Step 1** On the menu bar, choose **CloudSense** > **Assessments**.
- **Step 2** Click **Virtual Infrastructure Assessment Report**.

#### **Step 3** Click **Generate Report**.

This step generates a new instant report in either HTML or PDF format.